# INSTRUÇÕES ENDOSCÓPIO INDUSTRIAL IPLEX NX

*IV9000N IV9435N IV9450N IV9635N IV9635X1N IV9650N IV9675N*

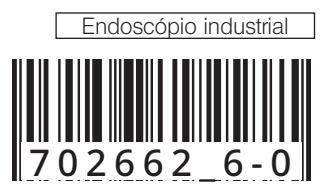

# Índice

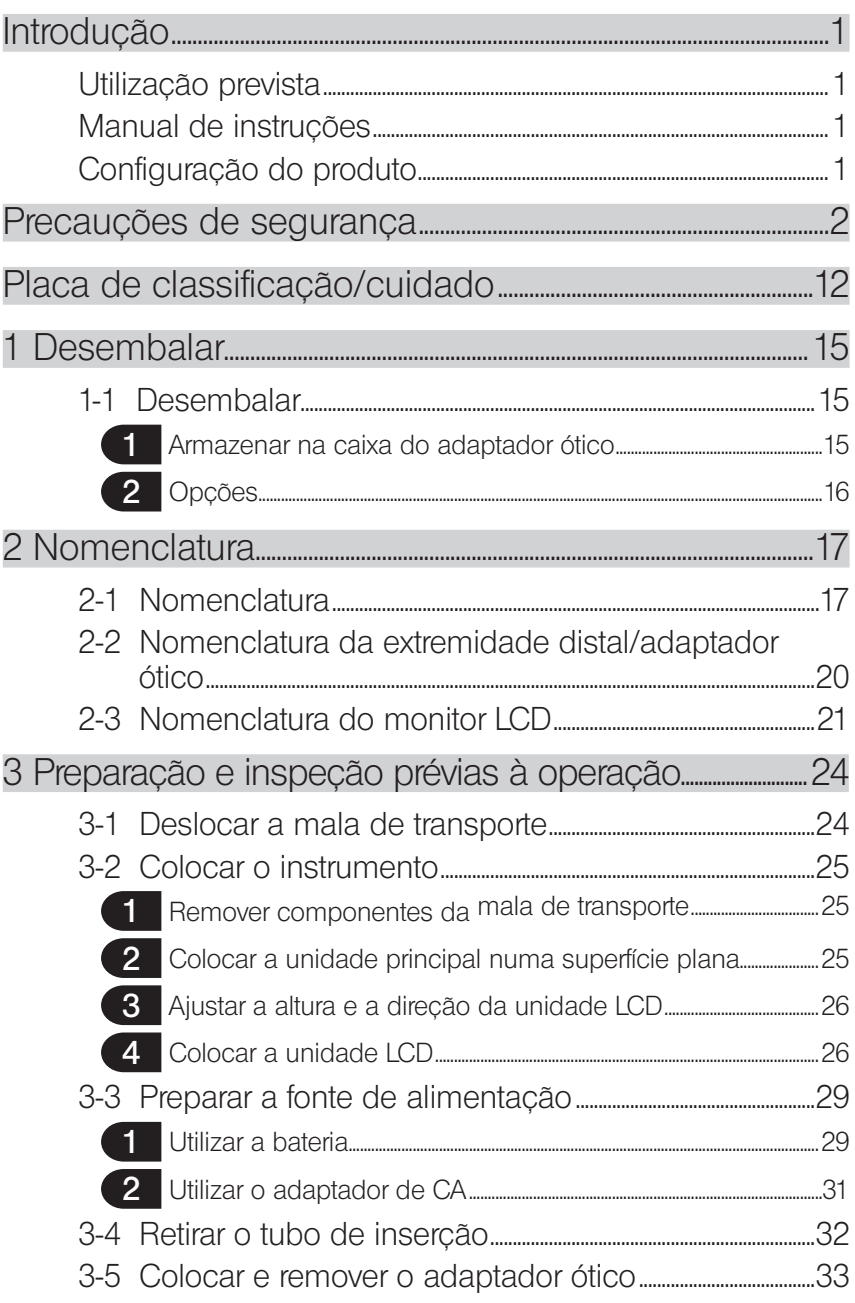

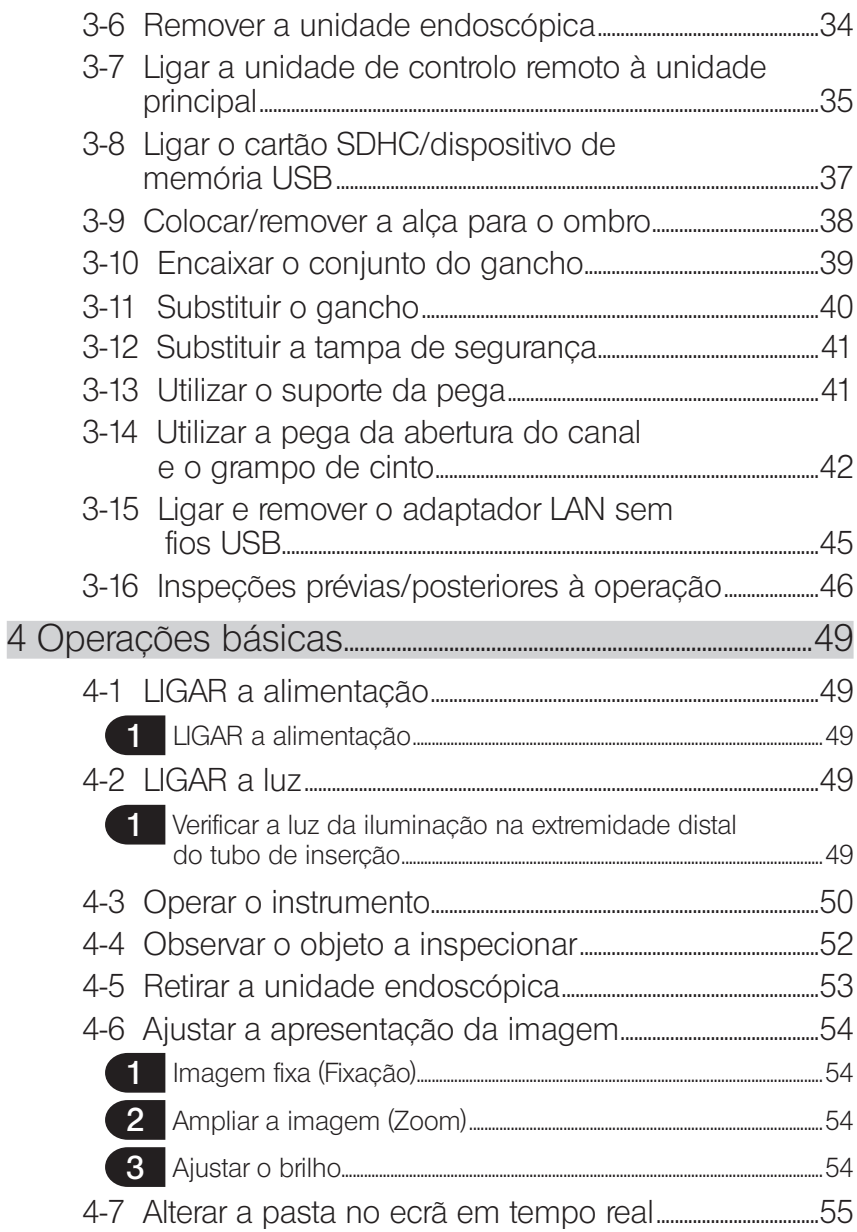

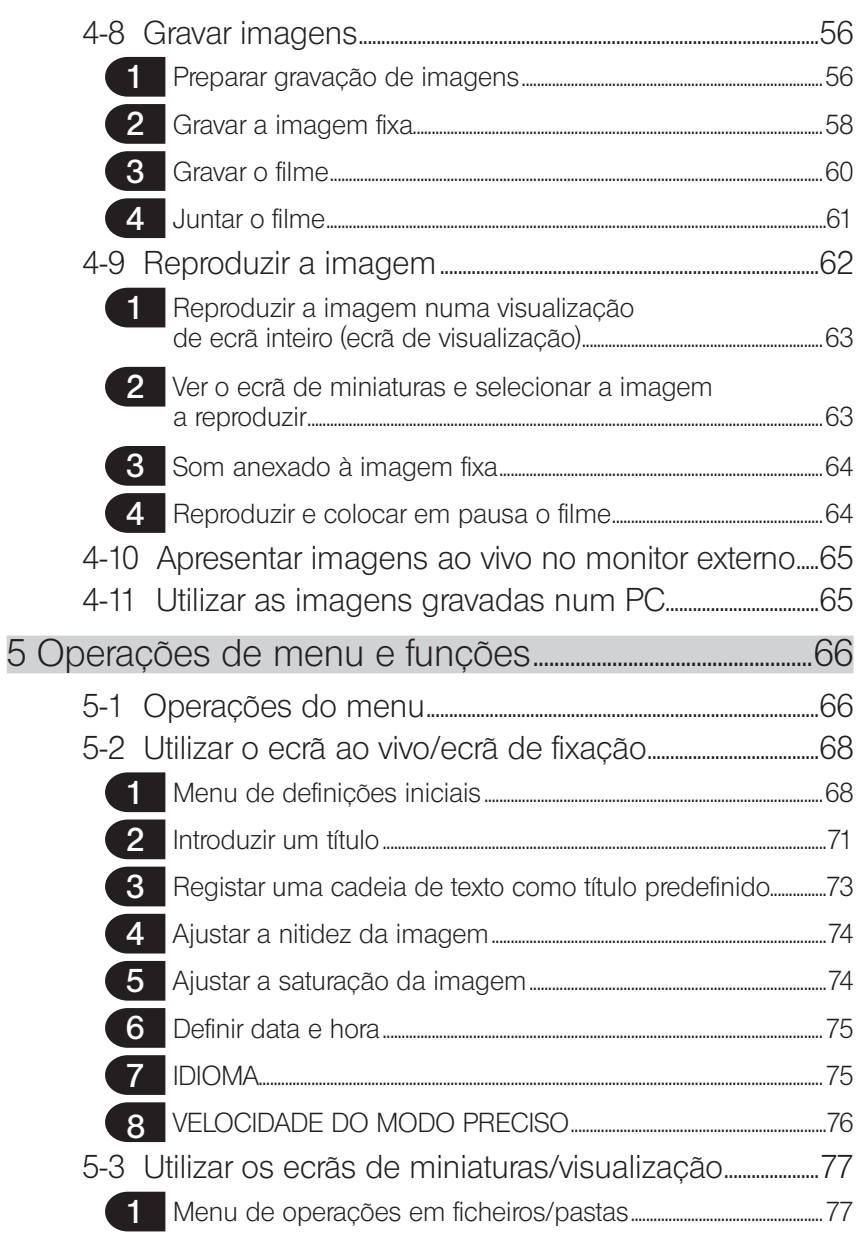

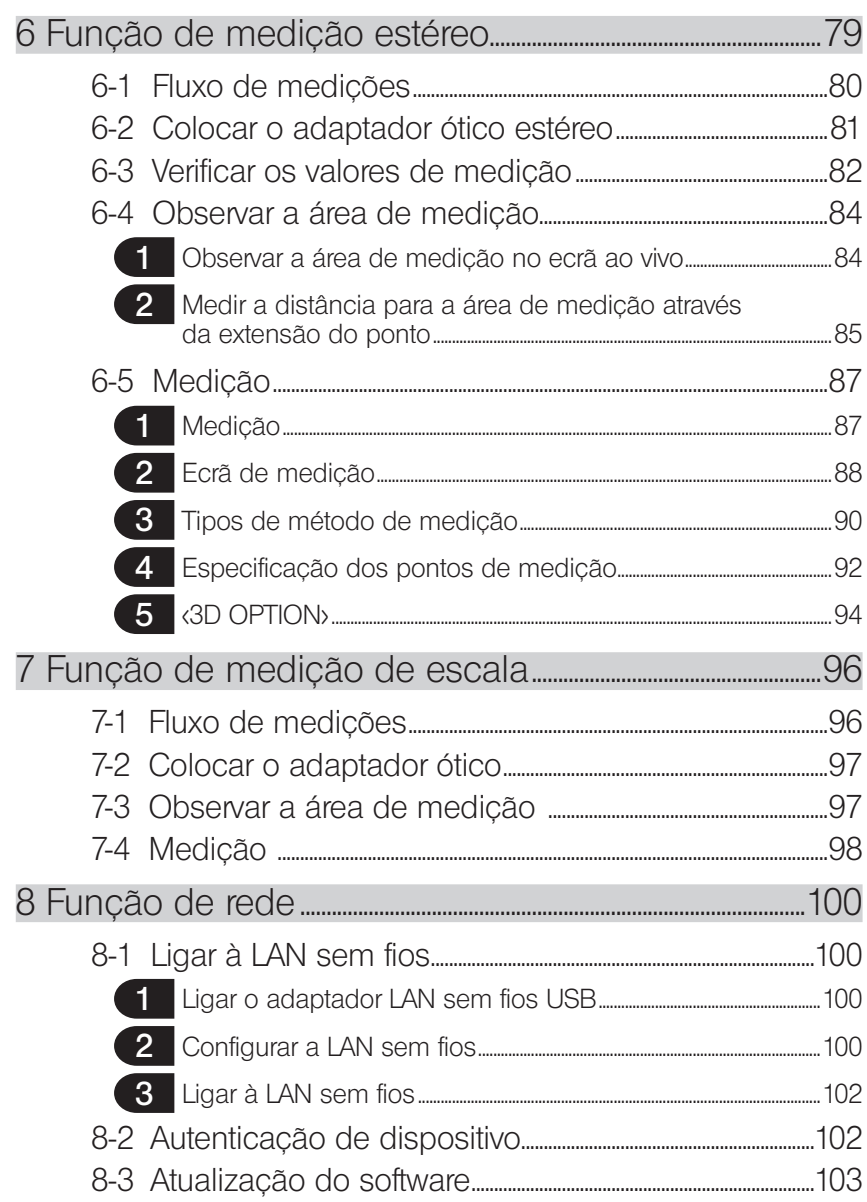

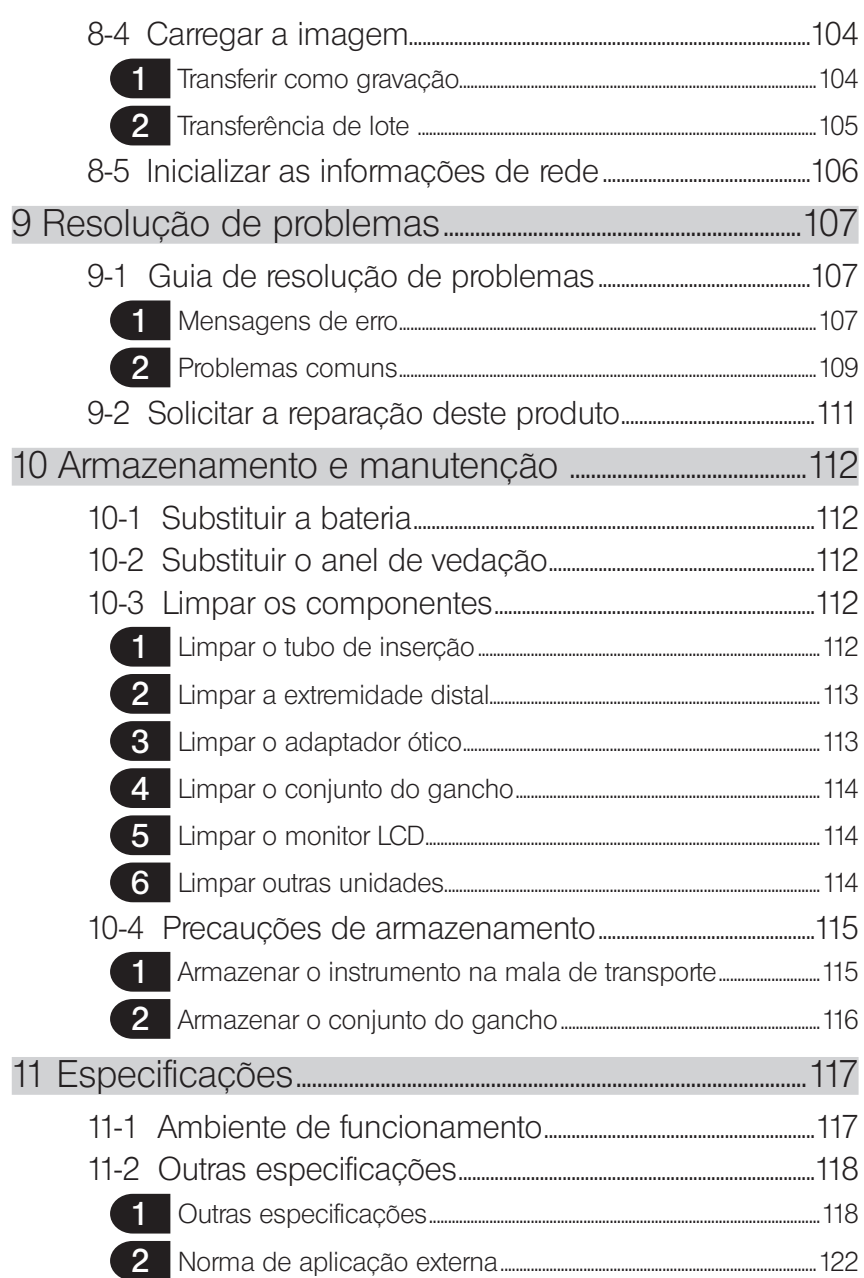

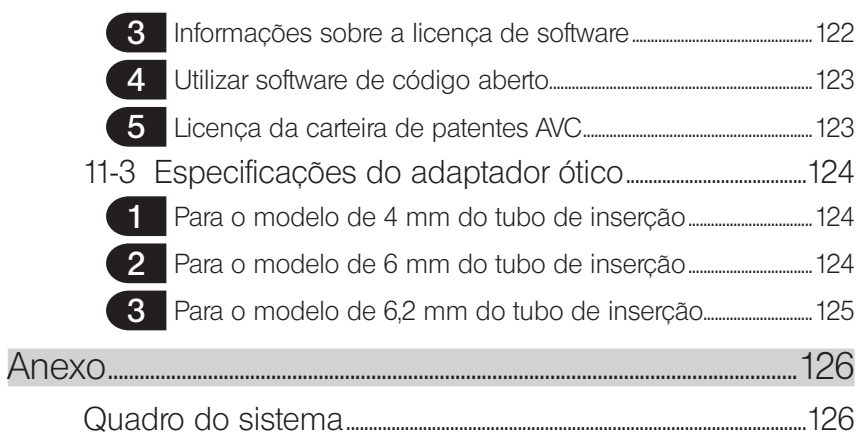

1

# <span id="page-8-0"></span>Introdução

# Utilização prevista

Este instrumento destina-se à inspeção e observação do interior de máquinas, equipamentos, materiais e outros objetos, sem danificar o objeto a inspecionar.

# Manual de instruções

Este manual de instruções contém informações que ajudam a compreender as operações e o método de manuseamento deste instrumento, bem como o seu modo de utilização de forma segura.

Antes de utilizar o instrumento, leia cuidadosamente o conteúdo deste manual de instruções para assegurar que utiliza corretamente o instrumento. Depois de ler este manual de instruções, guarde-o juntamente com o acordo de garantia num local seguro.

Se tiver alguma questão acerca das informações presentes neste manual de instruções, entre em contacto com a EVIDENT.

Os símbolos utilizados nos textos deste manual possuem os seguintes significados:

[ ] indica as palavras presentes na interface do utilizador do produto que são apresentadas em inglês.

< > indica as palavras presentes na interface do utilizador do produto e o idioma selecionável nas definições de utilizador.

# Configuração do produto

Para a configuração dos dispositivos exigidos por este instrumento e dos dispositivos que podem ser utilizados em conjunto com o mesmo, consulte a ["Quadro do sistema" \(página 126\)](#page-133-1)  em ["Anexo"](#page-133-2).

Tenha em atenção que a utilização deste instrumento em conjunto com itens opcionais ou disponíveis em separado que não os presentes na ["Quadro do sistema"](#page-133-1) pode criar o risco de operações anormais e danificar o dispositivo.

# <span id="page-9-0"></span>Precauções de segurança

Tenha em atenção que a utilização deste instrumento de uma forma que não a especificamente descrita neste manual de instruções não garante a segurança e poderá provocar avarias no instrumento. Certifique-se de que segue este manual de instruções ao utilizar o instrumento.

Os seguintes símbolos são utilizados ao longo deste manual de instruções.

PERIGO : Indica uma situação de perigo iminente que, se não for evitada, irá resultar em morte, lesão grave ou dano no objeto a ser observado. ADVERTÊNCIA : Indica uma situação potencialmente perigosa que, se não for evitada, poderá resultar em morte, lesão grave ou dano no objeto a ser observado.  $\Lambda$ CUIDADO  $)$ : Indica uma situação potencialmente perigosa que, se não for evitada, poderá resultar em ferimentos ligeiros ou moderados. Pode também ser utilizado para alertar contra práticas inseguras ou potenciais danos materiais. NOTA): Indica uma situação potencial que, se não for evitada, poderá resultar em falhas deste instrumento. DICA : Indica informação útil adicional.

# $\bigwedge$  Precauções de segurança - Precauções gerais de segurança -

Cumpra rigorosamente as precauções descritas abaixo ao manusear este instrumento. A informação é suplementada por perigos, avisos e cuidados indicados em cada capítulo. Não é possível garantir a segurança quando o instrumento for utilizado de uma forma que não é especificamente descrita.

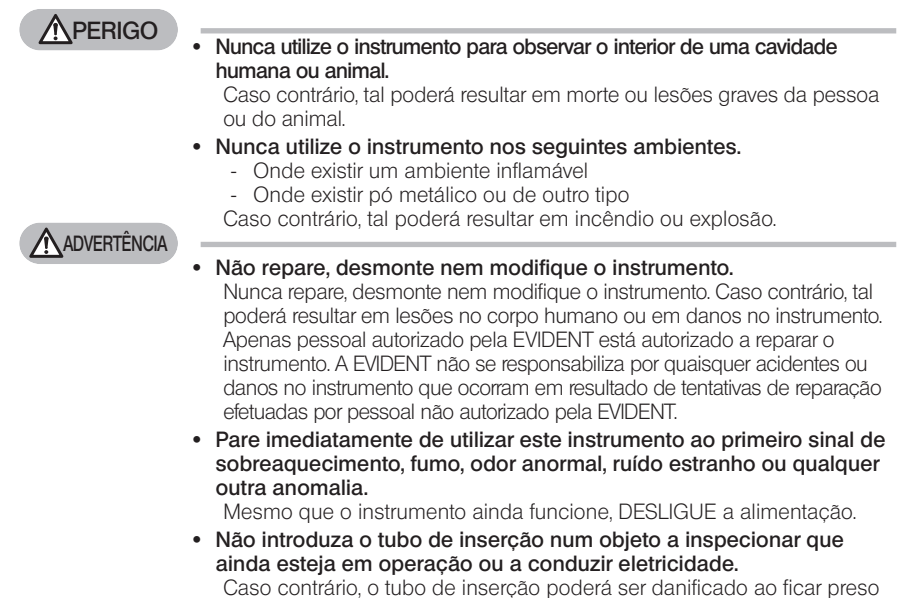

no interior do objeto a inspecionar etc. ou o tubo de inserção pode tocar no objeto e resultar em choque elétrico.

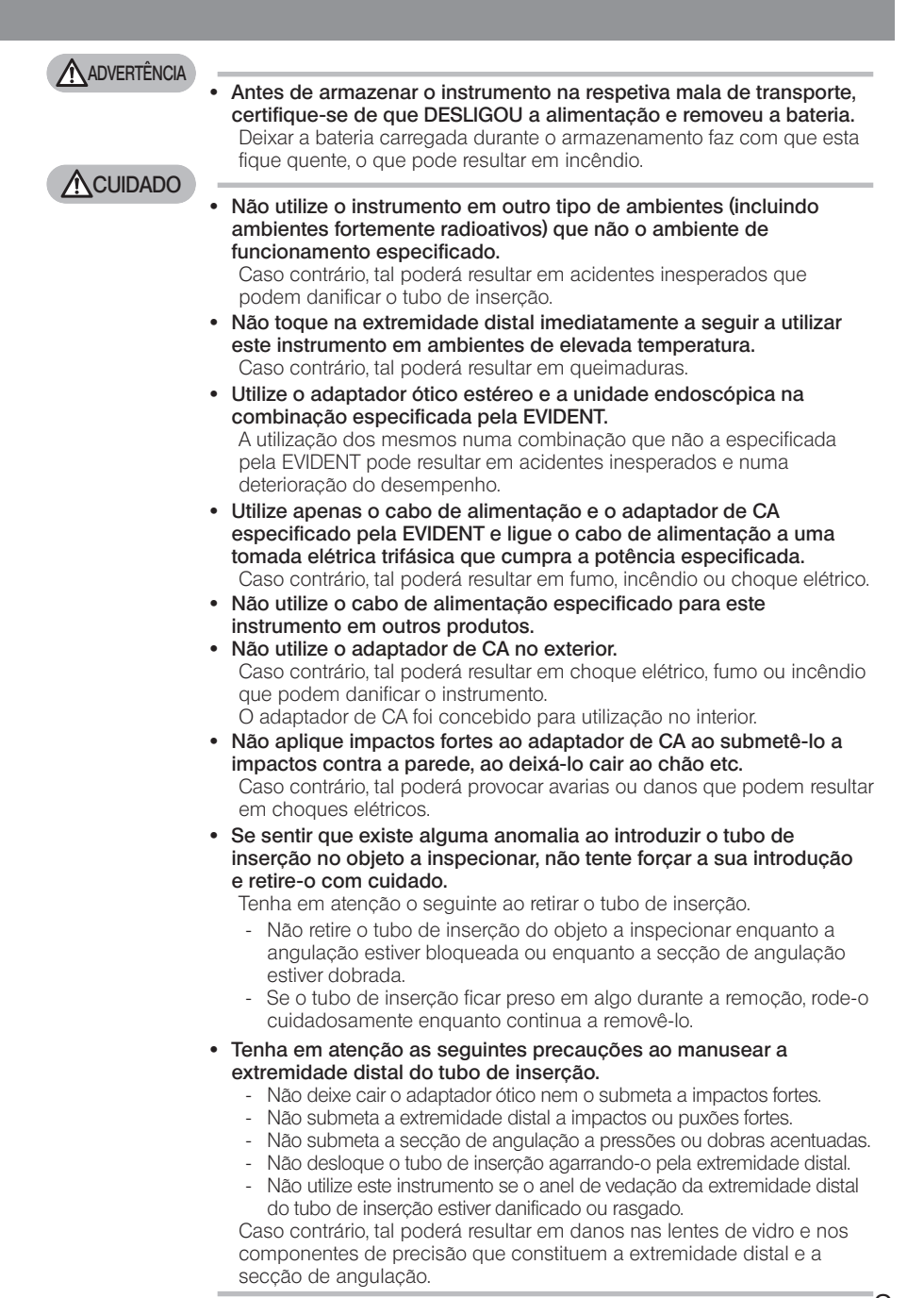

3

### **ACUIDADO**

- · Coloque sempre o adaptador ótico antes de utilizar este instrumento. Se utilizar o instrumento sem colocar o adaptador ótico no tubo de inserção, existem peças (parafusos etc.) que facilmente ficam deformadas devido ao contacto com objetos duros etc. Se as peças do tubo de inserção ficarem deformadas não será possível colocar o adaptador ótico ou este poderá cair.
- · Nunca utilize o adaptador ótico se alguma das suas peças estiver solta. Caso contrário, as peças soltas poderão cair.
- · Se o adaptador ótico não puder ser colocado ou removido porque a porca não roda, pare de o utilizar. Contacte a EVIDENT.
- · Se sentir alguma anomalia enquanto desempenha a operação de angulação, não tente forçar a operação de angulação. Caso contrário, o tubo de inserção ou o objeto a ser inspecionado pode ser danificado.
- · Ao colocar a unidade principal ao ombro utilizando a alça para o ombro, não permita que esta fique presa noutros objetos. Posicione-a com cuidado de modo a não apertar o seu pescoço.
- · Não permita que objetos estranhos ou de metal entrem na unidade principal através dos terminais do conector ou de qualquer outra abertura.

Caso contrário, tal poderá resultar em avarias ou choque elétrico.

· Não utilize este instrumento perto de fortes fontes de radiação eletromagnética.

Podem interferir sobre o funcionamento correto. Verifique o ambiente eletromagnético antes de utilizar este instrumento.

· As interfaces na tampa do conector, cartão SDHC e dispositivo de memória USB são peças bastante sensíveis. Certifique-se de que remove a eletricidade antes da utilização.

Caso contrário, podem ocorrer avarias devido à eletricidade estática. (Posição da placa de cuidado: "■ Cuidado 2" na página [12\)](#page-19-1)

· Remova a eletricidade em torno da unidade de dissipação térmica antes da operação.

Caso contrário, podem ocorrer avarias devido à eletricidade estática. (Posição da placa de cuidado: "■ Cuidado 5", "■ Cuidado 7", "■ Cuidado 8" e " Cuidado 9" na página [12\)](#page-19-1)

· Não utilize qualquer peça, à exceção do tubo de inserção, debaixo de água nem as limpe debaixo de água corrente.

Caso contrário, a água irá criar um risco de choque elétrico. As peças, à exceção do tubo de inserção, foram concebidas para terem uma construção à prova de água apenas quando as tampas da bateria e do conector estão completamente fechadas. Não utilize nem armazene o instrumento num ambiente submerso em água.

- · Não submeta o monitor LCD a impactos fortes, a pressões elevadas ou a riscos por parte de um objeto duro ou pontiagudo. Caso contrário, o monitor LCD poderá ficar fissurado ou arranhado, sendo possível que o monitor danificado provoque lesões.
- · Ao inclinar a pega, tenha o cuidado de não apertar as mãos ou quaisquer objetos.

### **A**CUIDADO

**NOTA** 

Utilize o cartão SDHC e microSDHC recomendados pela EVIDENT para gravar imagens.

Este instrumento é fornecido com um cartão SDHC.

- · Não remova a bateria nem o adaptador de CA durante a operação. Caso contrário, poderá danificar os dados gravados.
- · Não remova o cartão SDHC ou o dispositivo de memória USB durante a gravação ou reprodução de imagens. Caso contrário, os dados gravados ou o suporte de gravação de imagens poderão ficar danificados ou perdidos.
- · Não repita continuamente a inserção ou remoção do cartão SDHC nem do dispositivo de memória USB.

Caso contrário, os dados gravados ou o suporte de gravação de imagens poderão ficar danificados ou o cartão SDHC poderá deixar de funcionar corretamente.

- · Tenha os seguintes cuidados durante a utilização da pega extensível da mala de transporte.
	- Tenha especial atenção para não ficar com a mão presa ao guardar a pega no interior da mala de transporte.

Não tente levantar a mala de transporte pela pega extensível.

Não armazene o instrumento nas seguintes localizações.

- Ambientes expostos a elevadas temperaturas ou humidade e a grandes quantidades de pó e de partículas
- Localizações expostas a luz ou radiação diretas
- Localizações expostas a gases que incluem halogeneto<sup>\*1</sup>
- Caso contrário, o instrumento poderá ficar danificado.
- \*1 O desempenho de algumas peças elétricas poderá ficar deteriorado devido ao halogeneto presente em inseticidas, pesticidas e agentes de extinção gasosos etc.
- · Não continue a utilizar o instrumento quando este se encontra húmido por condensação.

A mudança repentina de temperaturas, como a entrada numa divisão quente vindo do frio exterior poderá provocar condensação no interior do instrumento. Utilizar o instrumento enquanto este se encontra húmido por condensação poderá provocar avarias. Caso a condensação ocorra, deixe o instrumento no ambiente em que vai ser utilizado e permita que a condensação seque antes de o utilizar.

· Não introduza o tubo de inserção no objeto a ser inspecionado que esteja num ambiente que excede o intervalo de temperaturas de funcionamento.

A utilização contínua poderá danificar ou deteriorar o desempenho do instrumento.

· Não utilize o instrumento se existirem contaminantes na superfície exterior do instrumento.

O instrumento poderá ficar danificado ou o desempenho deteriorar-se.

· Não cubra a unidade principal com um saco de plástico ou outro tipo de objetos.

O interior do instrumento poderá não ter arrefecido o suficiente, o que poderá danificar o instrumento.

· Não permita que outros líquidos, à exceção de água, água salgada, óleo de máquina ou gasóleo, entrem em contacto com o tubo de inserção.

Caso contrário, poderá danificar o tubo de inserção.

**NOTA** 

· Tenha em atenção as seguintes precauções ao manusear as tampas da bateria e do conector.

- Não abra nem feche as tampas com as mãos molhadas.
- Não abra nem feche as tampas em áreas expostas a grandes quantidades de humidade e/ou de pó.
- Feche as tampas ao armazenar o instrumento e quando os terminais não estiverem a ser utilizados.
- · Tenha em atenção as seguintes precauções ao retirar o instrumento da mala de transporte.
	- Ao retirar a unidade endoscópica ou a unidade principal, não as levante com o tubo de inserção.
	- O instrumento poderá ficar danificado.
- · Tenha em atenção as seguintes precauções ao armazenar o instrumento na mala de transporte.
	- Certifique-se de que a extremidade distal arrefeceu suficientemente antes de a armazenar.
- · Ao retirar a unidade endoscópica do respetivo estojo, não a levante com o tubo de inserção.
- · Tenha em atenção as seguintes precauções ao armazenar a unidade endoscópica no respetivo estojo.
	- Certifique-se de que a extremidade distal arrefeceu suficientemente antes de a armazenar.
	- Armazene a unidade endoscópica no respetivo estojo com o tubo de inserção enrolado à volta do cilindro.
- · Ao eliminar este produto, certifique-se de que o faz de acordo com todas as leis, normas e regulamentos locais.

Antes de eliminar este produto, consulte as leis, normas e regulamentos locais, seguindo-os em conformidade.

# $\Lambda$ Precauções de segurança - Precauções de cibersegurança-

### **ACUIDADO**

- Configure as definições de segurança quando utilizar a rede. Instale a firewall ou o sistema de deteção/prevenção de intrusão para tomar medidas que previnam um acesso não autorizado a partir do exterior. A EVIDENT não é responsável por danos sofridos pelos clientes devido a um acesso não autorizado a partir do exterior.
- · Não divulgue a palavra-passe a outras pessoas que não os utilizadores. Não divulgue a palavra-passe a outras pessoas que não os utilizadores. A EVIDENT não se responsabiliza por fugas de informação, etc., que ocorram em resultado do incumprimento desta condição.
- · Se eliminar ou transferir este instrumento, elimine todas as informações gravadas neste instrumento.

Para prevenir uma utilização abusiva das informações, elimine as informações gravadas de acordo com os procedimentos descritos em "8-5 Inicializar as informações de rede" antes de eliminar ou transferir este instrumento.

# $\Lambda$  Precauções de seguranca - Precauções do conjunto do gancho-

Cumpra rigorosamente as precauções descritas abaixo ao manusear o conjunto do gancho. Antes da utilização, leia atentamente o manual de inspeção do objeto a ser inspecionado para compreender bem as respetivas informações, seguindo-as durante a utilização.

### A ADVERTÊNCIA

#### Ao substituir o gancho:

- · Não reutilize o gancho que foi removido da haste em espiral. Caso contrário, o gancho poderá cair.
- · Como o orifício no gancho não é roscado, poderá ser difícil enroscar o gancho na haste em espiral. No entanto, continue a enroscar o gancho até este alcançar a sua posição limite na haste em espiral. Caso contrário, o gancho poderá cair.
- · Não continue a enroscar mais o gancho depois de este alcançar a sua posição limite na haste em espiral. Caso contrário, o gancho e a rosca da haste em espiral poderão ficar danificados. Além disso, o gancho poderá cair.
- · Assim que o gancho estiver encaixado na haste em espiral, não desenrosque o gancho. Caso contrário, o gancho poderá cair.
- · Se desenroscar o gancho, remova-o e substitua-o por um novo. Caso contrário, o gancho poderá cair.
- · Se não conseguir enroscar o gancho ou se este cair com extrema facilidade, substitua o conjunto do gancho por um sobresselente. Caso contrário, o gancho poderá cair.

Ao inserir o conjunto do gancho no canal da unidade endoscópica e ao utilizar o conjunto do gancho:

- · Mantenha a face distante das extremidades do conjunto do gancho. Os seus olhos podem ser picados pelas extremidades do conjunto do gancho.
- · Não introduza qualquer ferramenta no canal que não seja especificada pela EVIDENT. Poderá não ser possível retirar a ferramenta ou as peças soltas da ferramenta poderão cair.
- · Coloque a tampa de segurança na extremidade proximal do conjunto do gancho antes de utilizar a unidade endoscópica. Os seus olhos podem ser picados pela extremidade proximal do conjunto do gancho.
- · Utilize o conjunto do gancho apenas para a parte descrita como necessária pelo manual de inspeção do objeto a inspecionar e em conformidade com as descrições presentes nesse manual acerca desse objeto.

Caso contrário, poderá acontecer uma falha que resulte na queda do gancho em cima do objeto a inspecionar, danificando-o etc.

# Precauções de segurança - Precauções da bateria -

Se tiver algum tipo de problema relacionado com baterias ao utilizar este instrumento, contacte a EVIDENT.

Cumpra rigorosamente as precauções descritas abaixo ao manusear a bateria. O manuseamento indevido de baterias poderá resultar em fugas do fluido da bateria, produção de calor excessivo, fumo, explosão da bateria, choque elétrico e/ou queimaduras.

Antes da utilização, leia atentamente o manual de instruções fornecido com o carregador de baterias para compreender na totalidade as respetivas informações, seguindo-as durante a utilização.

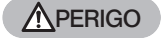

- · Utilize a bateria NP-L7S e o carregador de baterias JL-2Plus. (Posição da placa de cuidado: "■ Cuidado 3" na página [12\)](#page-19-1)
- · Não permita a ocorrência de curtos-circuitos nos terminais.
- · Não solde a bateria diretamente ao terminal.
- · Não ligue os elétrodos da bateria com metal nem transporte ou armazene a bateria juntamente com colares de metal, ganchos para o cabelo ou outro tipo de objetos de metal.
- · Não ligue a bateria diretamente à tomada elétrica ou ao isqueiro do carro.
- · Não mergulhe a bateria em água doce ou salgada nem permita que a bateria fique molhada.
- · Não atire a bateria ao fogo nem a submeta ao calor.
- · Não abra nem modifique a bateria.
- · Não perfure a bateria, nem a pise ou atinja com um martelo.
- · Não submeta a bateria a impactos fortes.
- · Não utilize nem deixe a bateria numa área exposta à luz do sol direta, num automóvel ao sol ou perto de uma fonte de calor etc.
- · Se o fluido em fuga da bateria entrar em contacto com os seus olhos, poderá resultar na perda de visão. Neste caso, lave os olhos com água da torneira ou outro tipo de água limpa sem esfregar e consulte imediatamente um médico.
- · Não utilize o carregador de baterias no exterior. Caso contrário, poderá ocorrer choque elétrico, fumo ou incêndio que podem provocar danos ao carregador. O carregador de baterias foi concebido para utilização no interior.

**A** ADVERTÊNCIA

- · Durante o carregamento, não cubra o carregador de baterias com vestuário, roupa de cama ou outro tipo de materiais.
- · Quando o carregamento estiver concluído, retire sempre a ficha do carregador de baterias da tomada elétrica.
- Se sentir produção de calor, odor anormal, ruído anormal, fumo ou outro tipo de anomalia, retire imediatamente a ficha do carregador de baterias da tomada elétrica e pare de o utilizar. Contacte a EVIDENT.
- Se o carregador de baterias não concluir o carregamento da bateria no tempo de carregamento especificado pare de tentar recarregar a bateria.

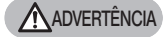

**ACUIDADO** 

· Não utilize a bateria se esta apresentar alguma irregularidade como fugas de líquido, descoloração, deformação, odor anormal ou outro tipo de anomalia.

Solicite imediatamente o serviço de reparações.

Se o fluido da bateria entrar em contacto com a sua pele ou vestuário, lave imediatamente com água da torneira ou outro tipo de água limpa.

Caso contrário, tal poderá resultar em lesões na pele. Se necessário, contacte um médico para obter tratamento.

- · Não permita que o compartimento da bateria fique deformado e nunca coloque um objeto estranho no seu interior.
- · Não permita que metal, água ou qualquer outro tipo de fluido entre no compartimento da bateria ou entre em contacto com os terminais da bateria.

Se algum objeto estranho conseguir entrar na unidade principal, remova a bateria, desligue o adaptador de CA e contacte imediatamente a EVIDENT.

- · Não remova imediatamente a bateria se o instrumento tiver sido utilizado continuamente durante um longo período de tempo. O calor produzido pela bateria provoca o risco de queimaduras.
- · Não deixe a bateria num local exposto a humidade, fugas de água ou temperaturas extremamente altas ou baixas.
- · Não toque nos terminais da bateria com as mãos molhadas.
- · Se não pretende utilizar o instrumento durante um longo período de tempo, remova a bateria da unidade principal e armazene-a num local seco.

Caso contrário, poderá haver fuga do fluido da bateria e a produção de calor poderá resultar em incêndio ou lesões.

Mantenha a bateria fora do alcance de crianças.

Se tiver dificuldade na inserção da bateria, não tente forçar a sua inserção.

Verifique a orientação da bateria e os terminais em relação a anomalias. A tentativa de inserir com força a bateria no respetivo compartimento poderá resultar em avaria.

· Se tiver dificuldade na remoção da bateria do instrumento, não tente forçar a remoção.

Contacte a EVIDENT.

- · Contacte antecipadamente as companhias aéreas se quiser transportar a bateria no avião.
- · Ao substituir a bateria, não a insira nem remova repetidamente e com rapidez.

Caso contrário, poderá não ser possível LIGAR a alimentação.

· Ao eliminar a bateria, certifique-se de que o faz de acordo com todas as leis, normas e regulamentos locais.

Antes de eliminar baterias, consulte as leis, normas e regulamentos locais, seguindo-os em conformidade.

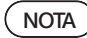

- · A contaminação dos elétrodos da bateria com suor ou óleo irá provocar a falha do contacto. Se a bateria estiver suja, limpe-a com um pano seco antes de a utilizar.
- · Utilize a bateria de forma correta. Se a bateria for utilizada incorretamente, tal poderá resultar em fugas de líquido, produção de calor ou danos. Insira a bateria com a orientação correta quando a substituir.
- · Intervalo de temperaturas recomendado para a operação de baterias de iões de lítio.
	- Descarregamento (utilizando
	- a unidade principal) : entre -10 °C e 40 °C<br>
	carregamento : entre 0 °C e 45 °C
	-
- : entre 0 °C e 45 °C
- Armazenamento : entre -20 °C e 60 °C

Utilizar a bateria sob temperaturas que excedem o intervalo de temperaturas descrito acima irá resultar na degradação do seu desempenho e vida útil. Antes de armazenar o instrumento, certifique-se de que remove a bateria da unidade principal.

# A Precauções de segurança - Precauções com a luz de iluminação

Este produto está equipado com uma iluminação de alta intensidade para obtenção de uma luminosidade suficiente para observação do objeto de inspeção. Se a iluminação deste produto estiver LIGADA, é emitida uma luz intensa a partir da extremidade distal do tubo de inserção da unidade endoscópica. Cumpra rigorosamente as precauções descritas abaixo quando utilizar este produto.

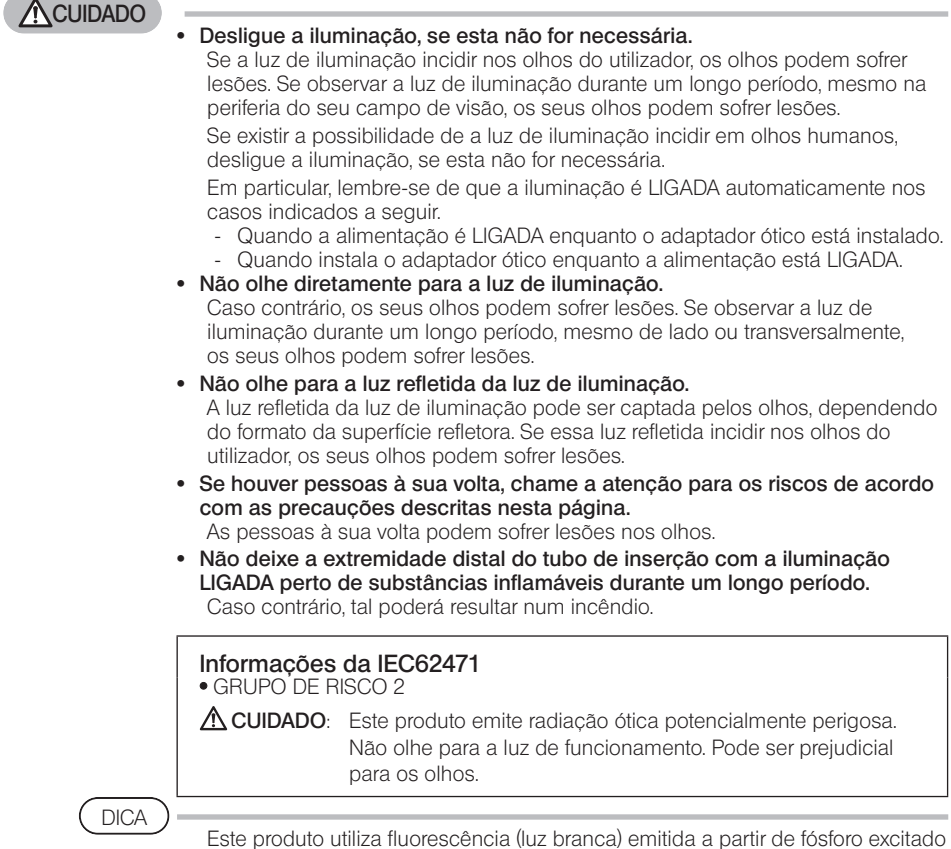

pelo feixe de laser como luz de iluminação. O feixe de laser não é emitido a partir deste produto.

# <span id="page-19-1"></span><span id="page-19-0"></span>Placa de classificação/cuidado

As classificações de segurança, cuidados e números de série são apresentados pela etiqueta fixada neste produto.

Estude o significado dos símbolos de segurança e utilize sempre o produto da forma mais segura possível.

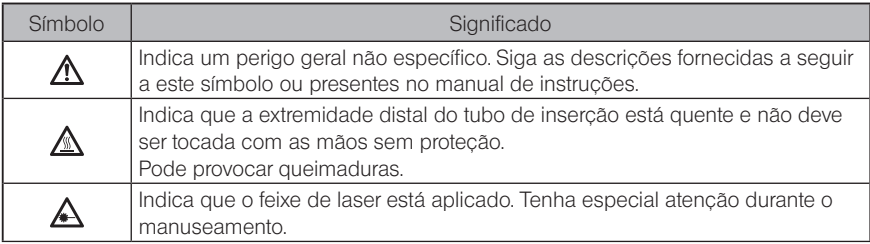

Se as etiquetas estiverem em falta ou o respetivo conteúdo estiver ilegível, contacte a EVIDENT.

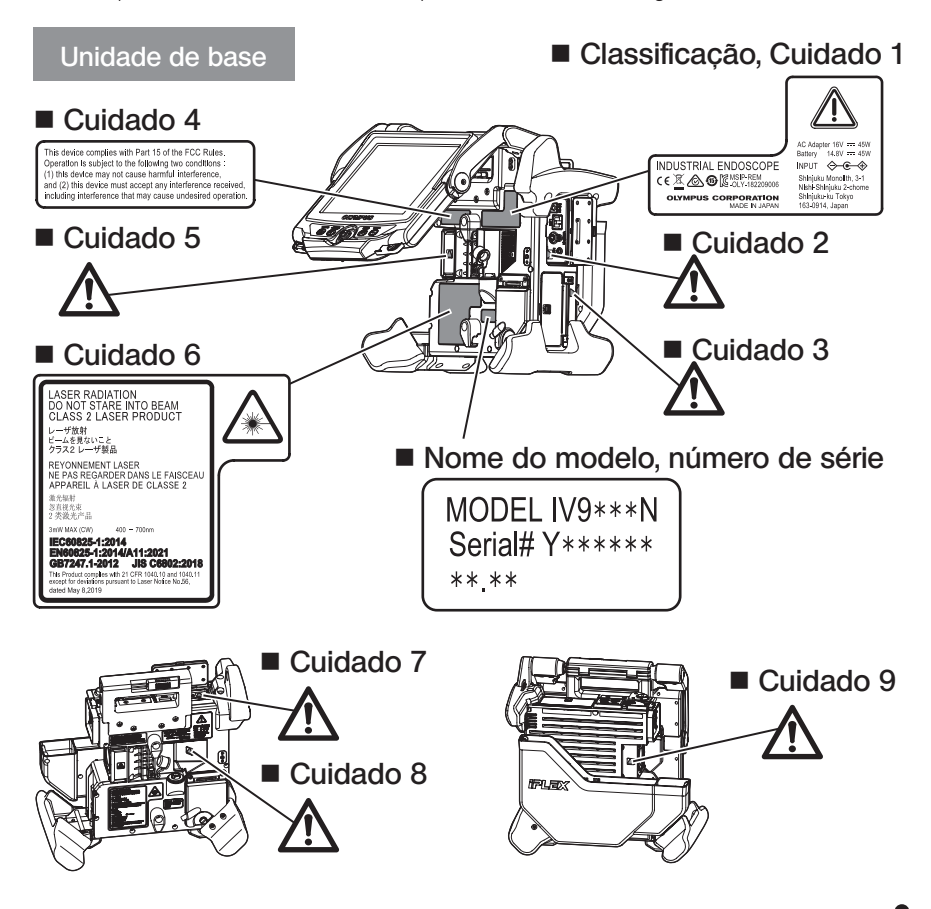

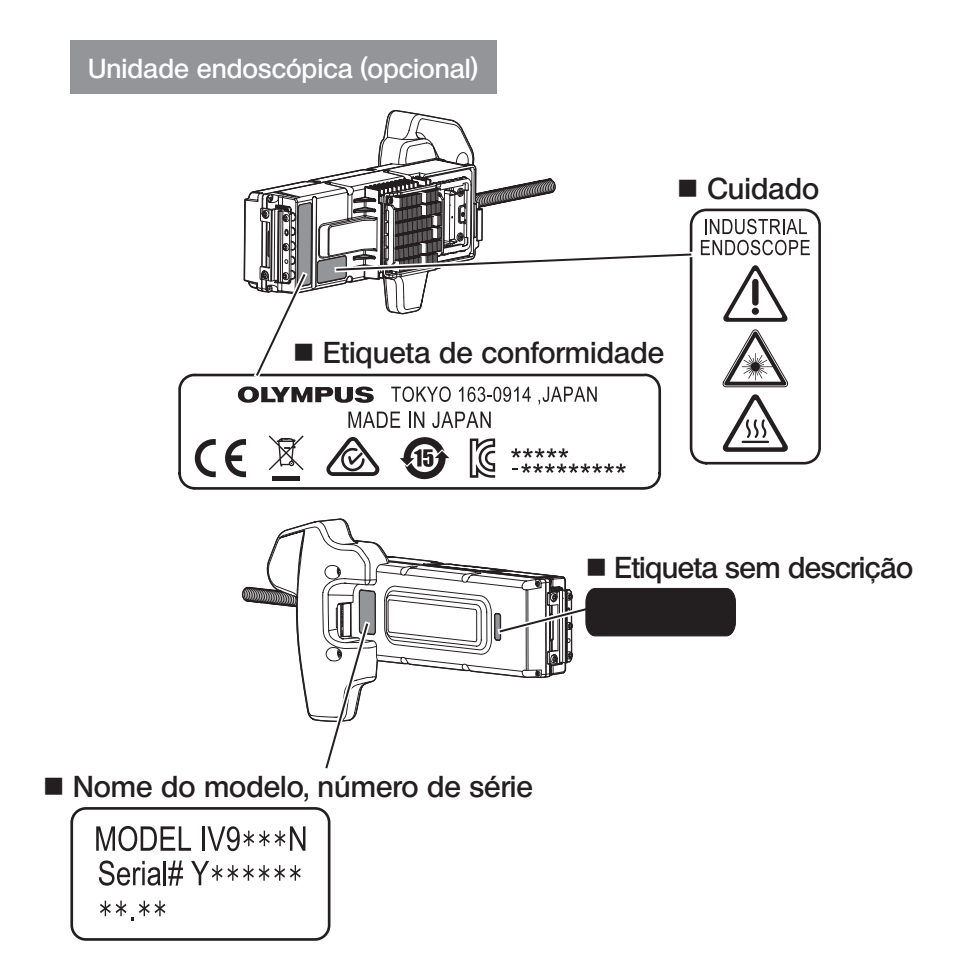

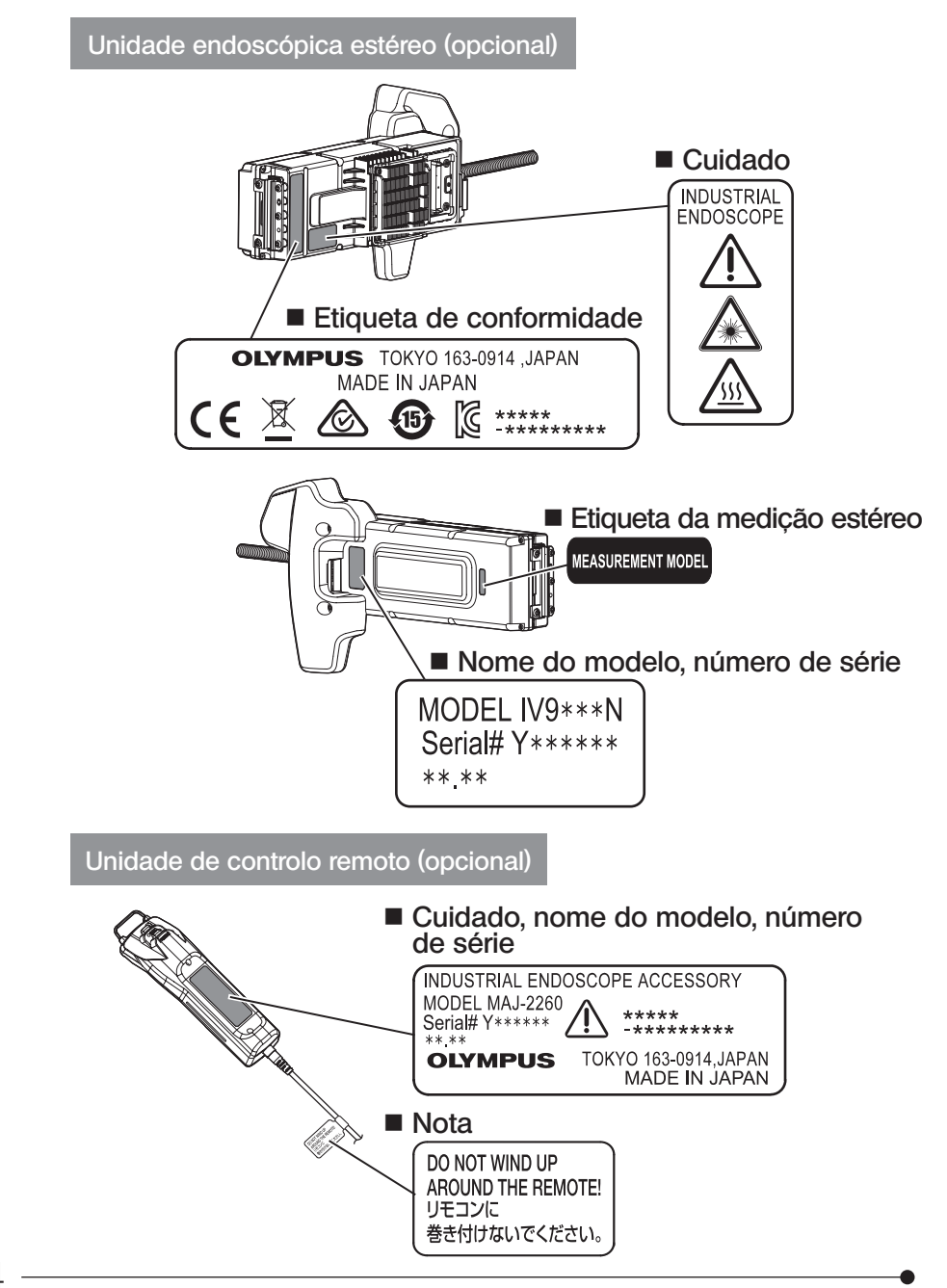

<span id="page-22-0"></span>IPLEX NX<br>Desembalar

# 1-1 Desembalar

Ao desempacotar, certifique-se de que todos os itens listados abaixo estão incluídos. Se algo estiver em falta ou danificado, contacte a EVIDENT.

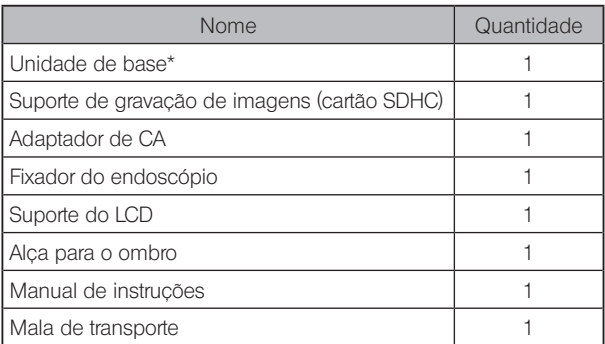

Para saber como armazenar o instrumento na mala de transporte, consulte a etiqueta que descreve o procedimento de armazenamento fixa na superfície interior da tampa superior da mala de transporte.

### Armazenar na caixa do adaptador ótico

Os seguintes itens podem ser armazenados na caixa do adaptador ótico fornecida com a unidade endoscópica opcional ou a unidade endoscópica estéreo opcional.

- · Adaptador ótico
- · Cartão SDHC
- · Anel de vedação
- · Escova do kit de limpeza da lente

Armazene estes itens na caixa do adaptador ótico quando não estiverem a ser utilizados. A figura à direita indica os locais de armazenamento de cada item.

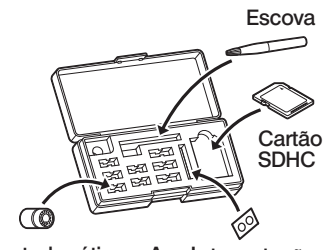

Adaptador ótico Anel de vedação

### <span id="page-23-0"></span>2 Opções

#### · Unidade endoscópica

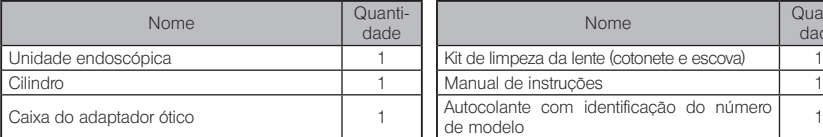

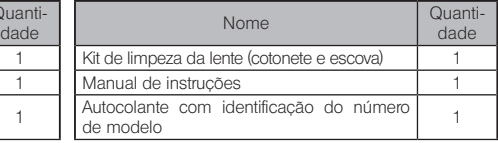

#### · Unidade endoscópica estéreo

IV9●●●N (●●● indica o diâmetro e o comprimento do endoscópio.)

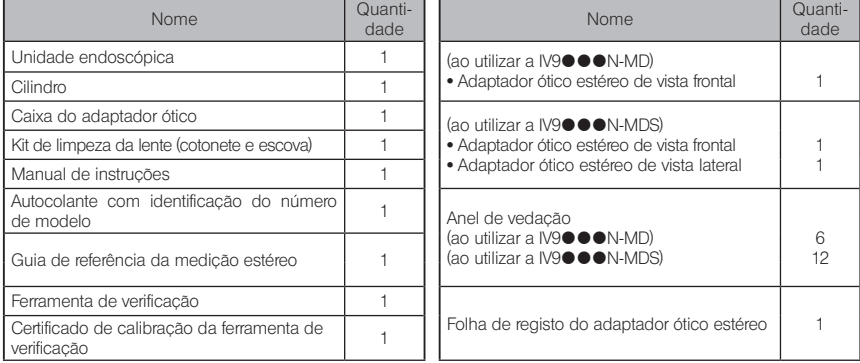

#### · Adaptador ótico

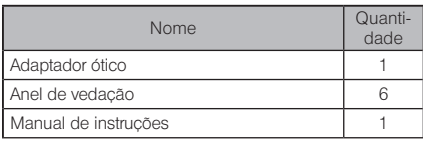

Com a IV9635X1N, são fornecidos os seguintes itens para além dos itens que acompanham a unidade endoscópica. Com a IV9635X1N-MD ou a IV9635X1N-MDS, são fornecidos os seguintes itens para além dos itens que acompanham a unidade endoscópica estéreo.

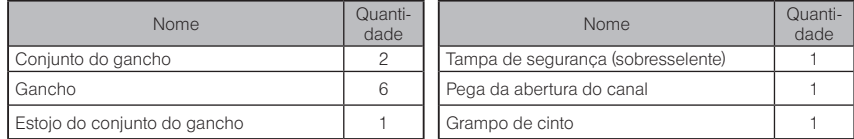

A IV9635X1N, IV9635X1N-MD ou a IV9635X1N-MDS podem ser utilizadas com a versão de software 1.40A ou posterior deste produto.

Se estiver a utilizar uma versão anterior à 1.40A, transfira a versão de software mais recente a partir do seguinte URL e atualize o software utilizado.

https://www.olympus-ims.com/en/service-and-support/downloads/

Consulte o ["Quadro do sistema" \(página 126\)](#page-133-1) para obter informações sobre outras opções.

<span id="page-24-0"></span>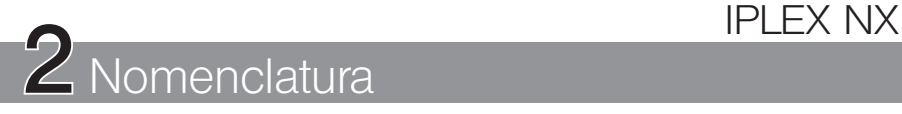

# 2-1 Nomenclatura

### Unidade de base

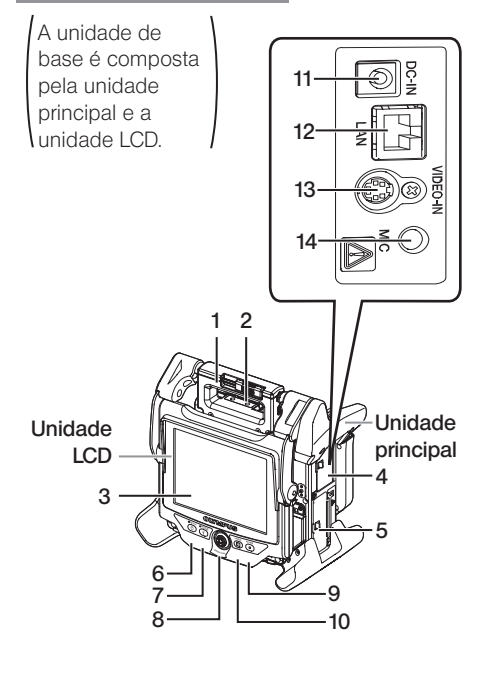

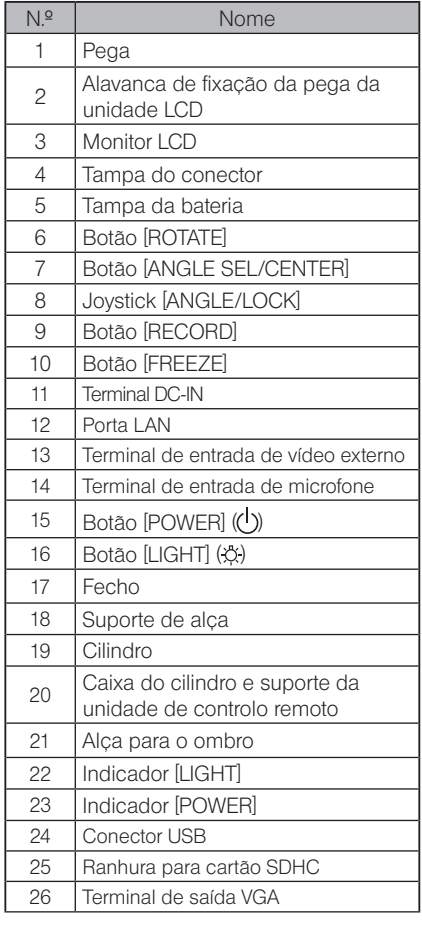

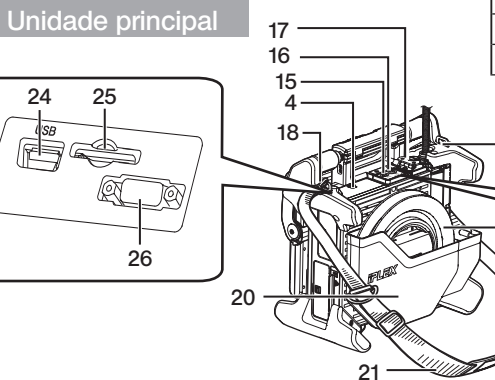

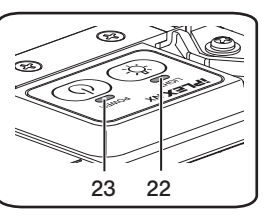

# Unidade principal

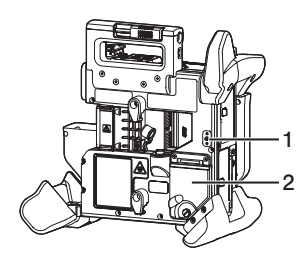

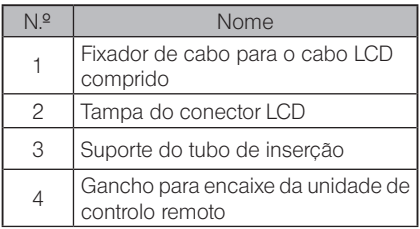

### Unidade LCD

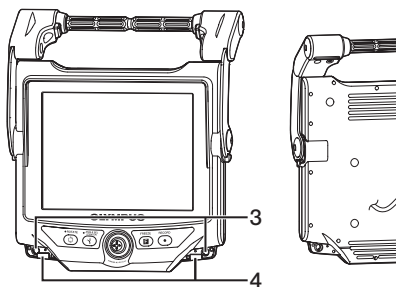

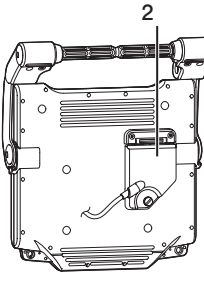

Unidade endoscópica

### IV9•••N, IV9•••N-MD, IV9•••N-MDS

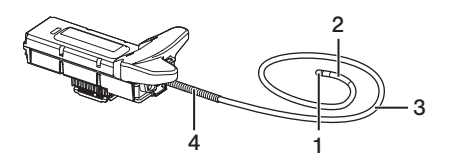

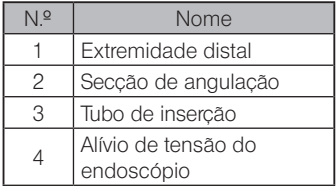

# IPLEX NX

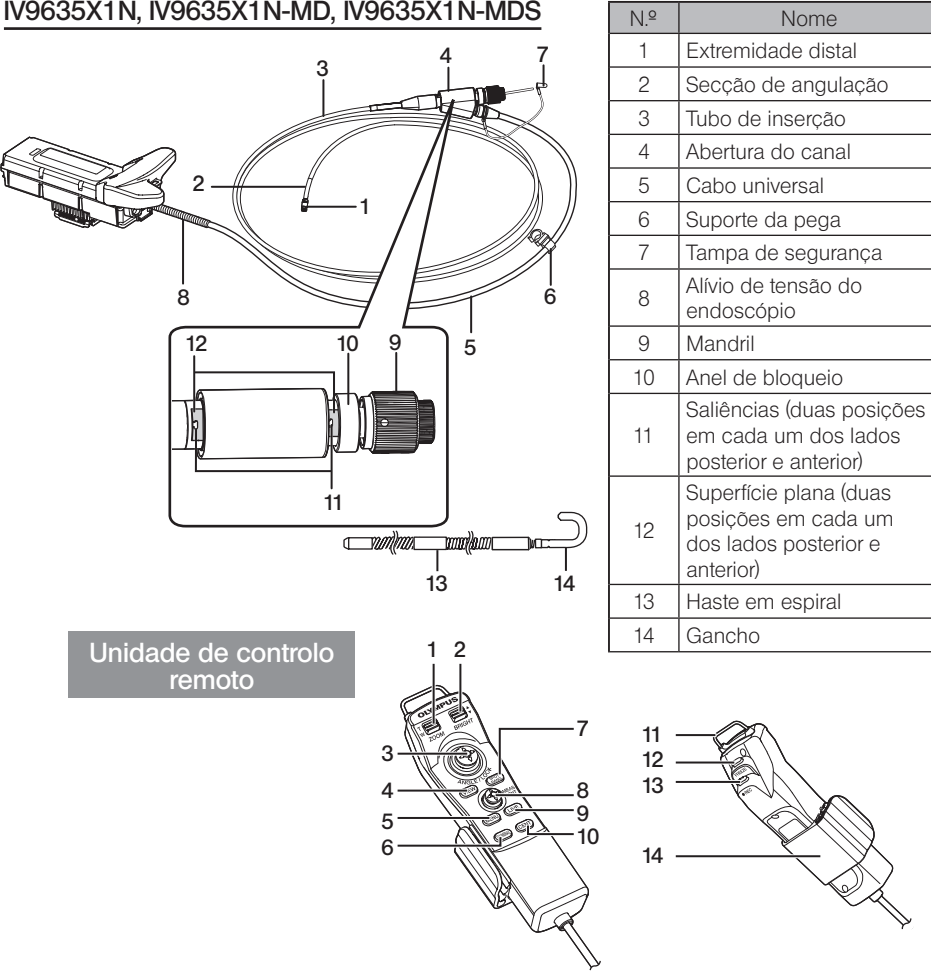

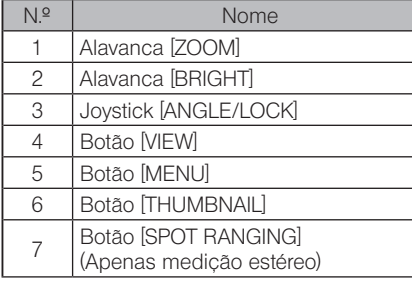

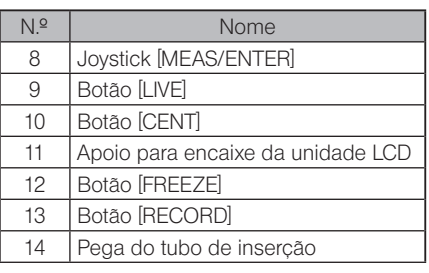

# <span id="page-27-0"></span>2-2 Nomenclatura da extremidade distal/adaptador ótico

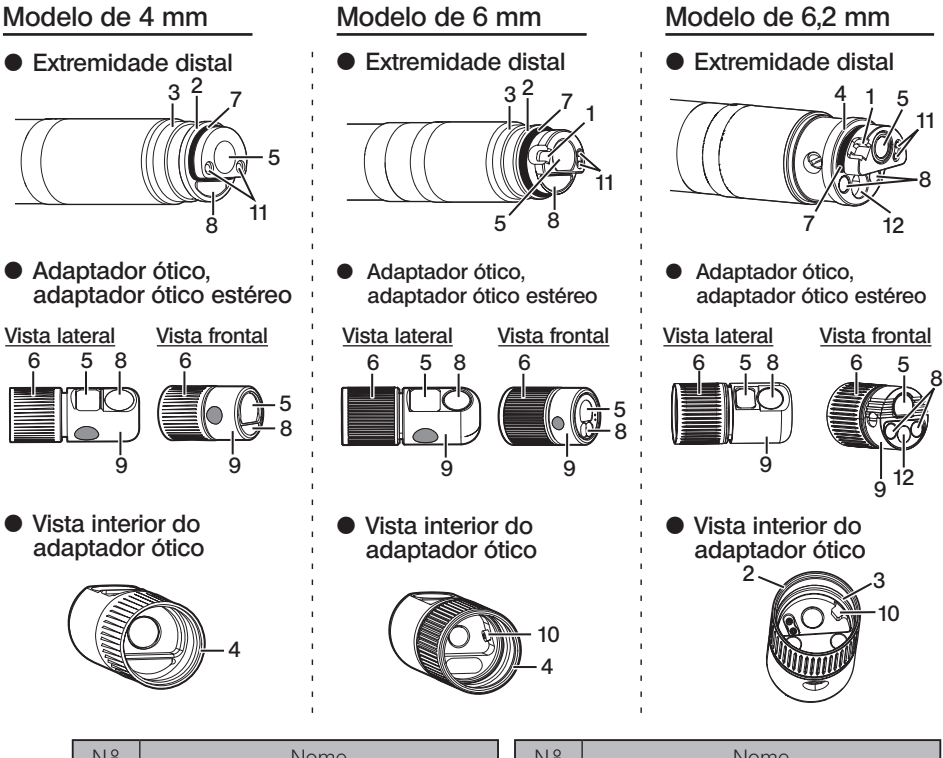

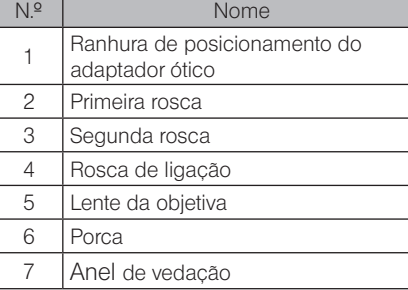

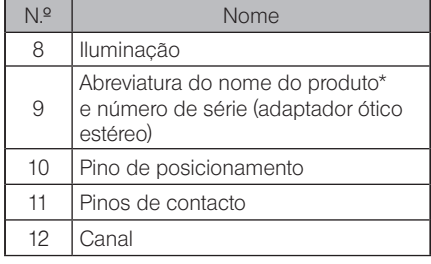

\* Para obter informações sobre a abreviatura do nome do produto, consulte ["11-3 Especifica](#page-131-1)[ções do adaptador ótico" \(página 124\)](#page-131-1).

# <span id="page-28-0"></span>2-3 Nomenclatura do monitor LCD

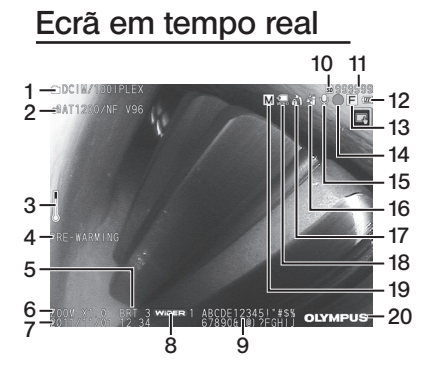

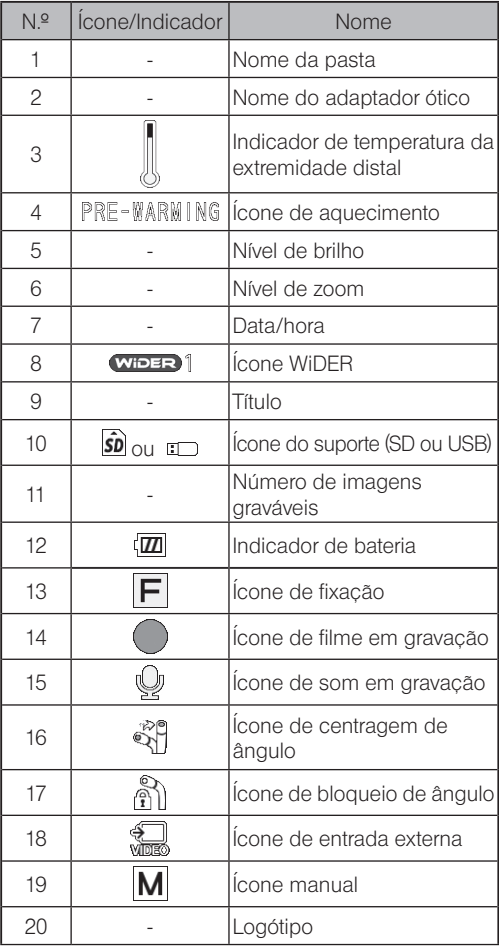

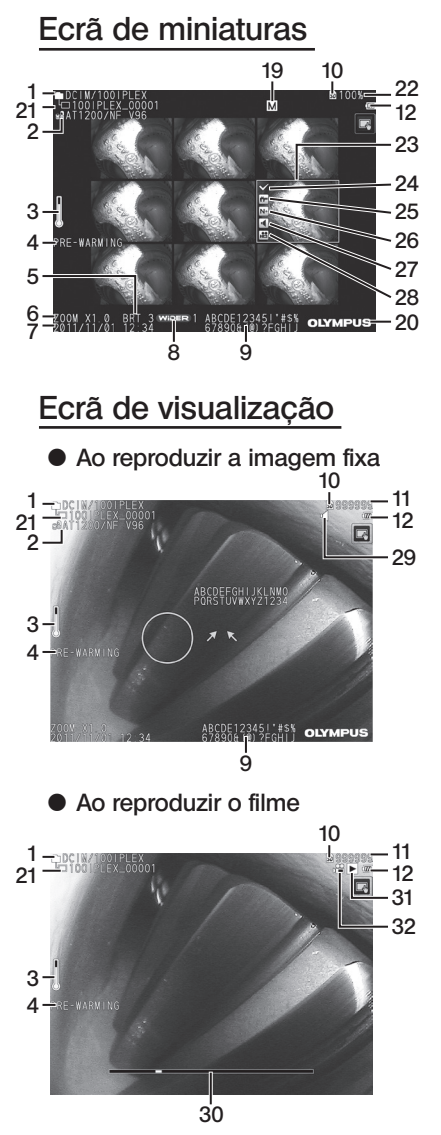

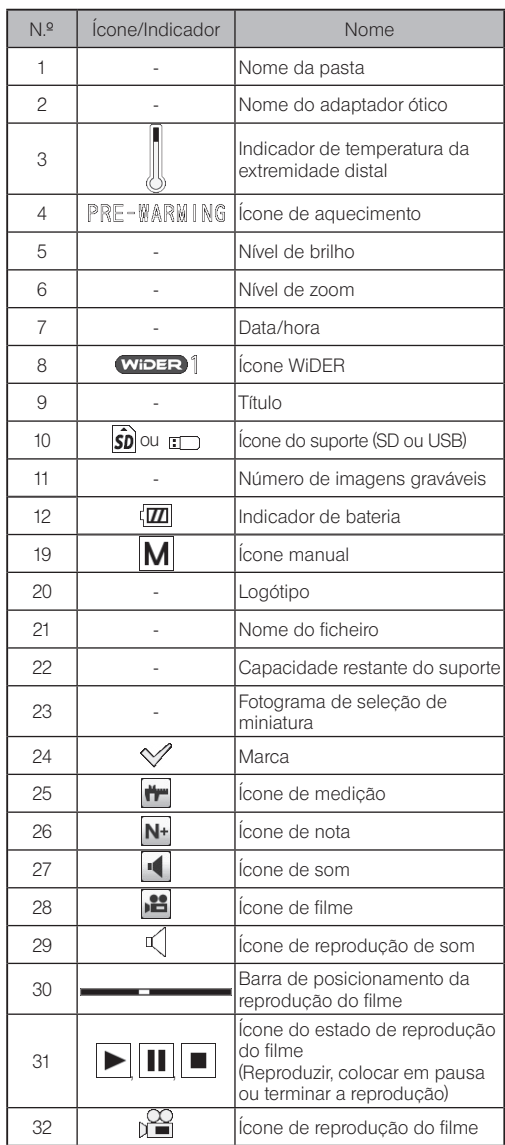

DICA

· O título apresentado é o título que foi introduzido no ecrã em tempo real na última vez em que o sistema foi utilizado.

· Se observar qualquer tipo de sujidade, manchas ou outras anomalias no monitor LCD, consulte ["10 Armazenamento e manutenção" \(página 112\)](#page-119-1).

# Painel tátil

Os botões no painel tátil são apresentados da mesma forma no ecrã em tempo real, no ecrã de miniaturas e no ecrã de visualização.

Quando os botões do painel tátil estão ocultos

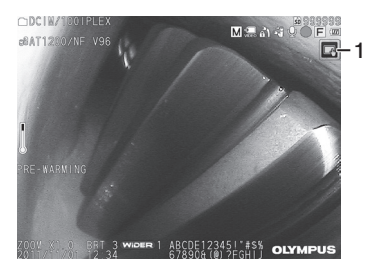

Quando os botões do painel tátil estão visíveis

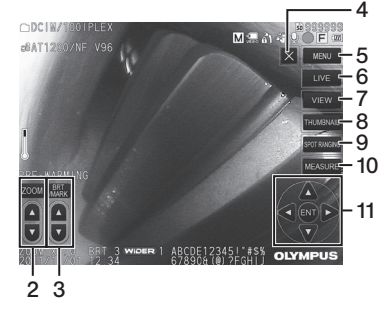

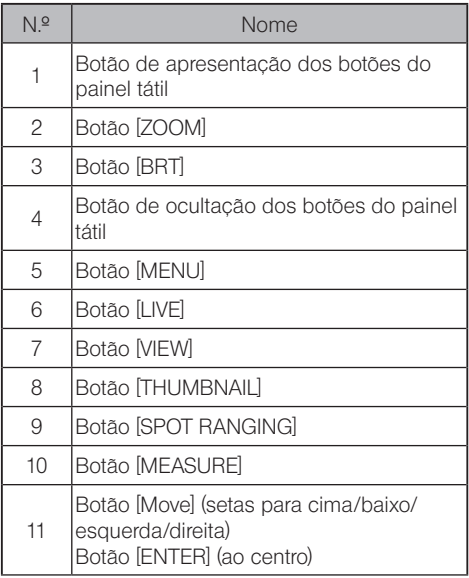

<span id="page-31-0"></span>3 Preparação e inspeção prévias à operação

Certifique-se de que desempenha a preparação e a inspeção descritas neste capítulo antes de utilizar o instrumento. Ao primeiro sinal de qualquer tipo de anomalia, pare imediatamente de utilizar o instrumento e desempenhe as ações necessárias conforme descrito em ["9 Resolução de problemas" \(página 107\).](#page-114-1)

As inspeções são necessárias antes da utilização e devem ser realizadas de forma periódica.

**NOTA** 

Certifique-se de que a alimentação do instrumento está DESLIGADA antes de realizar a preparação e inspeção prévias à operação.

# 3-1 Deslocar a mala de transporte

### ■ Ao utilizar a pega

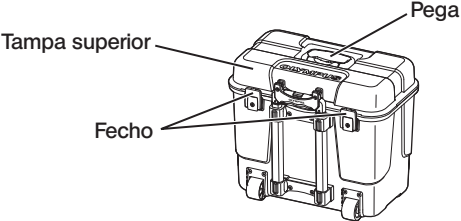

Certifique-se de que o fecho está bem fechado antes de levantar a mala de transporte.

# Deslocar utilizando a pega extensível

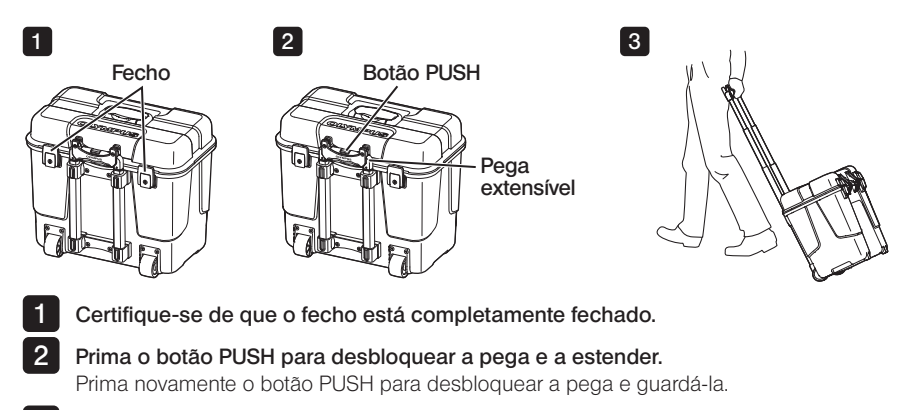

Segure na pega para levantar um lado da mala de transporte e a deslocar deslizando pelo chão as rodas colocadas na parte inferior da mala de transporte. 3

# IPLEX NX

# <span id="page-32-0"></span>3-2 Colocar o instrumento

## Remover componentes da mala de transporte

Segure na pega ao retirar da mala de transporte.

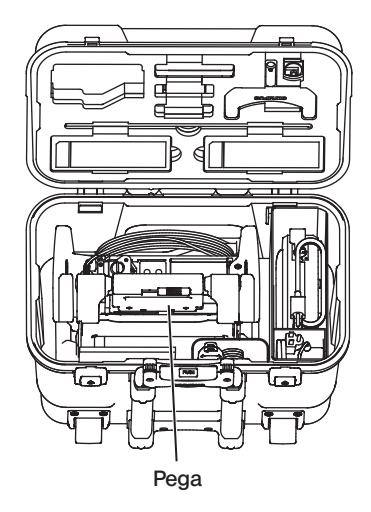

2 Colocar a unidade principal numa superfície plana

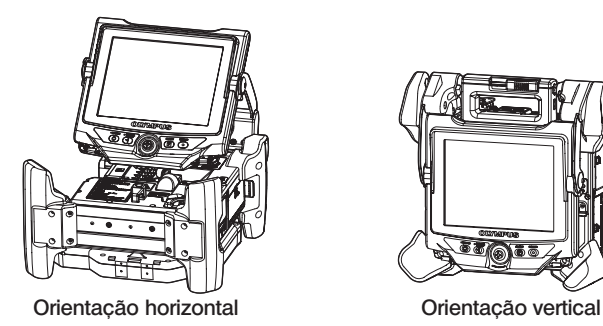

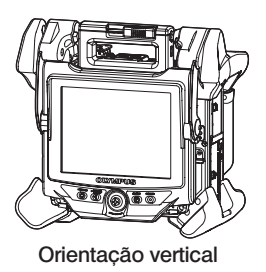

A unidade principal pode ser colocada na orientação horizontal ou na orientação vertical. Coloque-a num local estável.

# <span id="page-33-0"></span>3 Ajustar a altura e a direção da unidade LCD

Pressione a tampa da pega e puxe para cima o monitor LCD para ajustar a altura do mesmo.

Rode o monitor LCD à volta da pega de encaixe para ajustar a direção.

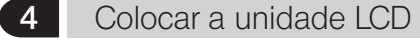

A unidade LCD pode ser removida da unidade principal e colocada em separado utilizando o cabo LCD comprido (opcional).

### Remover a unidade LCD

Deslize horizontalmente a alavanca de fixação da pega da unidade LCD na parte superior da unidade principal para abrir a tampa da pega.

Remova a unidade LCD da unidade principal. Após a remoção da unidade LCD da unidade principal, coloque novamente a tampa da pega da unidade principal na sua posição original.

### $\bullet$  Ligar a unidade LCD

Ligue a unidade LCD pela ordem contrária aos procedimentos de remoção.

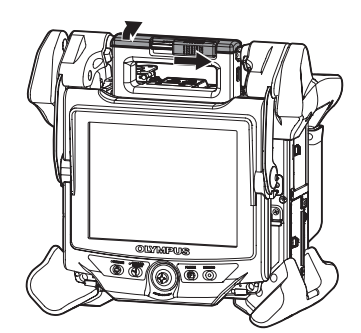

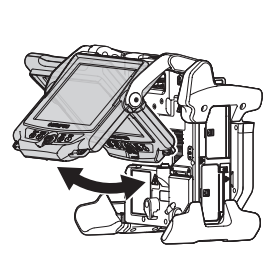

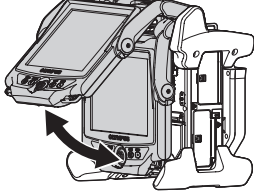

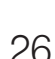

### Ligar o cabo LCD comprido

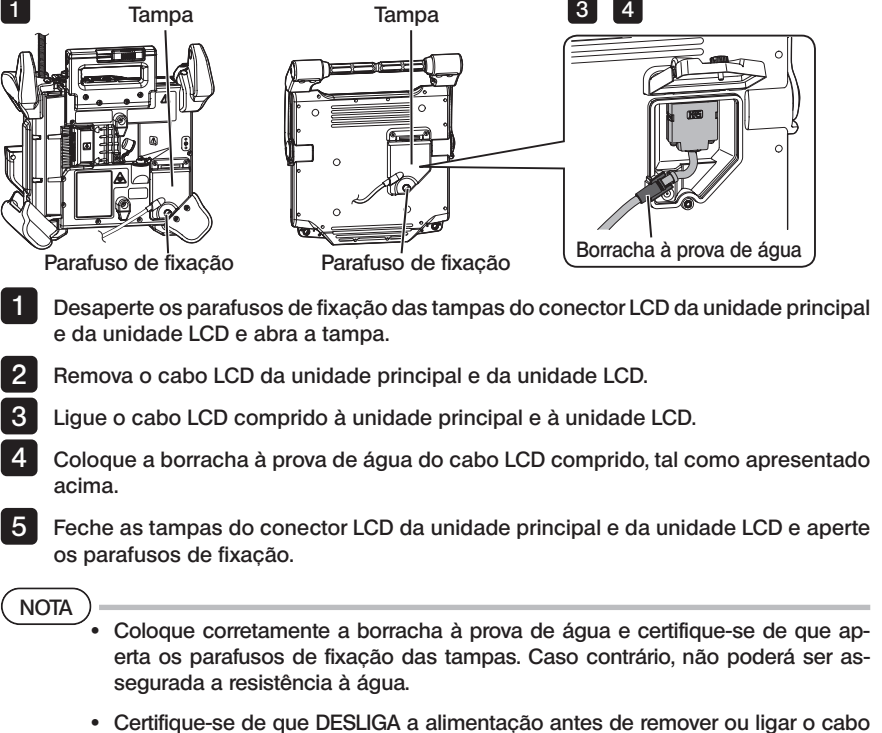

LCD ou o cabo LCD comprido.

Caso contrário, o instrumento poderá ficar danificado.

### Colocar apenas a unidade LCD

Remova a unidade LCD da unidade principal, coloque a unidade LCD na pega da mala de transporte e fixe-a.

NOTA

· Ao ajustar o ângulo da pega da unidade LCD, segure na pega da mala de transporte para suportar com firmeza a unidade LCD.

Caso contrário, a mala de transporte ou a unidade LCD poderão cair.

· Se estiver a utilizar a unidade principal dentro da mala de transporte, não feche a tampa da mala de transporte.

Caso contrário, os cabos poderão ficar presos entre a mala de transporte e a respetiva tampa.

Ao realizar observações pendurando a unidade LCD, coloque um gancho em S ou fio etc. na pega e pendure o monitor LCD.

Ao realizar observações colocando a unidade LCD na secretária ou semelhante, fixe o adaptador de suporte do LCD (feito pela Manfrotto/disponível no mercado) na secretária ou semelhante. Insira o suporte do LCD no adaptador de suporte do LCD e depois encaixe a unidade LCD ao suporte e segure-a.

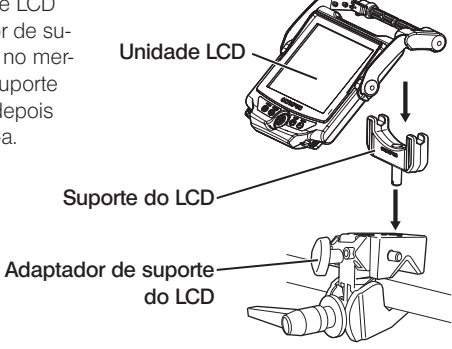

Unidade LCD

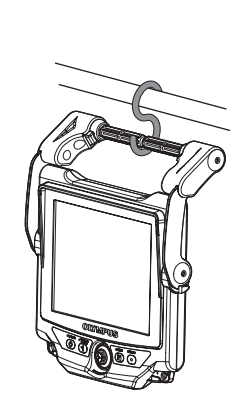
### 3-3 Preparar a fonte de alimentação

### 1 Utilizar a bateria

### Verificar o nível restante de bateria (na bateria)

A energia restante da bateria pode ser verificada no [POWER INDICATOR] da bateria. (Tenha em atenção que a energia restante da bateria que é apresentada no monitor LCD é diferente da que é apresentada no [POWER INDICATOR].)

Enquanto o botão [CHECK] estiver a ser premido, o LED (com 3 níveis) que apresenta o estado de carregamento fica LIGADO. Quando acende  ${{\bullet}{{\bullet}{{\bullet}}}$ : energia quase completamente carregada. Quando acende · recarregamento necessário. Botão [CHECK]

**POWER INDICATOR** E O O OF CHECK

Para obter mais informações, consulte o manual de instruções da bateria.

### Inserir a bateria na unidade principal

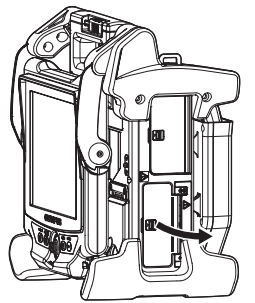

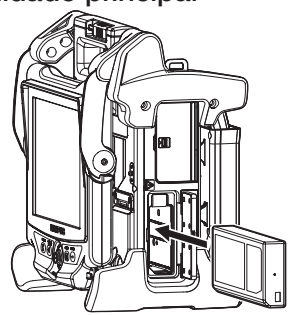

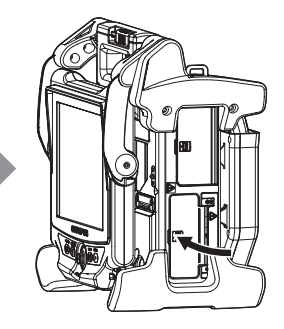

Abra a tampa da bateria.

Tenha em atenção a orientação da bateria ao inseri-la. Certifique-se de que a bateria está bloqueada e feche a tampa. Confirme se a tampa da bateria está completamente fechada.

#### DICA

- · Certifique-se de que carrega a bateria antes de a utilizar pela primeira vez após a compra ou depois de um longo período em que a mesma não foi utilizada.
- · Em geral, o desempenho da bateria degrada-se à medida que a temperatura ambiente desce. Tenha em atenção que um desempenho da bateria degradado devido a baixas temperaturas é recuperado assim que a temperatura aumentar para um nível normal.
- · Um carregamento completo irá proporcionar aproximadamente 100 minutos (em geral) de operação contínua. O tempo de funcionamento depende do método de carregamento, do ambiente de funcionamento e da forma como o instrumento foi configurado. É recomendada a preparação de várias baterias sobresselentes no caso de serem esperadas longas horas de operações alimentadas a bateria. O tempo de carregamento normal de uma bateria é de aproximadamente duas horas e trinta minutos (em geral).
- · Se aparecer a seguinte mensagem ao LIGAR a fonte de alimentação deste instrumento, significa que a bateria está a aquecer. Utilize o instrumento depois de a mensagem desaparecer.

[PRE-WARMING]

- · A bateria é um item consumível.
- · A bateria não pode ser carregada por este instrumento. Para obter informações sobre como carregar a bateria, consulte o manual de instruções fornecido com o carregador de baterias.

#### **Remover a bateria**

Remova a bateria levantando a aba na ranhura de inserção da bateria.

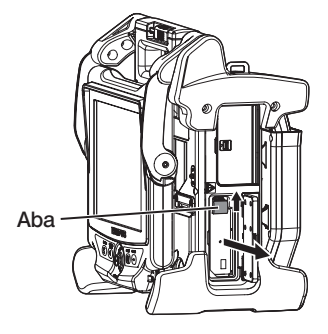

IPLEX NX

### 2 Utilizar o adaptador de CA

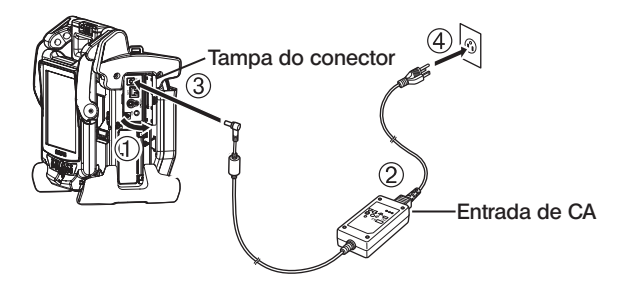

- Abra a tampa do conector na parte lateral da unidade principal.
- Ligue o cabo de alimentação de CA à entrada de CA do adaptador de CA.
- Ligue o conector de saída do adaptador de CA ao terminal DC-IN da estrutura principal.
- Ligue de forma segura a ficha do cabo de alimentação de CA a uma tomada elétrica trifásica.

### 3-4 Retirar o tubo de inserção

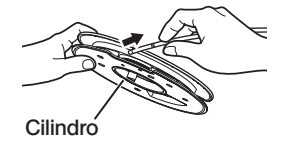

Remova o cilindro da respetiva caixa na unidade principal e retire o tubo de inserção do cilindro.

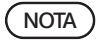

- · Segure o cilindro ao retirar o tubo de inserção.
- · Não aplique força excessiva sobre o tubo de inserção ao retirá-lo do cilindro. Caso contrário, poderá danificar o tubo de inserção.

### Armazenar o tubo de inserção

Insira a extremidade distal do tubo de inserção até que este toque ligeiramente no orifício de suporte da extremidade distal e enrole o tubo de inserção à volta do cilindro.

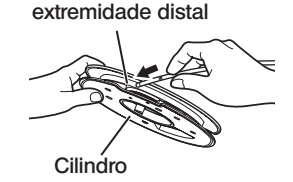

Orifício de suporte da

NOTA

- · Ao armazenar este instrumento durante um longo período ou ao transportá-lo, armazene o tubo de inserção no cilindro.
- · Ao inserir a extremidade distal do tubo de inserção na secção de suporte, não a insira com força excessiva.

Caso contrário, poderá danificar o tubo de inserção.

· Certifique-se de que o tubo de inserção não está torcido antes de o enrolar à volta do cilindro.

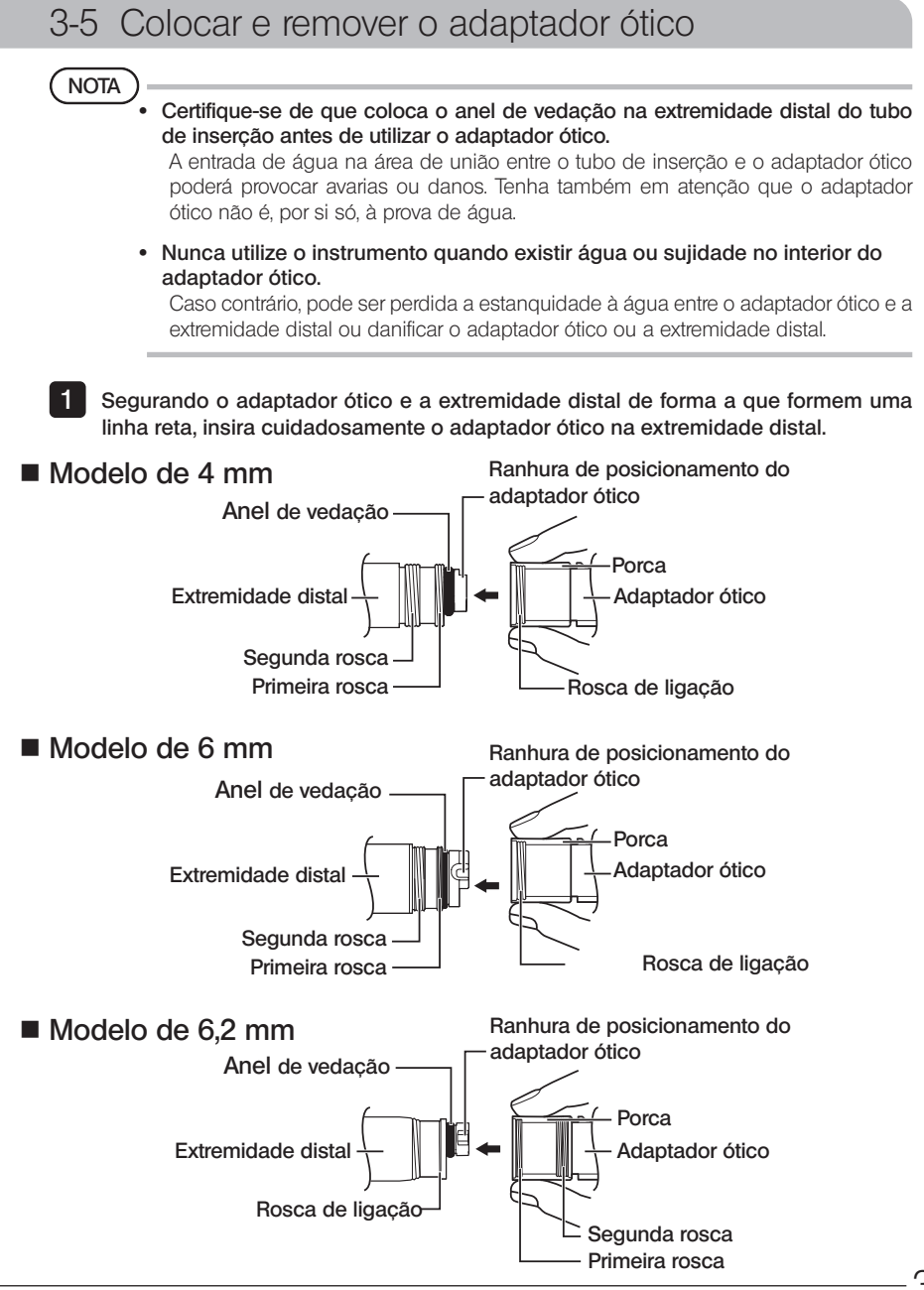

Rode a porca do adaptador ótico para a direita até que a rosca de ligação ultrapasse a primeira rosca.

- **3** Depois de ultrapassar a primeira rosca, rode todo o corpo principal do adaptador ótico para a direita, ao mesmo tempo que o empurra cuidadosamente até que o corpo principal do adaptador ótico encaixe na ranhura de posicionamento do tubo de inserção e pare de rodar.
- 4 Rode a porca do adaptador ótico para a direita para encaixar a rosca de ligação na segunda rosca. Aperte a porca até esta parar completamente.

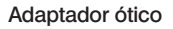

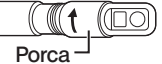

Corpo principal do adaptador ótico

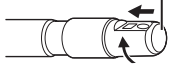

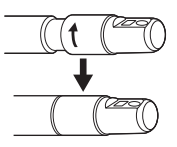

### ■ Remover o adaptador ótico

Remova o adaptador ótico pela ordem contrária aos procedimentos de colocação.

# 3-6 Remover a unidade endoscópica

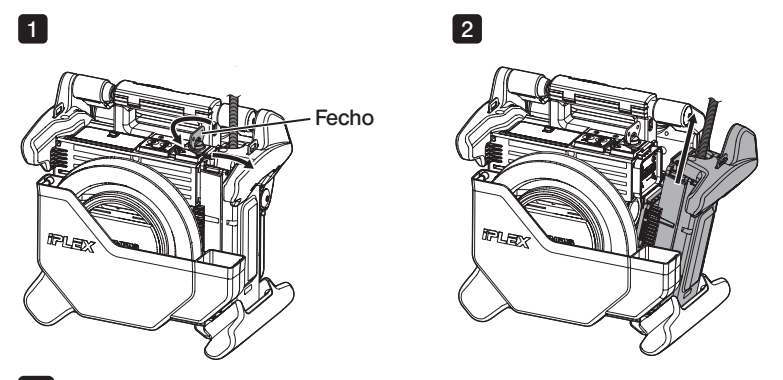

1

Rode o fecho na parte superior da unidade principal no sentido contrário dos ponteiros do relógio para o desbloquear.

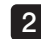

Remova a unidade endoscópica.

# **IPLEX NX**

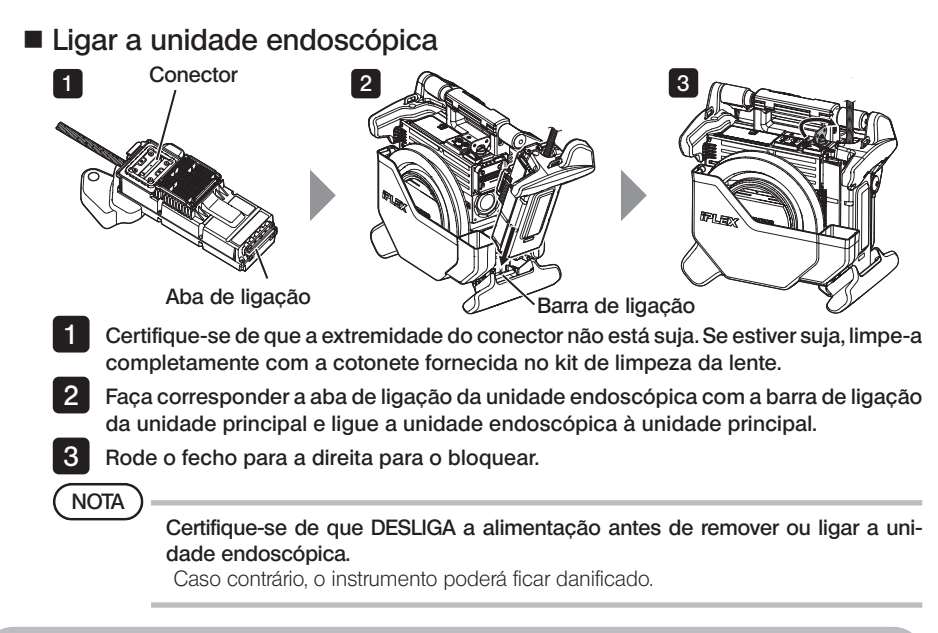

### 3-7 Ligar a unidade de controlo remoto à unidade principal

Tampa do conector da unidade de controlo remoto

DICA

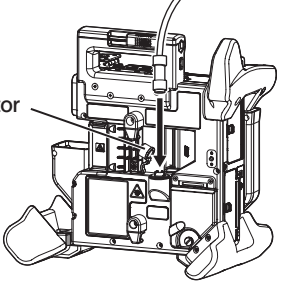

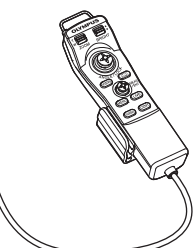

35

Remova a tampa do conector da unidade de controlo remoto da unidade principal. Em seguida, insira o conector da unidade de controlo remoto no respetivo conector da unidade principal e rode o conector da unidade de controlo remoto no sentido dos ponteiros do relógio para estabelecer a ligação da mesma.

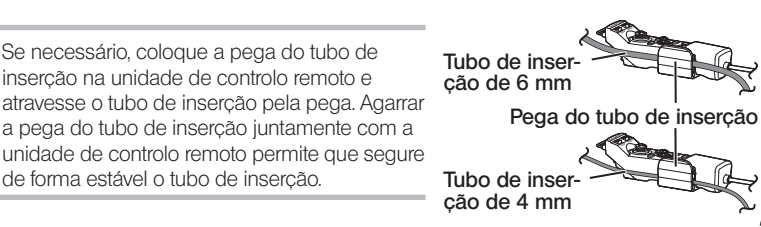

### Remover a unidade de controlo remoto

Remova a unidade de controlo remoto pela ordem contrária aos procedimentos de ligação.

### NOTA

- · Não aplique força excessiva sobre a secção de ligação enquanto a unidade de controlo remoto estiver ligada à unidade principal.
- · Certifique-se de que DESLIGA a alimentação antes de remover ou ligar a unidade de controlo remoto.

Caso contrário, o instrumento poderá ficar danificado.

### Armazenar a unidade de controlo remoto

Armazene a unidade de controlo remoto no respetivo suporte.

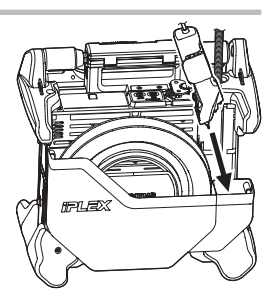

Para arrumar, enrole os cabos com uma abraçadeira, conforme ilustrado na figura abaixo.

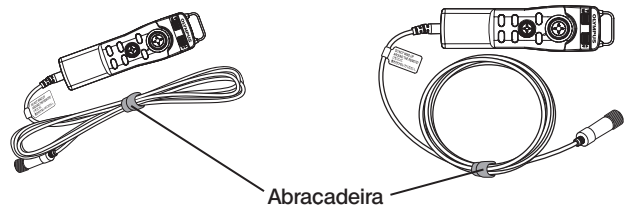

**NOTA** 

Não enrole o cabo à volta da unidade de controlo.

Caso contrário, pode ser exercida uma força excessiva sobre o cabo, o que pode danificá-lo.

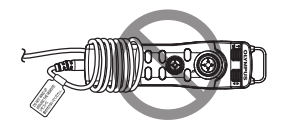

# **IPLEX NX**

### 3-8 Ligar o cartão SDHC/dispositivo de memória USB

### Inserir o cartão SDHC

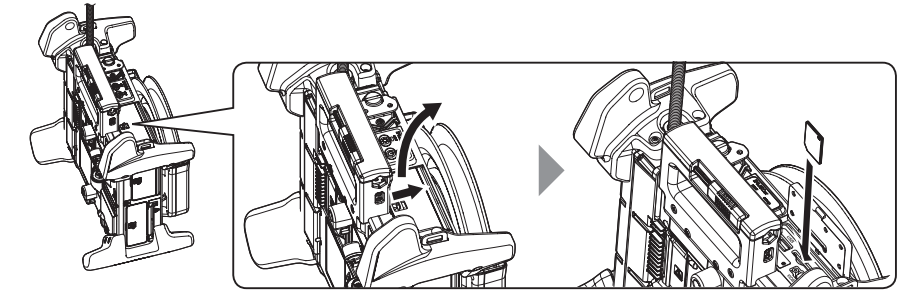

Abra a tampa do conector

Tenha em atenção a orientação do cartão SDHC ao inseri-lo na ranhura até ouvir o som de encaixe. Em seguida, feche a tampa do conector.

### { Remover o cartão SDHC

Empurre uma vez o cartão SDHC para o remover.

### ■ Inserir o dispositivo de memória USB

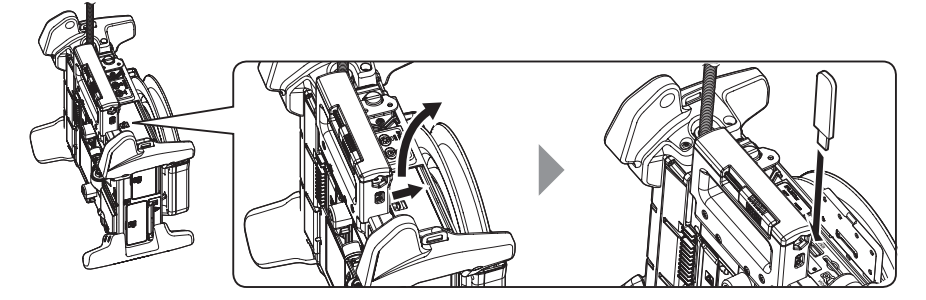

Abra a tampa do conector.

Insira o dispositivo de memória USB tendo em atenção a respetiva orientação.

DICA

Apenas podem ser gravadas imagens fixas no dispositivo de memória USB.

#### { Remover o dispositivo de memória USB

Segure no dispositivo de memória USB e remova-o.

### 3-9 Colocar/remover a alça para o ombro

A alça permite carregar facilmente ao ombro a unidade principal.

### Colocar ao ombro a unidade principal

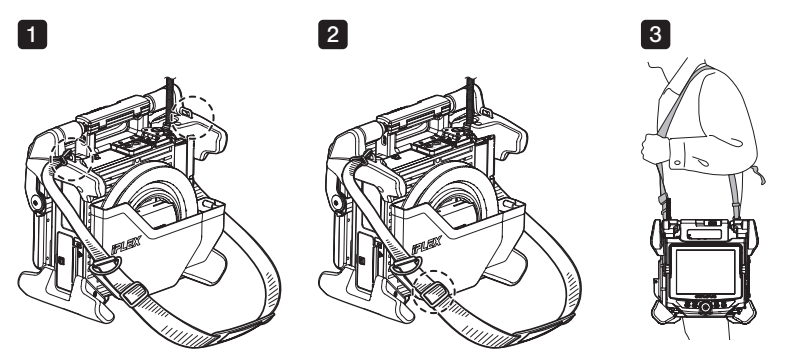

1 2

3

Encaixe os ganchos da alça para o ombro nos dois respetivos suportes.

Ajuste o comprimento da alça para o ombro pela fivela de ajuste do comprimento.

Coloque a alça ao ombro e segure-a com firmeza com a mão.

#### { Retirar a alça para o ombro

Para retirar a alça para o ombro, pressione a alavanca do gancho para o remover dos suportes da alça.

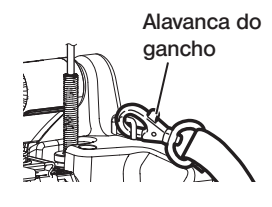

Fixador do

DICA

Encaixe o fio do fixador do endoscópio ao suporte da alça, faça um círculo com o velcro e atravesse o tubo de inserção pelo mesmo.

Restringir o movimento à volta da base do tubo de inserção permite evitar que o tubo de inserção interfira nas observações ou operações do monitor LCD.

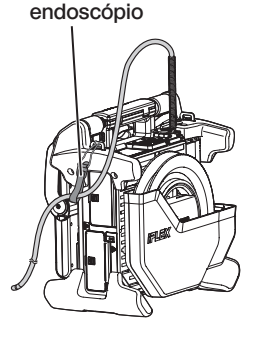

### 3-10 Encaixar o conjunto do gancho

Insira o conjunto do gancho a partir do canal do adaptador ótico, tal como descrito abaixo.

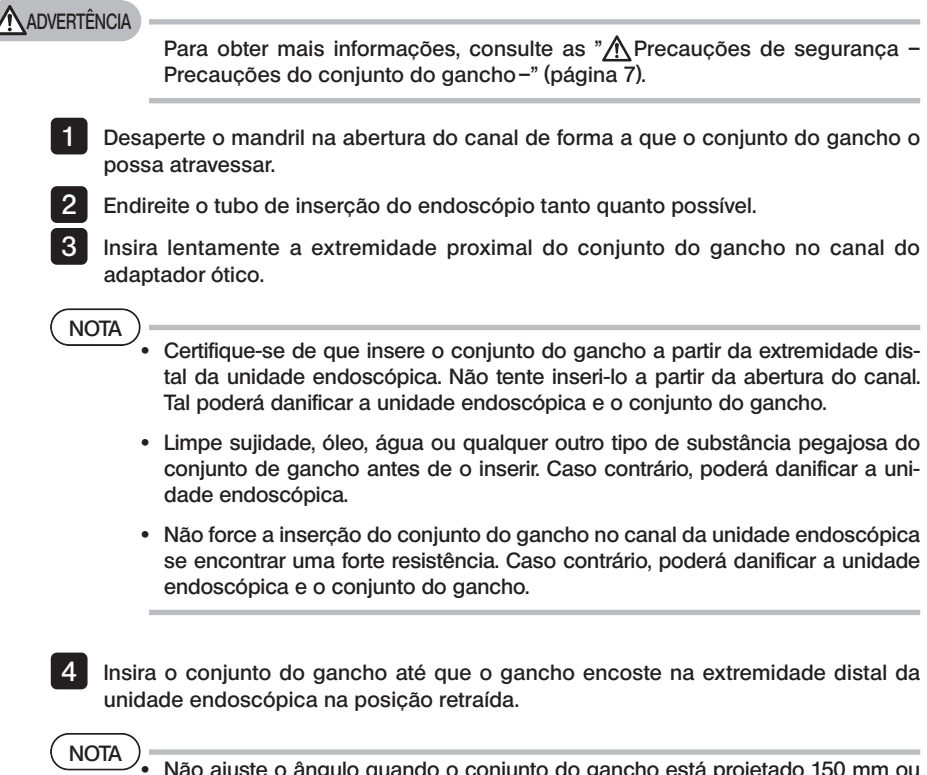

· Não ajuste o ângulo quando o conjunto do gancho está projetado 150 mm ou mais da extremidade distal da unidade endoscópica. Existe o risco de danificar a unidade endoscópica.

Coloque a tampa de segurança na extremidade proximal do conjunto do gancho.

5

### <span id="page-47-0"></span>3-11 Substituir o gancho

O gancho é substituível. Para encaixar o gancho na haste em espiral, siga o procedimento abaixo.

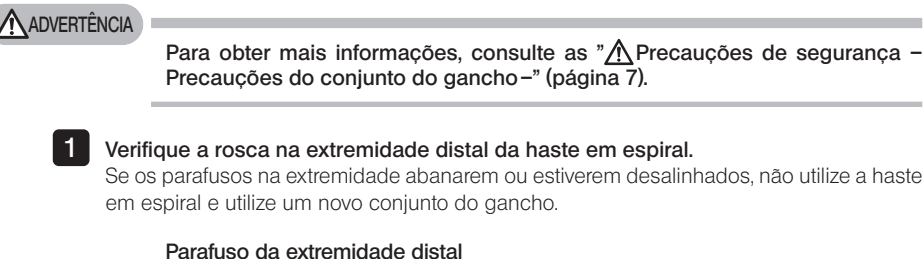

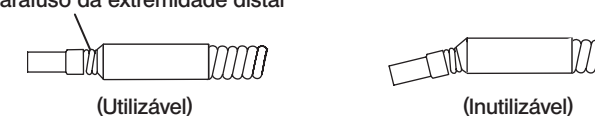

Ao mesmo tempo que segura a parte A na figura abaixo com um alicate, empurre o gancho diretamente sobre a haste em espiral.

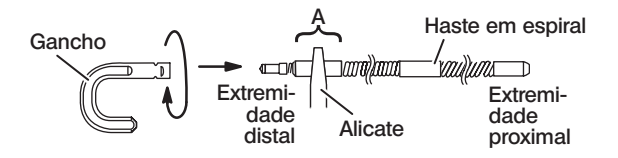

3 Enquanto pressiona o gancho diretamente contra a haste em espiral, rode-o devagar e no sentido dos ponteiros do relógio para o encaixar na haste em espiral. O espaço entre o gancho e a posição limite deve ser entre 0 e 0,2 mm.

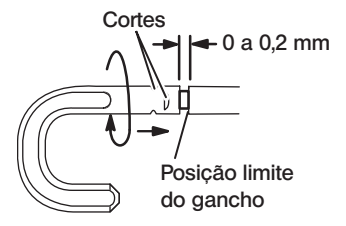

2

### <span id="page-48-0"></span>3-12 Substituir a tampa de segurança

### **ADVERTÊNCIA**

Para obter mais informações, consulte as " $\Lambda$ Precauções de segurança – Precauções do conjunto do gancho–" [\(página 7\)](#page-14-0).

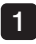

Segurando a alça, puxe com firmeza a tampa de segurança do cabo universal e separe o anel de fixação.

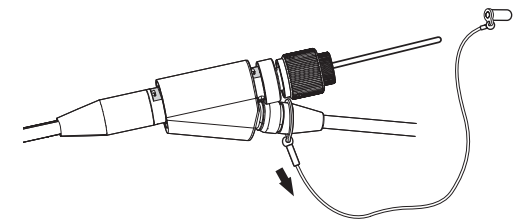

2 Abra o anel de fixação na nova tampa de segurança e coloque o cabo universal no encaixe apresentado pelo diagrama seguinte.

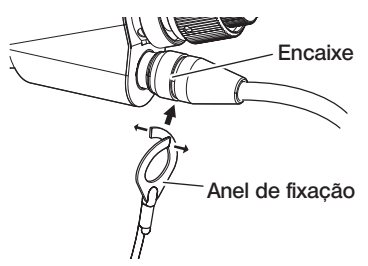

### 3-13 Utilizar o suporte da pega

Pode ligar a parte deslizante da ferramenta de recolha ao cabo universal da unidade endoscópica, utilizando o suporte da pega.

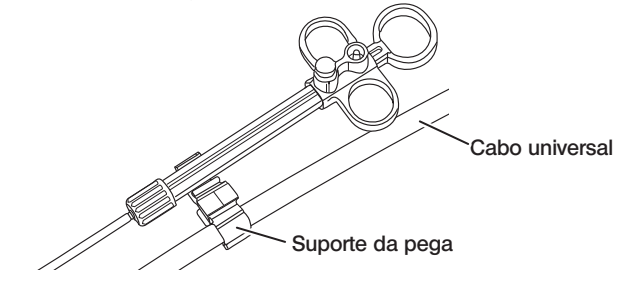

### 3-14 Utilizar a pega da abertura do canal e o grampo de cinto

Pode segurar de forma estável a abertura do canal e a unidade de controlo remoto com uma mão, utilizando a pega da abertura do canal.

### ■ Colocar a pega da abertura do canal e a unidade de controlo remoto

**Insira a abertura da pega até à haste em espiral da abertura do canal (seta 1.).** Coloque a pega da abertura do canal de forma a não colidir com as saliências da abertura do canal.

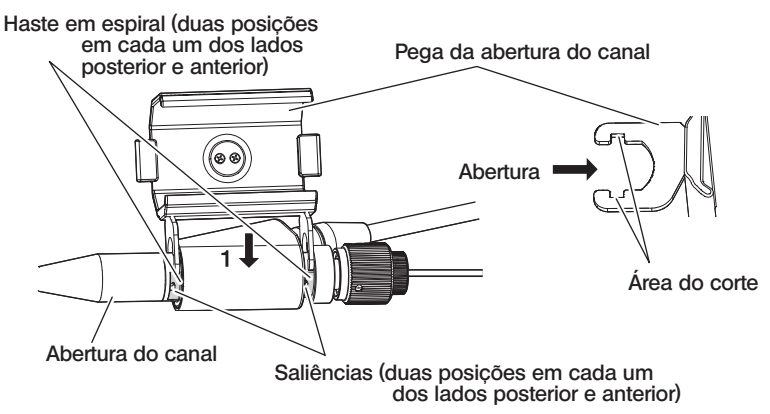

A imagem acima apresenta o caso em que a pega da abertura do canal está colocada no lado direito da abertura do canal.

A pega da abertura do canal pode ser colocada no lado direito ou no lado esquerdo da abertura do canal, tal como apresentado nas imagens abaixo.

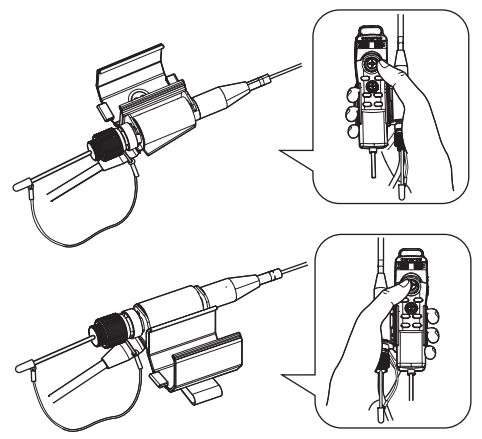

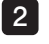

Deslize a pega da abertura do canal no sentido da seta 2. Isto deve acomodar as saliências na área do corte.

3 Rode o anel de bloqueio no sentido da seta 3 para prender a pega da abertura do canal. Confirme se está colocada com firmeza.

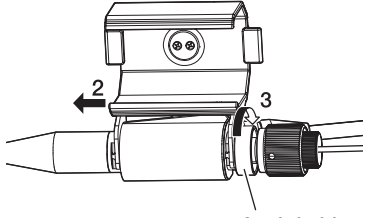

Anel de bloqueio

NOTA

Se a pega da abertura do canal não puder ser colocada ou removida porque não é possível rodar o anel de bloqueio, pare de utilizar o equipamento e contacte a EVIDENT.

4 Coloque a unidade de controlo remoto no respetivo suporte da pega da abertura do canal.

A unidade de controlo remoto pode ser colocada em ambas as direções da abertura do canal.

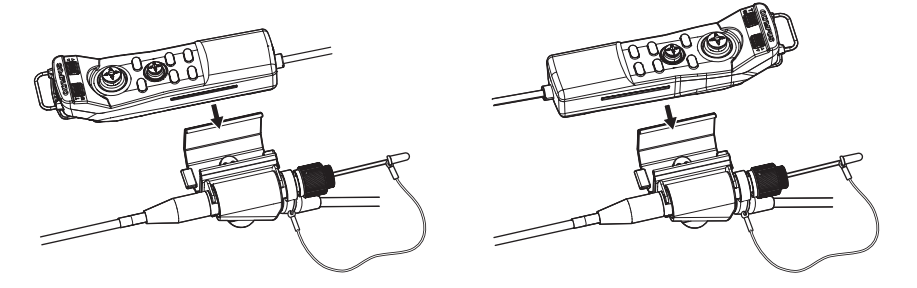

{ Remover a pega da abertura do canal e a unidade de controlo remoto Ao remover a unidade de controlo remoto e a pega da abertura do canal, siga a ordem contrária dos passos acima indicados.

Ao utilizar o grampo de cinto, pode fixar à parte lateral do seu corpo a abertura do canal e a unidade de controlo remoto colocadas na pega da abertura do canal.

### ■ Colocar o grampo de cinto e a pega da abertura do canal

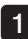

1 Encaixe o grampo de cinto num cinto ou calças.

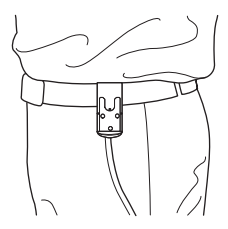

2 Empurre o dispositivo de ligação da pega da abertura do canal para dentro do suporte curvo do grampo de cinto, até ouvir o som de encaixe

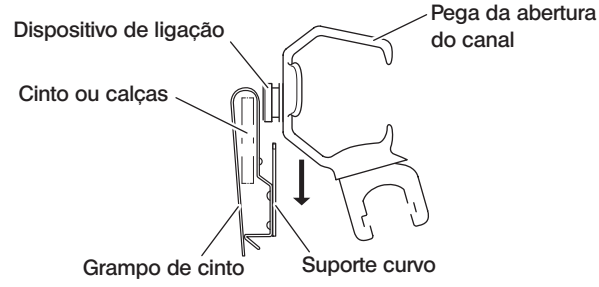

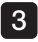

3 Confirme se a pega da abertura do canal está colocada com firmeza.

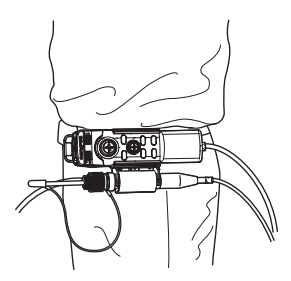

### { Remover o grampo de cinto e a pega da abertura do canal Remova o grampo de cinto e a pega da abertura do canal pela ordem contrária aos procedimentos de colocação.

### 3-15 Ligar e remover o adaptador LAN sem fios USB

### ■ Ligar o adaptador LAN sem fios USB

Ligue o adaptador LAN sem fios USB (recomendado) ao conector USB.

Para informações sobre os adaptadores LAN sem fios USB recomendados, contacte a EVIDENT.

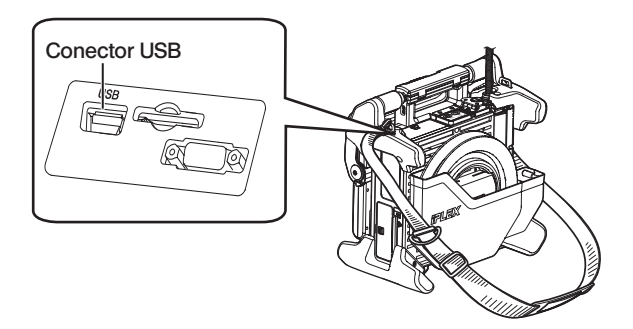

### Remover o adaptador LAN sem fios USB

Remova o adaptador LAN sem fios USB pela ordem contrária à dos procedimentos de ligação.

# 3-16 Inspeções prévias/posteriores à operação

### NOTA

- · Ao inspecionar o tubo de inserção, certifique-se de que o segura num ponto anterior à secção de angulação. Caso contrário, a secção de angulação poderá ser danificada.
- · Certifique-se também de que verifica os itens de inspeção depois de utilizar o instrumento.

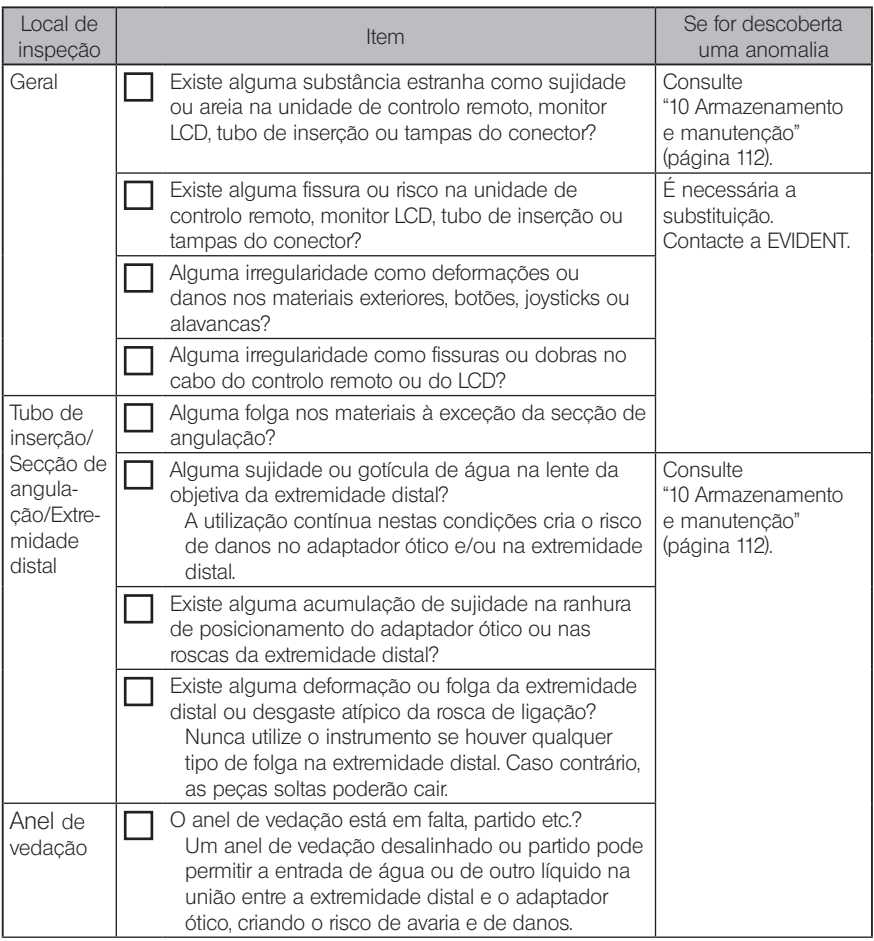

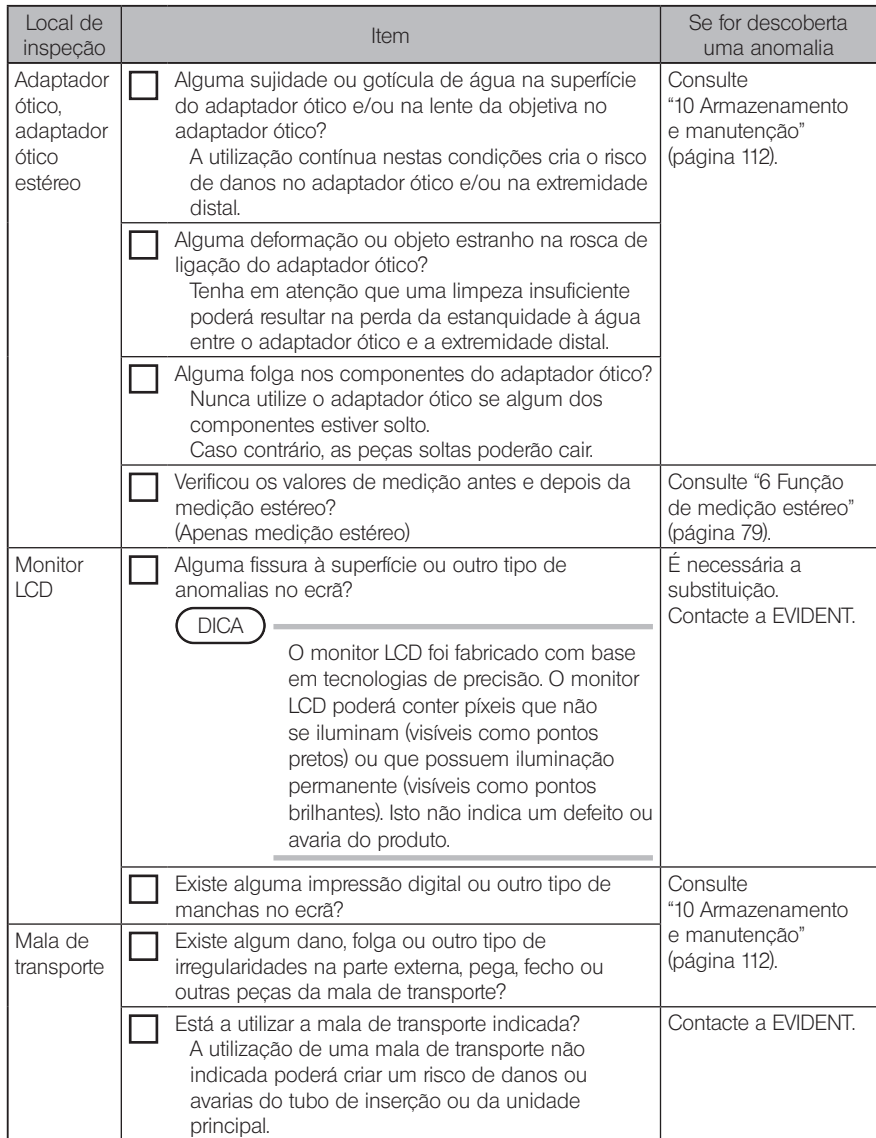

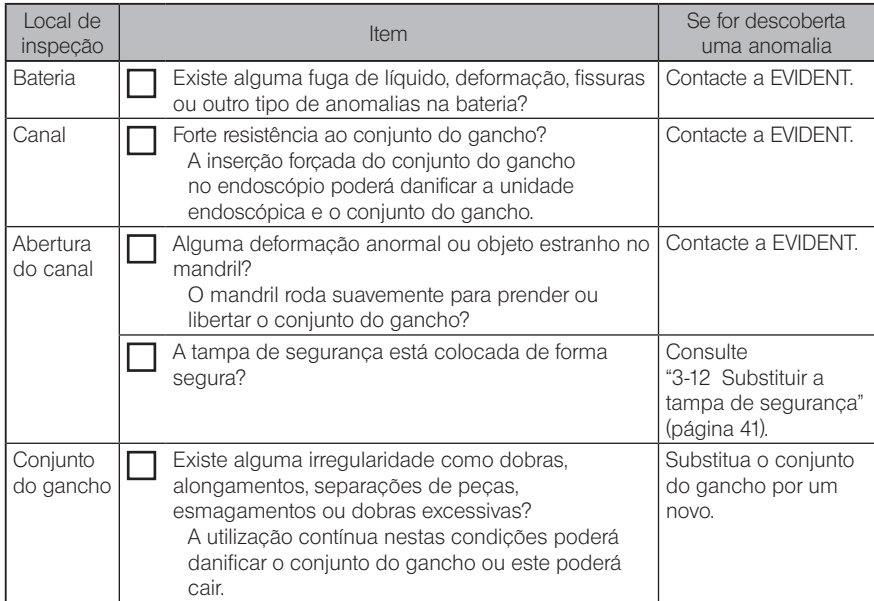

# **4** Operações básicas

### 4-1 LIGAR a alimentação

### LIGAR a alimentação

Para LIGAR a alimentação, prima o botão [POWER] ((<sup>1</sup>)) da unidade principal durante aproximadamente um segundo.

Depois de premir o botão [POWER] (<sup>()</sup>) durante aproximadamente um segundo, o indicador [POWER] ilumina-se e a alimentação é ligada.

O ecrã e as operações do menu ficam ativas durante aproximadamente 35 segundos depois de o botão [POWER] (<sup>()</sup>) ter sido premido.

DICA

Se o adaptador ótico estiver colocado, a luz é LIGADA de forma automática.

### **DESLIGAR a alimentação**

Prima o botão [POWER] ((<sup>I</sup>)) da unidade principal durante um ou mais segundos. Quando o sistema se desliga, o indicador [POWER] da unidade principal e o indicador do botão [ANGLE SEL/CENTER] do monitor LCD são DESLIGADOS de forma automática. Se estiver a utilizar a unidade de controlo remoto, a iluminação do botão é DESLIGADA de forma automática.

## 4-2 LIGAR a luz

### 1 Verificar a luz da iluminação na extremidade distal do tubo de inserção

A intensidade da luz é ajustada em conformidade com a luminosidade do objeto a ser inspecionado.

DICA

- DESLIGUE sempre o botão [LIGHT] ( $\ddot{\circ}$ ) da unidade principal quando o instrumento não estiver a ser utilizado, como durante a substituição do adaptador ótico ou colocação do conjunto do gancho etc.
- · A colocação do adaptador ótico irá LIGAR a luz de forma automática. Por sua vez, a remoção do adaptador ótico irá DESLIGAR a luz de forma automática.

### LIGAR/DESLIGAR a luz de forma manual

Premir o botão [LIGHT] ( $\circ$ ) irá LIGAR ou DESLIGAR a luz. Enquanto a luz é LIGADA, o indicador [LIGHT] acende-se.

# 4-3 Operar o instrumento

Este instrumento pode ser operado através do painel tátil, botões e joysticks da unidade LCD e da unidade de controlo remoto (opcional).

Para as operações em que utilizar a unidade LCD e a unidade de controlo remoto, consulte a tabela seguinte.

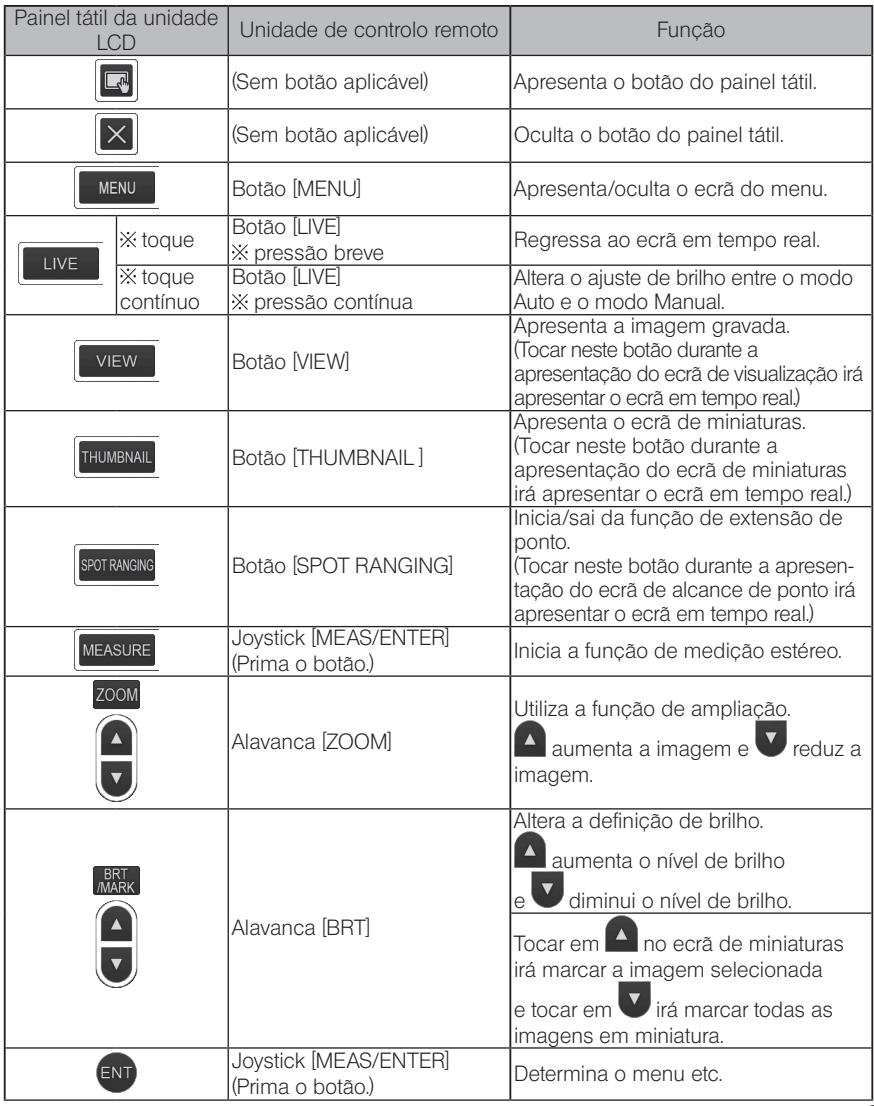

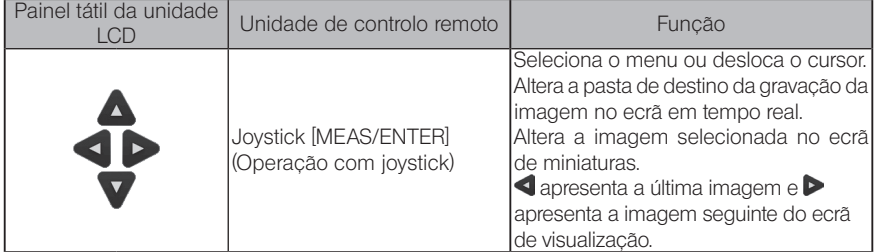

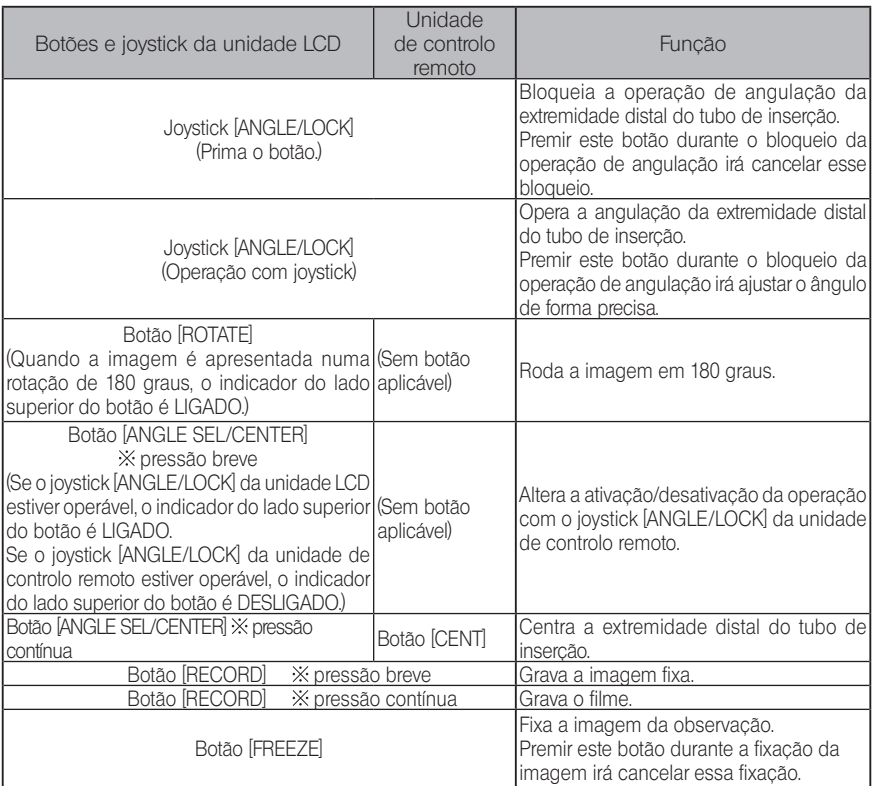

DICA

Se forem atribuídas várias ações ao mesmo botão, o tempo de pressão sobre o botão faz a distinção entre cada uma das funções. Neste manual, os termos "pressão" ou "pressão curta" são utilizados para indicar uma pressão sobre o botão de curta duração, enquanto "pressão contínua" significa premir o botão durante aproximadamente um segundo.

A partir deste ponto, as descrições deste manual de instruções pressupõem que o instrumento é operado com a unidade LCD.

### 4-4 Observar o objeto a inspecionar

#### LIGUE a iluminação.

1 2

Enquanto observa o ecrã, insira o tubo de inserção no objeto a inspecionar. Insira cuidadosamente o tubo de inserção ao mesmo tempo que verifica a direção da inserção.

#### 3 Utilize o joystick [ANGLE/LOCK] para realizar as operações de angulação e observe as áreas aplicáveis no ecrã.

Tenha o cuidado de não forçar, torcer ou tensionar excessivamente o tubo de inserção.

Bloqueie o ângulo e a direção da secção de angulação (bloqueio de angulação) e realize as observações. 4

Quando a secção de angulação estiver definida na direção e ângulo desejados, pressione o joystick [ANGLE/ LOCK].

O ângulo pode ser ajustado de forma precisa mesmo que a angulação esteja bloqueada. Quando a angulação está bloqueada, o ícone de bloqueio de ângulo (e)) é apresentado no canto superior direito do monitor LCD.

Se necessário, ajuste e grave a imagem.

5 Enquanto observa o ecrã, retire de forma lenta e cuidadosa o tubo de inserção do objeto a inspecionar.

Se a angulação estiver bloqueada, pressione o joystick [ANGLE/LOCK] para desbloquear a angulação e, em seguida, retire o tubo de inserção.

### **NOTA**

- · Se aparecer a seguinte mensagem enquanto inspeciona, pare imediatamente a observação, retire cuidadosamente o tubo de inserção e realize as ações necessárias, tal como indicado em ["1 Mensagens de erro" \(página 107\).](#page-114-0) <HIGH TEMPERATURE (DISTAL END). PLEASE IMMEDIATELY PULL OUT THE INSERTION TUBE.>
- · Ao operar a secção de angulação, não dobre o tubo de inserção para o seu raio de dobragem mínimo ou inferior (20 mm para o modelo de 4 mm, 30 mm para o modelo de 6 mm e de 6,2 mm).

DICA

- · Aumentar o arqueamento (dobra) diminui o limite máximo do ângulo de angulação da secção de angulação. Mantenha o tubo de inserção tão reto quanto possível para obter o melhor desempenho do instrumento.
- · O ângulo de angulação é tendencialmente difícil de alcançar a baixas temperaturas.
- · O ruído da imagem poderá ser percetível em temperaturas ambiente elevadas.
- · O indicador amarelo de temperatura da extremidade distal é apresentado quando a temperatura ambiente da extremidade distal atinge aproximadamente os 80 °C. Tenha em atenção que isto indica que está prestes a ser atingido o limite superior da temperatura ambiente de funcionamento.
- · O tubo de inserção contém linhas indicadoras para que possa ser conhecido o comprimento inserido no objeto a inspecionar.

### 4-5 Retirar a unidade endoscópica

Retire o dedo do joystick [ANGLE] e observe cuidadosamente à medida que retira a unidade endoscópica.

### ■ Resolução do problema do gancho estar preso

Projete o conjunto do gancho do canal do adaptador ótico e rode o conjunto do gancho para desengatar o gancho. Caso continue a não ser possível proceder à remoção, retire o gancho da haste em espiral de acordo com o seguinte procedimento.

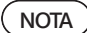

Ao retirar o gancho, a unidade endoscópica poderá ser danificada. Este procedimento deverá ser realizado apenas em último recurso para retirar um gancho que esteja preso. Qualquer dano provocado por este procedimento não está coberto pela garantia e as reparações são da responsabilidade do proprietário.

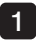

2

Aperte com firmeza o mandril da abertura do canal para fixar de forma segura o conjunto do gancho.

Depois de manter retos o tubo de inserção e a abertura do canal, puxe devagar e com firmeza a abertura do canal.

O gancho irá cair da haste em espiral.

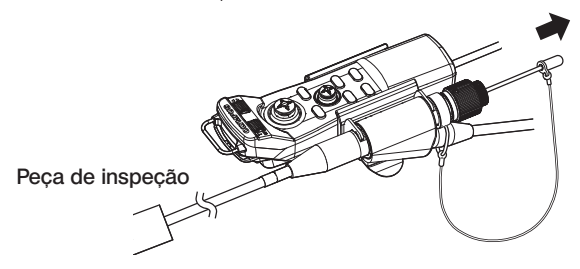

Depois de o gancho ter sido retirado, não retraia a extremidade distal da haste em espiral para dentro do canal. Retire cuidadosamente a unidade endoscópica com a extremidade distal da haste em espiral visível e dentro do campo de visão. 3

DICA

Quando o gancho quebra na parte dos cortes e cai, uma porção do gancho partido continua presa na haste em espiral. Remova a parte restante rodando a haste em espiral no sentido oposto ao que foi utilizado para encaixar o gancho na haste em espiral.

Tal como mencionado em ["3-11 Substituir o gancho" \(página 40\)](#page-47-0), segure a extremidade distal da haste em espiral com um alicate. Tendo o cuidado de não arranhar a rosca da haste em espiral, segure cuidadosamente a parte restante do gancho com outro alicate e rode. A parte restante pode ser facilmente removida.

### 4-6 Ajustar a apresentação da imagem

### Imagem fixa (Fixação)

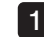

#### Enquanto é apresentada uma imagem ao vivo, prima o botão [FREEZE].

A imagem observada é fixada e o ícone de fixação  $|F|$  é apresentado no canto superior direito do monitor LCD. Não insira nem puxe o tubo de inserção enquanto a imagem estiver fixada.

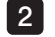

### Toque no botão [LIVE] ou prima o botão [FREEZE].

A imagem deixa de estar fixada.

Fixar uma imagem que contém uma ação de elevada velocidade poderá resultar numa imagem desfocada.

### 2 Ampliar a imagem (Zoom)

A imagem apresentada pode ser ampliada para uma vista alargada do objeto a observar.

Tocar no botão para cima do botão [ZOOM] irá ampliar (zoom) a imagem até cinco vezes. Para voltar ao tamanho original da imagem, toque no botão para baixo do botão [ZOOM].

DICA

· As imagens são ampliadas utilizando a função de ampliação digital. Por esta razão, a imagem poderá ter uma resolução ligeiramente menor em ampliações maiores.

· A função de ampliação não está disponível durante a extensão de ponto. Tocar no botão [ZOOM] durante a extensão de ponto irá alterar a posição de medição da distância do objeto.

Para obter mais informações, consulte " $\blacksquare$  Posição de medição da distância do objeto" [\(página 86\)](#page-93-0).

### **3** Ajustar o brilho

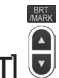

### Ajustar a intensidade da luz com o botão [BRT]

O botão [BRT] é utilizado para ajustar o brilho ao alterar o brilho geral da imagem em tempo real durante a observação.

Tocar no botão [BRT] para cima ilumina a imagem em geral e tocar no botão para baixo escurece-a.

### $\blacktriangleright$  Modo de exposição longa

Durante a apresentação de uma imagem em tempo real, pode passar para o modo de exposição longa definindo o [BRT] (nível de brilho) para o Nível 10. Esta função é eficaz na apresentação de um nível de brilho superior ao normal, ao visualizar um objeto bastante escuro etc. No entanto, a imagem poderá ficar desfocada em certas condições de observação.

DICA

### Modo manual

No modo Manual, o brilho é fixo independentemente das condições da imagem da observação. Se selecionar este modo para observar a imagem que contém movimento e contraste significativo, uma vez que o brilho não é alterado, consegue observar com nitidez a imagem.

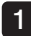

#### Toque continuamente no botão [LIVE] enquanto é apresentada uma imagem ao vivo.

É selecionado o modo Manual e o ícone Manual  $\mathsf{(M)}$  é apresentado no canto superior direito do monitor LCD.

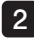

### 2 Toque continuamente no botão [LIVE].

O modo Manual é cancelado.

### <span id="page-62-0"></span>4-7 Alterar a pasta no ecrã em tempo real

DICA

Pode criar uma pasta para gravação e reprodução da imagem. Para obter mais informações, consulte "1 Menu de operações em ficheiros/pastas" (página 77).

No ecrã em tempo real, pode utilizar o botão para cima/baixo/esquerda/direita ( $\triangle \blacktriangledown \triangle \blacktriangleright$ ) para alterar a pasta de gravação e reprodução da imagem.

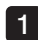

#### Durante a apresentação de uma imagem em tempo real, toque no botão para cima/ baixo/esquerda/direita (AV<br/>d $\blacktriangleright$ ).

O nome da pasta apresentado no canto superior esquerdo do ecrã irá alterar-se.

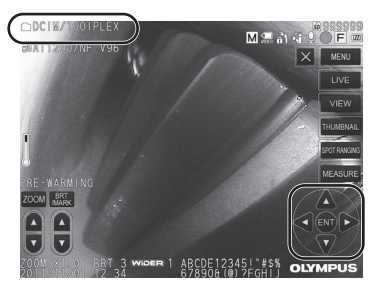

A pasta apresentada será aquela em que a imagem será gravada ou reproduzida.

DICA

A configuração de pastas que pode ser alterada com o botão para cima/baixo/ esquerda/direita

(A  $\nabla$  < D estende-se até ao segundo nível.

### 4-8 Gravar imagens

As imagens a serem observadas podem ser gravadas em suporte de gravação de imagens (cartão SDHC) como imagens fixas ou filmes.

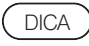

Apenas podem ser gravadas imagens fixas no dispositivo de memória USB.

Utilize o cartão SDHC fornecido ou o cartão SDHC recomendado.

Utilize o dispositivo de memória USB recomendado.

Certifique-se de o suporte de gravação de imagens está corretamente colocado antes de o utilizar.

### Preparar gravação de imagens

Antes de utilizar o suporte de gravação de imagens, proceda à sua formatação através deste instrumento. Para obter mais informações acerca da formatação, consulte ["MEDIA FORMAT"](#page-76-0)  [\(página 69\).](#page-76-0)

A tabela seguinte apresenta o tamanho de uma única imagem e o número aproximado de imagens que podem ser gravadas num cartão SDHC.

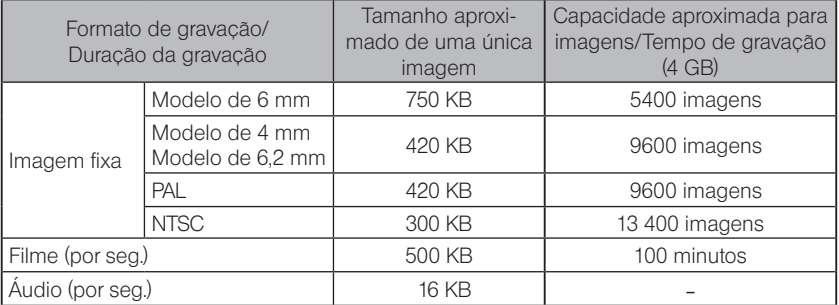

As definicões para a gravação de imagens devem ser configuradas utilizando «menu operations>. Consulte ["5-1 Operações do menu" \(página 66\)](#page-73-0) e ["5-2 Utilizar o ecrã ao vivo/ecrã de](#page-75-0)  [fixação" \(página 68\).](#page-75-0)

DICA

Se estiver selecionado <OFF> no menu <STILL AUDIO>, o diálogo de confirmação da gravação de som não é apresentado.

### Gravar a informação apresentada na imagem

Para gravar a data/hora, título, logótipo, resultados de medição e outras informações apresentadas no ecrã na imagem fixa, toque no botão [MENU] no ecrã em tempo real para apresentar o menu, selecione <RECORD MODE> - <PRINT SCREEN ON/OFF> e selecione <ON> (Consulte a página [69](#page-76-1)).

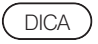

A reprodução da imagem fixa que contém data, título e outras informações gravadas na mesma poderá resultar numa sobreposição da data, hora, título, logótipo e outro texto. Isto não é uma anomalia.

### ■ Marcas do ficheiro

Selecionar < ON> no menu <FILE NAME MARK> ativa as seguintes funcões ao gravar imagens.

- · Função para selecionar as pastas de destino das gravações.
- · Função para selecionar as marcas do ficheiro que serão adicionadas ao final dos nomes dos ficheiros.
- · Função para selecionar títulos.

Para ativar <FILE NAME MARK>, toque no botão [MENU] no ecrã ao vivo para ser apresentado o menu, selecione <RECORD MODE> - <FILE NAME MARK> e selecione <ON> (Consulte a página [69](#page-76-2)).

### Nomes dos ficheiros de imagem

Os nomes dos ficheiros que utilizam os nomes das pastas de destino da gravação são atribuídos às imagens e estas são gravadas na pasta de destino da gravação no cartão SDHC. Pode alterar o nome do ficheiro para o nome que desejar (até 30 caracteres alfanuméricos e símbolos).

### Nome da pasta de destino da gravação ?????.\*\*

Extensão

".JPG" para ficheiros com imagens fixas, ".WAV" para ficheiros de som e ".AVI" para ficheiros de filme.

Número de série do nome do ficheiro com 5 dígitos O número de série do nome do ficheiro é atribuído de forma sequencial de 00001 a 99999.

DICA

- Se estiver selecionado  $\langle \text{ON} \rangle$  no menu  $\langle \text{FILE NAME MARK}\rangle$ , pode adicionar a letra " $\mathsf{A}$ ". "\_B", "\_C" ou "\_D" no final dos nomes dos ficheiros de imagem. Utilize esta função para categorizar os ficheiros de imagem.
- · Os nomes da categoria das marcas do ficheiro podem ser alterados. (Contacte a EVIDENT para obter mais informações.)

### 2 Gravar a imagem fixa

1

#### Selecione a pasta de destino da gravação.

Toque no botão para cima/baixo/esquerda/direita ( $\blacktriangle \blacktriangledown \blacktriangle$ ) para selecionar a pasta de destino da gravação (consulte a página [55](#page-62-0)).

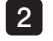

Durante a apresentação da imagem em tempo real, prima o botão [FREEZE]. A imagem é fixada.

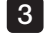

Durante a apresentação da imagem fixada, prima brevemente o botão [RECORD]. É apresentado o nome da pasta de destino da gravação.

#### Confirme o nome da pasta e selecione <YES>. 4

Se pretende alterar a pasta, selecione <MODIFY> e altere a pasta de destino da gravação.

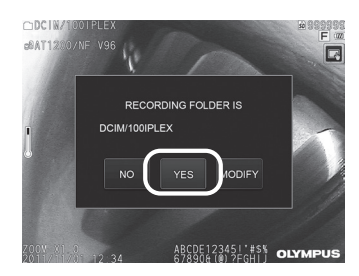

5

Selecione a marca a adicionar ao final do nome do ficheiro da imagem que está a gravar.

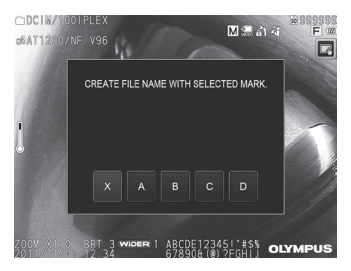

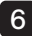

6 Selecione as cadeias na lista de títulos predefinidos previamente registada.

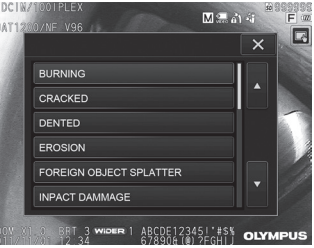

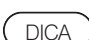

Para saber como registar previamente títulos predefinidos, consulte ["3 Registering](#page-80-0)  [a text string as a preset title" \(página 73\).](#page-80-0)

A imagem fixa é gravada. O ecrã fica a preto durante um momento e, em seguida, é apresentada a imagem fixada.

Depois de a imagem fixa ter sido gravada, é apresentada a caixa de diálogo de confirmação da gravação de som. 8

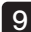

7

#### 9 Selecione <YES>.

É iniciada a gravação de som. O ícone do microfone pisca no monitor LCD enquanto a gravação de som estiver em curso. Se selecionar <NO> na caixa de diálogo de confirmação da gravação de som, apenas é gravada a imagem fixa e o som não é gravado.

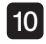

DICA

#### Prima o botão [RECORD] para sair da gravação de som. 10

- · Se estiver selecionado <OFF> no menu <FILE NAME MARK>, os passos 4 a 6 são ignorados.
- · Se estiver selecionado <OFF> no menu <STILL AUDIO>, os passos 8 a 10 são ignorados.
- · Ao premir brevemente o botão [RECORD] durante a apresentação da imagem em tempo real irá gravar a imagem fixa.
- · Nunca tente inserir ou remover o suporte de gravação de imagens enquanto a gravação de dados estiver em curso. Caso contrário, a gravação é interrompida e é apresentada uma mensagem de erro no ecrã.
- · A gravação de som é automaticamente interrompida quando o suporte de gravação de imagens ficar cheio.
- · Em alguns casos, as imagens fixas gravadas podem ser medidas. Para obter mais informações, consulte ["6-5 Medição" \(página 87\).](#page-94-0)
- · A gravação de som está disponível para um minuto.

### 3 Gravar o filme

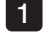

#### Selecione a pasta de destino da gravação.

Toque no botão para cima/baixo/esquerda/direita ( $\blacktriangle \blacktriangledown \blacktriangle$ ) para selecionar a pasta de destino da gravação (consulte a página [55](#page-62-0)).

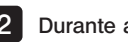

#### 2 Durante a apresentação da imagem em tempo real, prima continuamente o botão [RECORD].

É apresentado o nome da pasta de destino da gravação.

#### **3** Confirme o nome da pasta e selecione <YES>.

Se pretender alterar a pasta, selecione <MODIFY>, altere a pasta de destino da gravação e selecione <YES>.

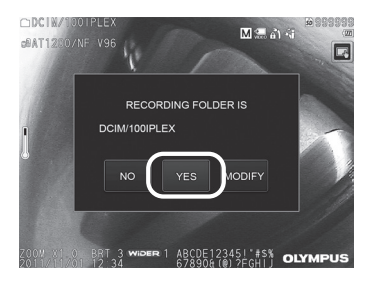

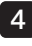

Selecione a marca a adicionar ao final do nome do ficheiro da imagem que está a gravar.

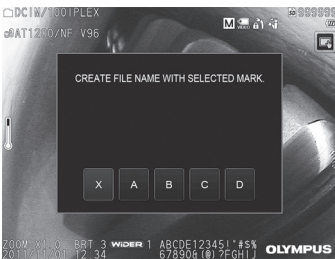

5 Selecione as cadeias na lista de títulos predefinidos previamente registada.

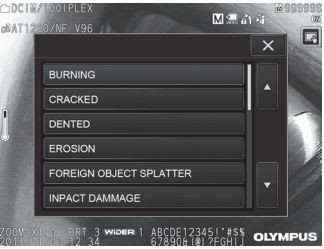

6 Depois de a imagem fixa ter sido gravada, é apresentado o diálogo de confirmação da gravação de filme.

#### Selecione <YES>.

É iniciada a gravação do filme e de som. O ícone de círculo vermelho pisca no monitor LCD enquanto a gravação do filme estiver em curso. Se selecionar <NO> na caixa de diálogo de confirmação da gravação de filme, apenas é gravada a imagem fixa e o filme não é gravado. Se selecionar <CONTINUE> na caixa de diálogo de confirmação da gravação de filme, o filme é adicionado ao último filme gravado. Para obter mais informações, consulte ["4 Juntar o filme".](#page-68-0)

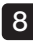

7

#### 8 Prima o botão [RECORD] para sair da gravação de filme.

O ícone de círculo vermelho deixa de piscar quando a gravação do filme é concluída.

DICA

- · Se estiver selecionado <OFF> no menu <FILE NAME MARK>, os passos 3 a 5 são ignorados.
- · Nunca tente inserir ou remover o cartão SDHC enquanto a gravação de dados estiver em curso. Caso contrário, a gravação é interrompida e é apresentada uma mensagem de erro no ecrã.
- · A gravação do filme é automaticamente interrompida quando o cartão SDHC ficar cheio ou quando o tamanho do ficheiro atingir 4 GB. Um cartão SDHC de 4 GB vazio tem capacidade suficiente para gravar aproximadamente 90 minutos.

### <span id="page-68-0"></span>4 Juntar o filme

Pode juntar o filme ao último filme gravado.

Selecionar <CONTINUE> na caixa de diálogo de confirmação da gravação de filme permite adicionar o filme ao último filme gravado. Se o cartão SDHC for inserido ou removido, o botão [VIEW] ou [THUMBNAIL] for tocado ou a pasta for alterada entre a pasta de gravação de imagens e a pasta de reprodução, não é possível selecionar <CONTINUE>.

### 4-9 Reproduzir a imagem

As imagens gravadas podem ser apresentadas utilizando dois tipos de visualização de ecrã: uma visualização de ecrã inteiro de uma única imagem (ecrã de visualização) ou uma visualização de várias imagens em miniatura (ecrã de miniaturas).

O ecrã de miniaturas apresenta várias imagens de uma só vez, sendo útil quando se pretende encontrar uma imagem específica entre um grande grupo de imagens.

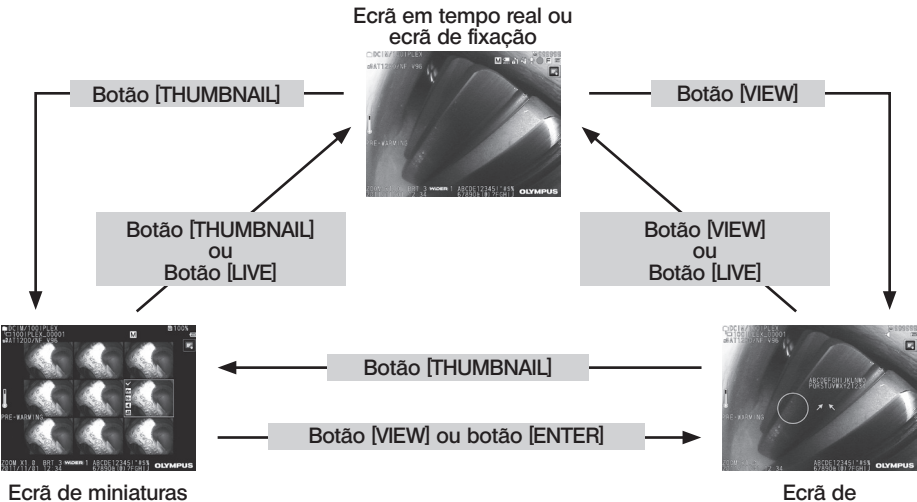

visualização

### Reproduzir a imagem numa visualização de ecrã inteiro (ecrã de visualização)

#### Selecione a pasta de destino da gravação. 1

Consulte ["4-7 Alterar a pasta no ecrã em tempo real" \(página 55\)](#page-62-0) para obter mais informações acerca das operações.

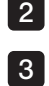

### 2 Toque no botão [VIEW] no ecrã ao vivo ou no ecrã de fixação.

A imagem gravada é apresentada numa visualização de ecrã inteiro.

#### Altere a imagem que pretende reproduzir.

Toque no botão de deslocação para a esquerda/direita ( $\blacktriangle$ ) para alterar a imagem a reproduzir.

 $\bullet$  Toque no botão de deslocação  $\left( \bullet \right)$ . Isto permite percorrer as imagens da atual imagem apresentada para a imagem cronologicamente anterior.

Ao ordenar imagens por ordem descendente, depois de a última imagem ter sido apresentada, esta operação apresentará novamente a primeira imagem.

 $\bullet$  Toque no botão de deslocação  $\bullet$ ). Isto permite percorrer as imagens da atual imagem apresentada para a imagem cronologicamente posterior.

Ao ordenar as imagens por ordem ascendente, depois de a última imagem ter sido apresentada, esta operação apresentará novamente a primeira imagem.<br>lis e imagem

### 4 Amplie a imagem.

Toque no botão para cima do botão [ZOOM] v para ampliar (zoom) a imagem até cinco vezes. Para voltar ao tamanho original da imagem, toque no botão para baixo do botão [ZOOM].

#### 5 Toque no botão [VIEW] ou no botão [LIVE] para regressar ao ecrã em tempo real.

A imagem fixa gravada em <BINOCULAR IMAGE> utilizando o NX pode ser medida depois de a imagem ter sido gravada. Para obter mais informações acerca das medições, consulte ["6 Função de medição estéreo" \(página 79\)](#page-86-0).

### 2 Ver o ecrã de miniaturas e selecionar a imagem a reproduzir

O ecrã de miniaturas apresenta várias imagens fixas e filmes gravados num único ecrã (nove imagens por ecrã).

O ecrã de miniaturas é útil quando se pretende encontrar uma imagem específica entre um grande grupo de imagens ou ao selecionar várias imagens para as mover e eliminar de uma só vez.

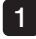

DICA

#### Selecione a pasta de destino da gravação.

Consulte ["4-7 Alterar a pasta no ecrã em tempo real" \(página 55\)](#page-62-0) para obter mais informações acerca das operações.

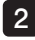

#### 2 Toque no botão [THUMBNAIL] no ecrã em tempo real, no ecrã de fixação ou no ecrã de visualização.

É apresentada uma visualização de várias imagens gravadas (até nove imagens por ecrã).

O ícone de filme ( $\left| \bullet \right|$  é apresentado para filmes.

O ícone de som  $\Box$  é apresentado para imagens que contêm som.

O ícone de nota  $\mathbf{N}^+$ ) é apresentado para imagens que contêm notas informativas (texto/símbolo).

O ícone de medição  $\langle \mathbf{w} \rangle$  é apresentado para imagens medidas.

### ■ Para selecionar uma imagem em miniatura

Toque no botão para cima/baixo/esquerda/direita  $(\triangle \blacktriangledown \triangle)$  para mover o enquadramento. A imagem enquadrada é a imagem a ser selecionada.

### ■ Para reproduzir uma imagem

Selecione a imagem a reproduzir e toque no botão [ENTER] ou toque na imagem a ser reproduzir. A imagem selecionada é reproduzida numa visualização de ecrã inteiro.

### ■ Para selecionar ou cancelar a seleção de uma imagem

Toque na caixa de verificação no canto superior esquerdo da imagem em miniatura para ser apresentada uma marca de verificação (V) no canto superior esquerdo da imagem em miniatura. Ou selecione uma imagem com o botão para cima/baixo/esquerda/direita ( $\triangle \blacktriangledown \triangle$ ) e, em

seguida, toque no botão para cima do botão [BRT]  $\sqrt{ }$  para ser apresentada uma marca de verificação (v) no canto superior esquerdo da imagem em miniatura.

Realizar o mesmo procedimento quando já existe uma marca de verificação apresentada  $\mathcal O$ no canto superior esquerdo da imagem em miniatura irá cancelar a marca (v).

### Para selecionar ou cancelar a seleção de todas as imagens em miniatura

Tocar no botão para baixo do botão [BRT] irá apresentar um sinal de visto  $\vee$  no canto superior esquerdo de todas as imagens em miniatura.

Para cancelar as marcas  $\heartsuit$  em todas as imagens em miniatura, toque novamente no botão para baixo do botão [BRT].

### ■ Para mover ou eliminar a imagem selecionada

 $\acute{\text{E}}$  apresentada uma de verificação  $(\checkmark)$  no canto superior esquerdo da imagem em miniatura. Repita este passo em todas as imagens que deseja selecionar e utilize as operações do menu para as mover ou eliminar.

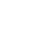

### 3 Toque no botão [THUMBNAIL] ou no botão [LIVE] para regressar ao ecrã ao vivo.

### **3** Som anexado à imagem fixa

Quando o ecrã de visualização é apresentado, o som é reproduzido.

### 4 Reproduzir e colocar em pausa o filme

- · Tocar no botão [ENTER] durante a reprodução do filme irá colocá-lo em pausa.
- Tocar no botão para a esquerda (direita) ( $\blacktriangle$  ) durante a pausa irá apresentar a imagem fixa antes (após) um segundo e tocar no botão para cima (baixo) ( $\blacktriangle$   $\blacktriangledown$ ) irá apresentar a imagem fixa antes (após) um minuto.
- · Tocar no botão [ENTER] durante a pausa irá retomar a reprodução do filme.
- · Premir o botão [RECORD] durante a pausa irá gravar a imagem parada como uma imagem fixa.
# 4-10 Apresentar imagens ao vivo no monitor externo

Ligar o cabo VGA (disponível no mercado) ao terminal de vídeo na parte superior da unidade principal irá apresentar a imagem em tempo real no monitor externo (disponível no mercado).

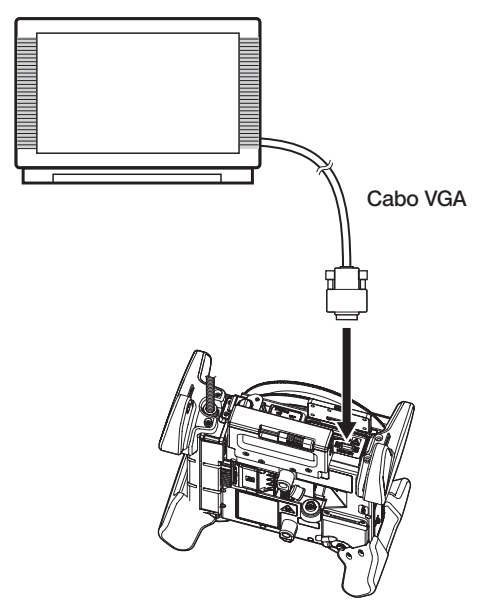

# 4-11 Utilizar as imagens gravadas num PC

As imagens gravadas com este instrumento podem ser utilizadas no PC através do InHelp VIEWER.

As imagens gravadas são carregadas diretamente no PC a partir do cartão SDHC ou do dispositivo de memória USB que as contêm.

Para utilizar o software InHelp VIEWER, transfira-o a partir do site da EVIDENT (http://www.olympus-ims.com/en/service-and-support/downloads/).

# $5$  Operações de menu e funções

# 5-1 Operações do menu

Este instrumento pode ser operado através da unidade de controlo remoto e do painel tátil.

## ■ Utilizar o painel tátil

Ao operar este instrumento através do painel tátil, toque nos ícones no ecrã.

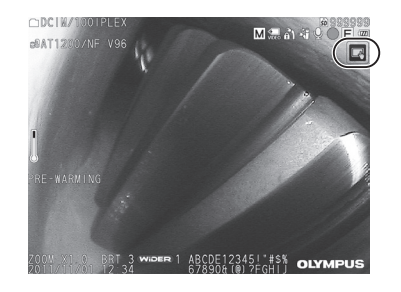

São apresentados os ícones de operação.

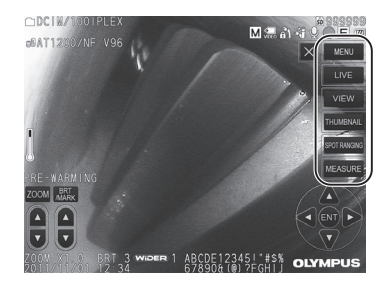

Tocar no botão voltar (  $\Rightarrow$  ) durante as operações de menu irá regressar ao ecrã anterior. Tocar no botão fechar  $(X)$  durante as operações de menu irá regressar ao ecrã anterior à apresentação do menu.

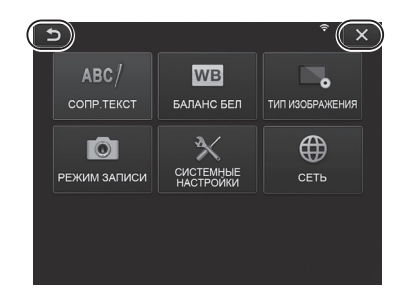

# Utilizar a unidade de controlo remoto

Prima o botão [MENU]. É apresentado o ecrã do menu. 1

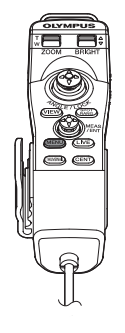

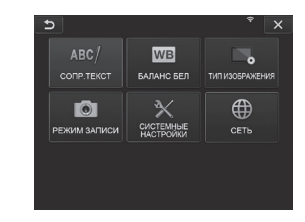

2 Opere o joystick [MEAS/ENTER] para cima, para baixo, para a esquerda, para a direita, para selecionar o item de menu que deseja executar.

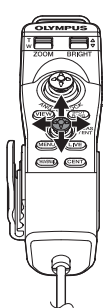

Prima o joystick [MEAS/ENTER] 3para aplicar as definições e regressar ao ecrã anterior.

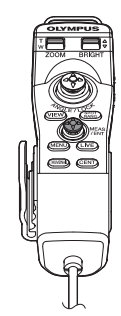

# <span id="page-75-0"></span>5-2 Utilizar o ecrã ao vivo/ecrã de fixação

# 1 Menu de definições iniciais

Ao LIGAR a alimentação deste instrumento é apresentado o ecrã em tempo real. Tocar no botão [MENU] no ecrã em tempo real e/ou no ecrã de fixação permite configurar as seguintes definições.

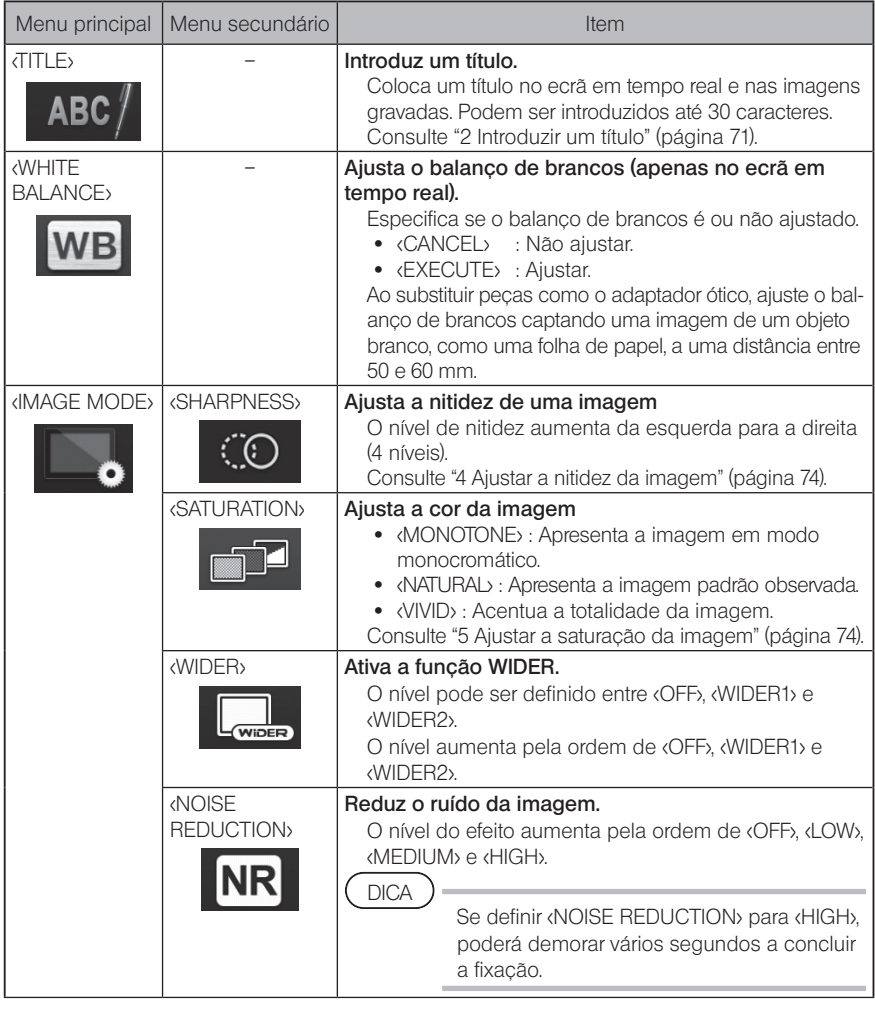

<span id="page-76-1"></span><span id="page-76-0"></span>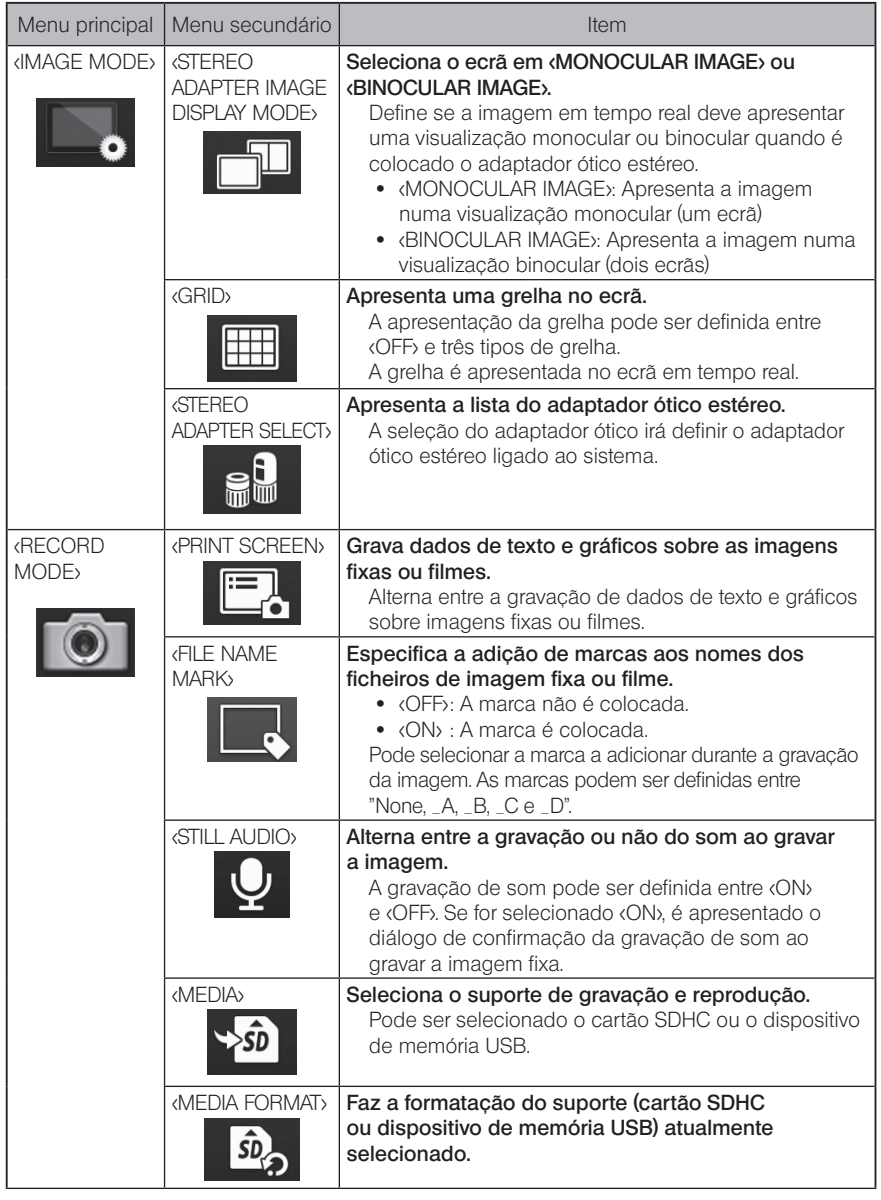

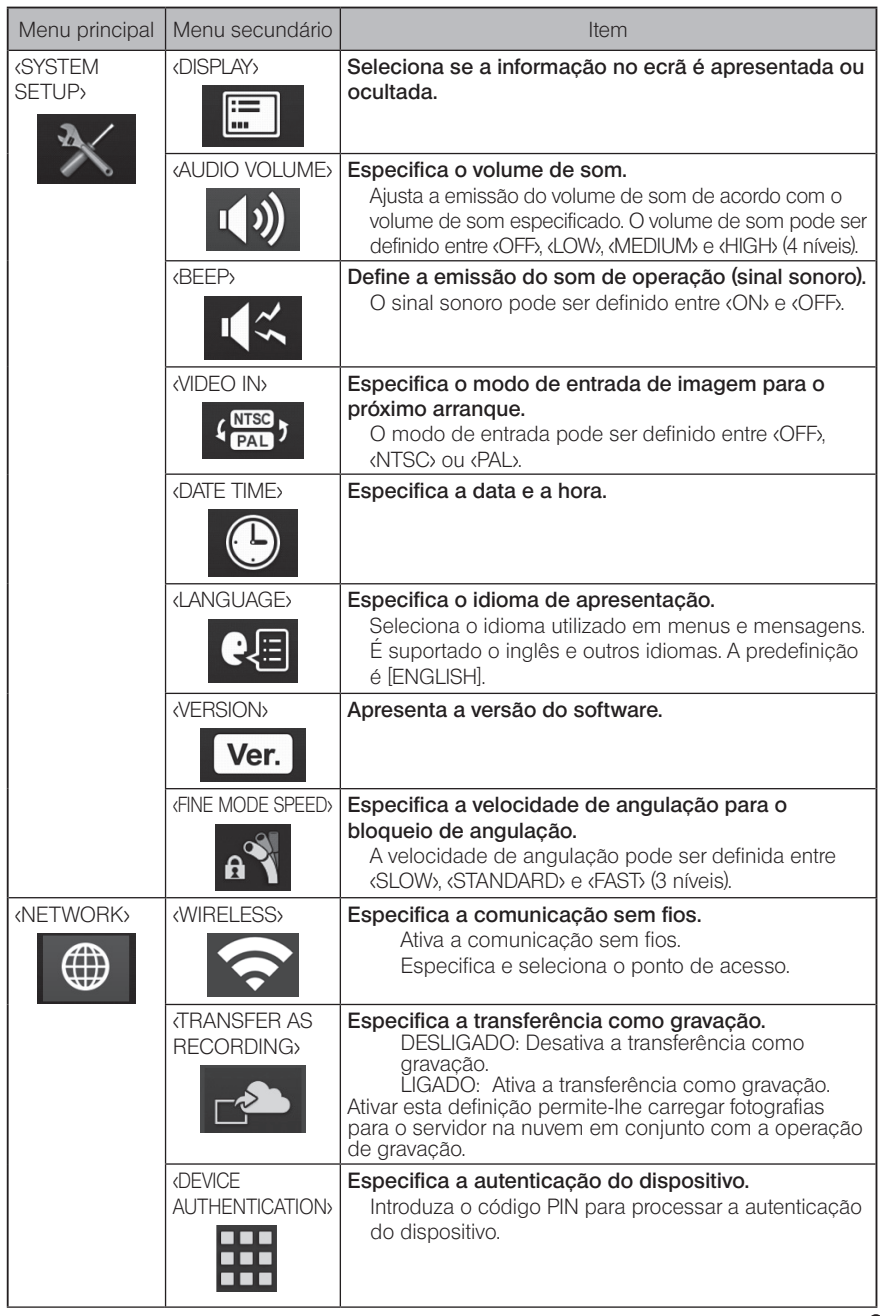

# 2 Introduzir um título

Existem dois métodos que podem ser utilizados para introduzir um título e que são apresentados abaixo.

- Introduzir texto através do teclado no ecrã
- Selecionar um título predefinido para introdução

### ■ Introduzir texto através do teclado no ecrã

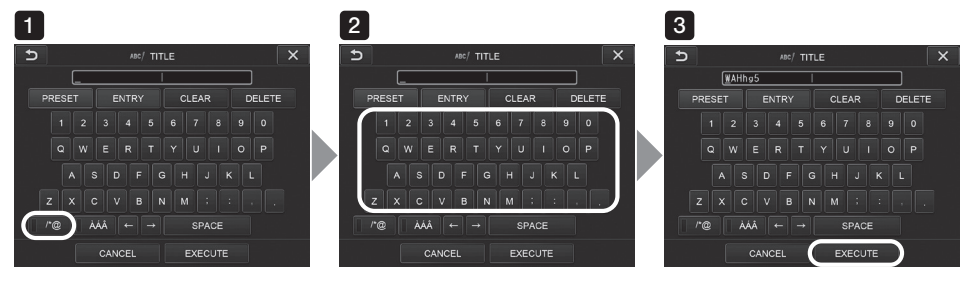

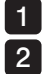

#### Selecione o modo de introdução.

#### Selecione os botões de texto que deseja.

O texto selecionado é apresentado na caixa de introdução de títulos. Se necessário, edite o texto.

#### **Para eliminar os textos**

• Para eliminar uma linha de texto, desloque o cursor até à mesma e selecione <DELETE>. • Para eliminar todos os textos introduzidos, selecione <CLEAR>.

#### $\bullet$  Para introduzir um espaço

Desloque o cursor para onde pretende introduzir o espaço e selecione <SPACE>.

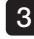

#### Selecione <EXECUTE>.

O título que introduziu é apresentado no ecrã em real/de fixação.

# ■ Selecionar um título predefinido para introdução

Com este procedimento, pode selecionar uma cadeia predefinida de caracteres e utilizá-la para introduzir um título.

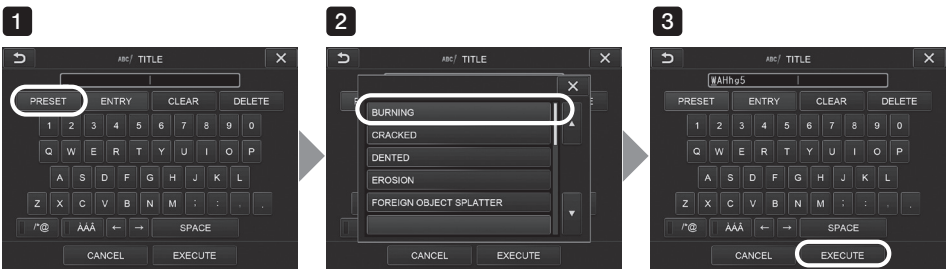

#### Selecione <PRESET>. 1

É apresentada uma lista de títulos predefinidos. Para cancelar a seleção de títulos predefinidos, toque no botão fechar (  $\times$  ) para fechar o ecrã.

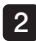

### 2 Selecione as cadeias a partir da lista de títulos predefinidos.

A cadeia de texto que selecionou é apresentada na caixa de introdução de títulos e a lista é fechada.

Repita os passos 1 e 2 para concluir a introdução do título.

DICA

A lista de títulos predefinidos tem nove páginas. Para mudar de página, selecione a cadeia de texto na linha 1 ou na linha 6 da página apresentada e, em seguida, toque no botão para cima ou para baixo.

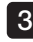

### 3 Selecione <EXECUTE>.

O título que selecionou é apresentado no ecrã em tempo real/de fixação.

# 3 Registar uma cadeia de texto como título predefinido

Depois de registar as cadeias de texto frequentemente utilizadas como títulos predefinidos, pode recuperá-las ao introduzir títulos. Pode registar um máximo de 54 cadeias de texto como títulos predefinidos.

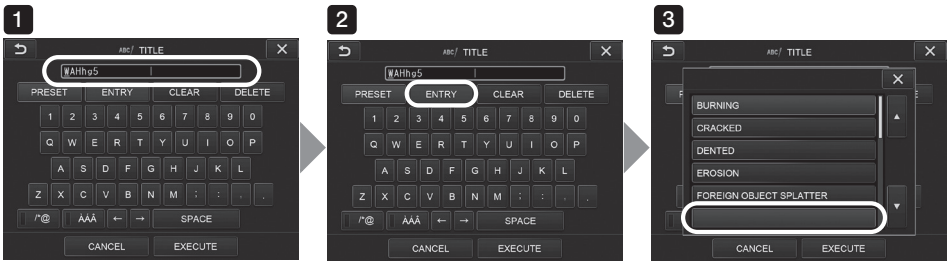

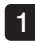

Introduza a cadeia de texto que pretende registar na caixa de introdução de títulos. Para obter mais informações acerca da introdução, consulte "2 Introduzir um título" (página 71).

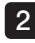

#### 2 Selecione <ENTRY>.

É apresentada uma lista de títulos predefinidos.

Para cancelar o registo de títulos predefinidos, toque no botão de fechar ( $\bm{x}$ ) para fechar o ecrã.

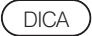

A lista de títulos predefinidos tem nove páginas. Para mudar de página, selecione a cadeia de texto na linha 1 ou na linha 6 da página apresentada e, em seguida, toque no botão para cima ou para baixo.

#### **3** Selecione a linha para registo da cadeia de texto.

A cadeia de texto que introduzir na caixa de introdução de títulos é registada como título predefinido.

Registar um título predefinido substitui tudo o que estiver na linha especificada da lista. Isto significa que pode eliminar um título predefinido desempenhando a operação de registo enquanto a caixa de introdução de títulos estiver em branco.

O ecrã da lista de títulos predefinidos é fechado.

# 4 Ajustar a nitidez da imagem

<span id="page-81-0"></span>A nitidez do fotograma da imagem pode ser acentuada.

#### <IMAGE MODE> - <SHARPNESS>

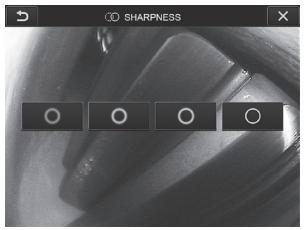

Tocar no botão irá alterar o nível de nitidez do fotograma. Quando conseguir a nitidez desejada, toque no botão fechar ( $\cdot$  X).

# 5 Ajustar a saturação da imagem

A saturação da imagem pode ser ajustada.

#### <IMAGE MODE> - <SATURATION>

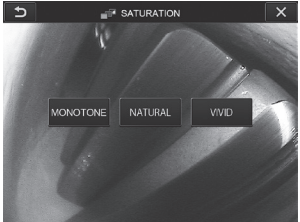

Tocar no botão irá alterar o nível de saturação. Quando conseguir a saturação pretendida, toque no botão fechar ( x ).

# 6 Definir data e hora

Utilize o procedimento abaixo para especificar a data e a hora.

#### <SYSTEM SETUP> - <DATE TIME>

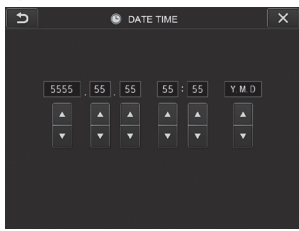

Certifique-se de que define a data e hora corretas antes de utilizar o instrumento pela primeira vez. A informação da data e hora é registada na impressão do ecrã juntamente com a informação do ecrã. A gravação de dados é igualmente desempenhada de acordo com a informação da data e hora.

### 7 IDIOMA

Utilize o procedimento abaixo para selecionar o idioma dos menus e das mensagens de erro no ecrã.

#### <SYSTEM SETUP> - <LANGUAGE>

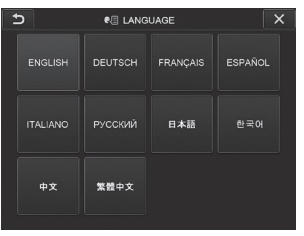

DICA

O idioma inicial está definido como inglês. Se necessário, altere para o idioma pretendido.

# 8 VELOCIDADE DO MODO PRECISO

Especifica a velocidade de angulação para o bloqueio de angulação.

#### <SYSTEM SETUP> - <FINE MODE SPEED>

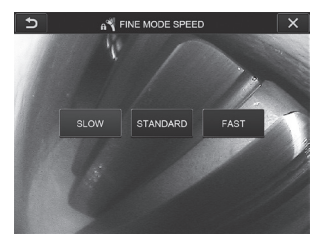

Selecione <SLOW>, <STANDARD> ou <FAST>.

# 5-3 Utilizar os ecrãs de miniaturas/visualização

# Menu de operações em ficheiros/pastas

O menu apresentado no ecrã de miniaturas pode ser utilizado para as seguintes definições.

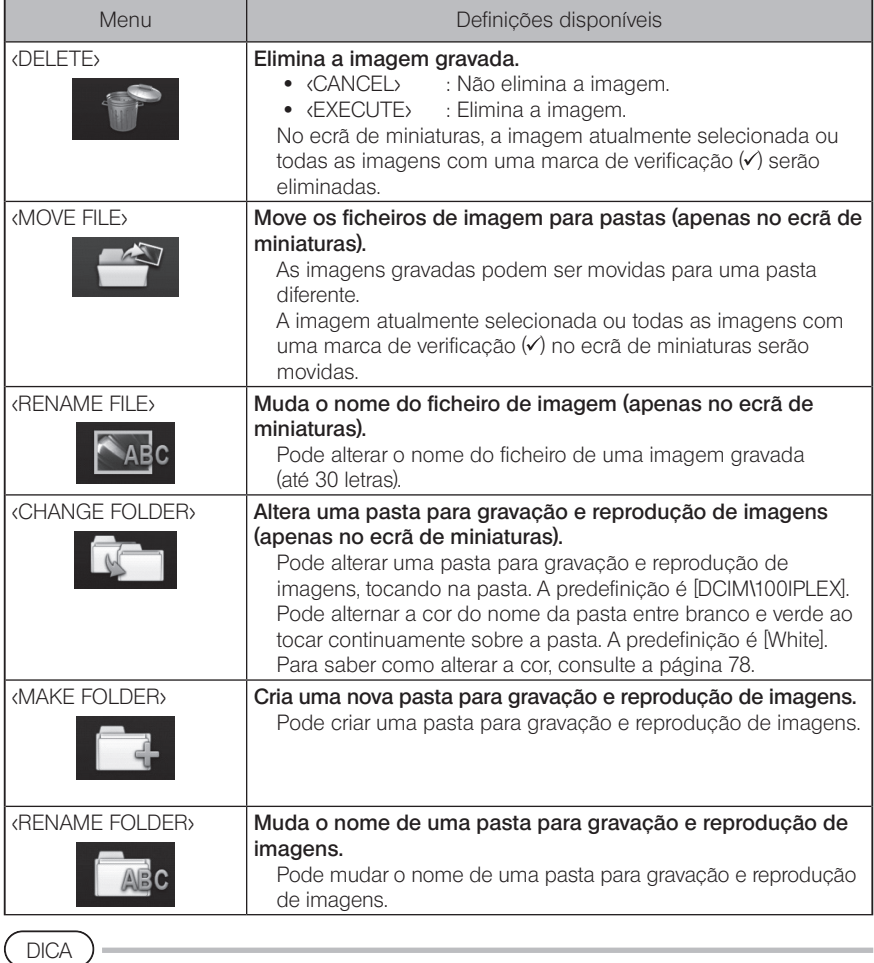

Pode utilizar caracteres alfanuméricos e símbolos nos nomes de ficheiros e pastas. Alguns símbolos não podem ser utilizados nos nomes de ficheiros e pastas. DICA

<span id="page-85-0"></span>A cor do nome da pasta no primeiro nível é alterada em conjunto com a do segundo nível da seguinte forma. Por exemplo, a cor do nome da pasta pode indicar se a imagem foi obtida ou não.

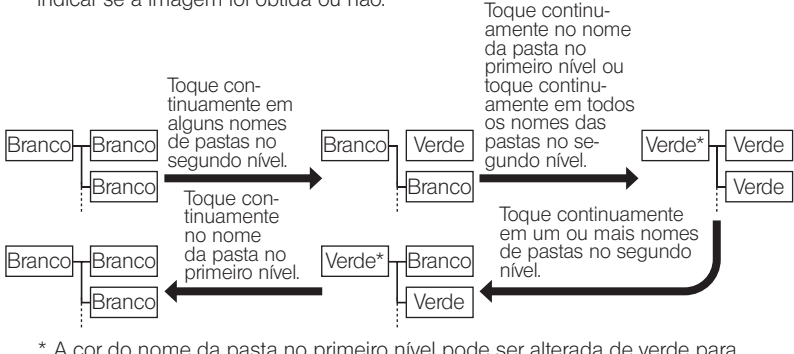

\* A cor do nome da pasta no primeiro nível pode ser alterada de verde para branco com apenas um toque contínuo no nome da pasta no primeiro nível. (Não é alterada em conjunto com a alteração da cor do nome da pasta no segundo nível.)

O menu apresentado no ecrã de visualização (apenas no ecrã de visualização de imagens fixas) pode ser utilizado para as seguintes definições.

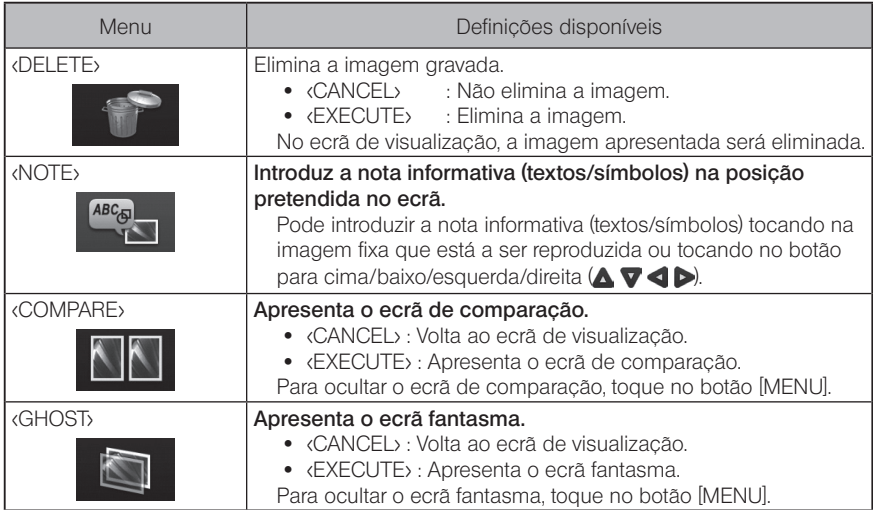

# IPLEX NX<br>I Funcão de medição estéreo

As coordenadas 3D de cada ponto especificado são calculadas aplicando os princípios de triangulação a um conjunto de imagens obtido por duas lentes objetivas em paralaxe. As medições são realizadas com base nestas coordenadas.

Como os resultados obtidos pelas medições são afetados pelas condições da superfície do objeto medido ou pelas condições de captação de imagens como a luminosidade, a EVIDENT não pode garantir a precisão dos resultados das medições. É recomendado que os utilizadores identifiquem a precisão das medições através de experiências.

Este método de medição utiliza as imagens esquerda e direita obtidas por duas lentes objetivas em paralaxe e identifica os pontos correspondentes na imagem da direita localizada nas mesmas posições que os pontos de medição e de referência especificados na imagem da esquerda. Se a posição de um ponto correspondente for deslocada de um ponto de medição ou de referência, não poderá ser obtido um resultado correto de medição. Neste caso, corrija a posição do ponto (consulte [" Modificar o ponto" \(página 93\)](#page-100-0)). Em alternativa, altere o ponto de visualização movendo a ponta do endoscópio para efetuar a medição.

Esta função de medição estéreo permite selecionar o modo de apresentação da imagem ao vivo entre «MONOCULAR IMAGE» e «BINOCULAR IMAGE». O <MONOCULAR IMAGE> é um modo de apresentação para observar facilmente a abordagem à área de medição no ecrã.

A unidade endoscópica estéreo (opcional) é necessária para a medição estéreo.

# 6-1 Fluxo de medições

◡

J

São apresentados em seguida os procedimentos de medição e fluxo dos ecrãs.

Colocar o adaptador ótico estéreo (Consulte a página [81](#page-88-0))

Verificar o número de série da unidade endoscópica estéreo, o nome abreviado e o número de série do adaptador ótico estéreo (Consulte a página [14](#page-21-0) ou [20\)](#page-27-0)

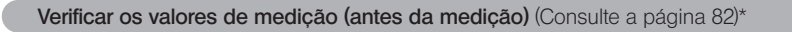

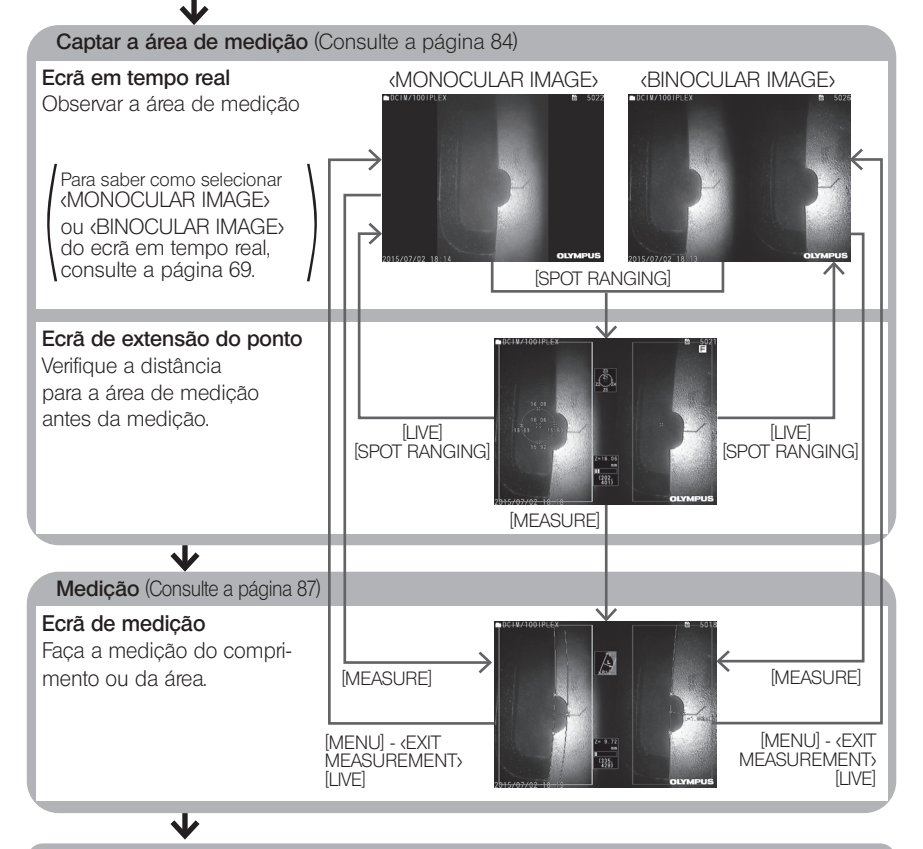

Verificar os valores de medição (após a medição) (Consulte a página [82\)](#page-89-0)\*

\* Certifique-se de que os valores de medição obtidos ao "Verificar os valores de medição (antes da medição)" e ao "Verificar os valores de medição (após a medição)" são praticamente idênticos. Se os valores de medição diferirem, verifique se o adaptador ótico estéreo não está solto nem a lente suja e, se necessário, realize novamente a medição.

# <span id="page-88-0"></span>6-2 Colocar o adaptador ótico estéreo

Consulte também ["3-16 Inspeções prévias/posteriores à operação" \(página 46\)](#page-53-0) para obter mais informações acerca da colocação dos adaptadores óticos estéreos.

1

Certifique-se de que o anel de vedação na extremidade distal está colocado corretamente. Consulte ["3-5 Colocar e remover o adaptador ótico" \(página 33\)](#page-40-0) para obter mais informações sobre a verificação do anel de vedação.

2 Coloque o adaptador de forma a que não haja qualquer movimento do corpo principal do adaptador ótico estéreo. Rode o adaptador ótico estéreo no sentido da seta A apresentada na figura. Mantenha o adaptador ótico estéreo rodado completamente e rode a porca do adaptador ótico estéreo no sentido da seta B apresentada na figura até ficar apertada.

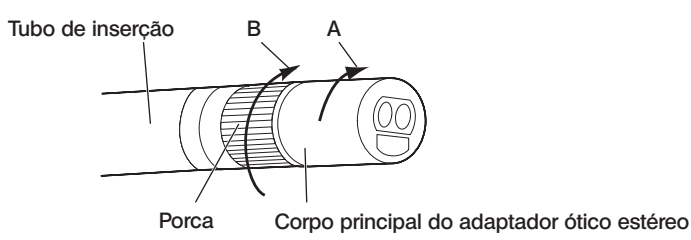

### NOTA

- · Ao segurar o adaptador ótico estéreo à extremidade distal, não utilize ferramentas nem aperte com força excessiva.
- · Certifique-se de que o adaptador ótico estéreo está colocado corretamente, não está solto nem contém sujidade e partículas de pó.
- · Se o adaptador ótico estéreo colocado vibrar ou estiver solto, ou mesmo que não vibre nem esteja solto, se não estiver colocado com firmeza, sendo rodado no sentido da seta A apresentada na imagem, a precisão da medição deteriora-se.
- · Se depois de o adaptador ótico estéreo estar colocado a extremidade distal for manuseada agarrando o adaptador ótico estéreo, o mesmo pode rodar no sentido oposto da seta A na imagem, mesmo que a porca esteja apertada de forma segura. Isto pode resultar na deterioração da precisão da medição. Ao manusear a extremidade distal, não a segure pelo adaptador ótico estéreo, mas agarre sempre o tubo de inserção. No entanto, não o segure pela secção de angulação.
- · Quando a extremidade distal do tubo de inserção é sujeita a uma grande vibração ou força exterior, a instalação do adaptador ótico estéreo poderá ser sacudida, rodada ou ficar solta. Mesmo que deixe o adaptador ótico estéreo colocado no tubo de inserção, verifique sempre as condições de instalação antes de inserir o tubo de inserção na área de medição da observação.

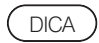

Quando o adaptador ótico estéreo é colocado no instrumento, é reconhecido automaticamente e é apresentado o diálogo de confirmação do adaptador ótico.

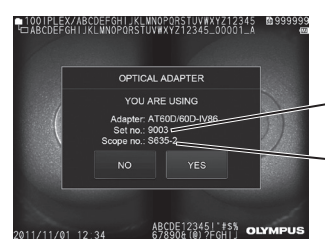

N.º de série do adaptador ótico estéreo N.º de série da unidade endoscópica estéreo

Verifique se o n.º de série do adaptador ótico estéreo colocado é consistente com o n.º de série da unidade endoscópica e toque em <YES>. Se o adaptador ótico estéreo não for reconhecido automaticamente, pode utilizar o menu <STEREO ADAPTER SELECT> para o reconhecer manualmente. (Consulte a página [69\)](#page-76-1)

# <span id="page-89-0"></span>6-3 Verificar os valores de medição

A precisão da medição poderá ser degradada pela colocação solta do adaptador ótico estéreo ou de sujidade nos componentes da lente. Utilize a ferramenta de verificação para confirmar os valores anteriores e posteriores à medição.

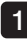

Insira até ao final a extremidade distal do tubo de inserção no orifício do adaptador ótico estéreo da ferramenta de verificação.

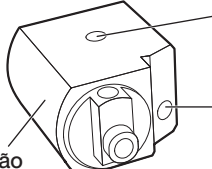

Orifício do adaptador ótico de visão lateral

Orifício do adaptador ótico de

Ferramenta de verificação

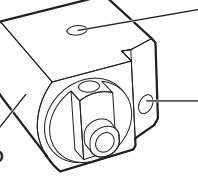

visão frontal

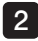

Rode a ferramenta de verificação de forma a obter uma imagem semelhante à apresentada na imagem abaixo.

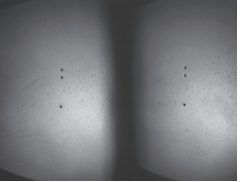

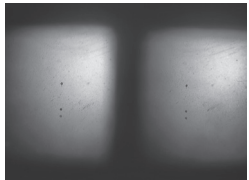

Adaptador ótico de vista frontal Adaptador ótico de vista lateral

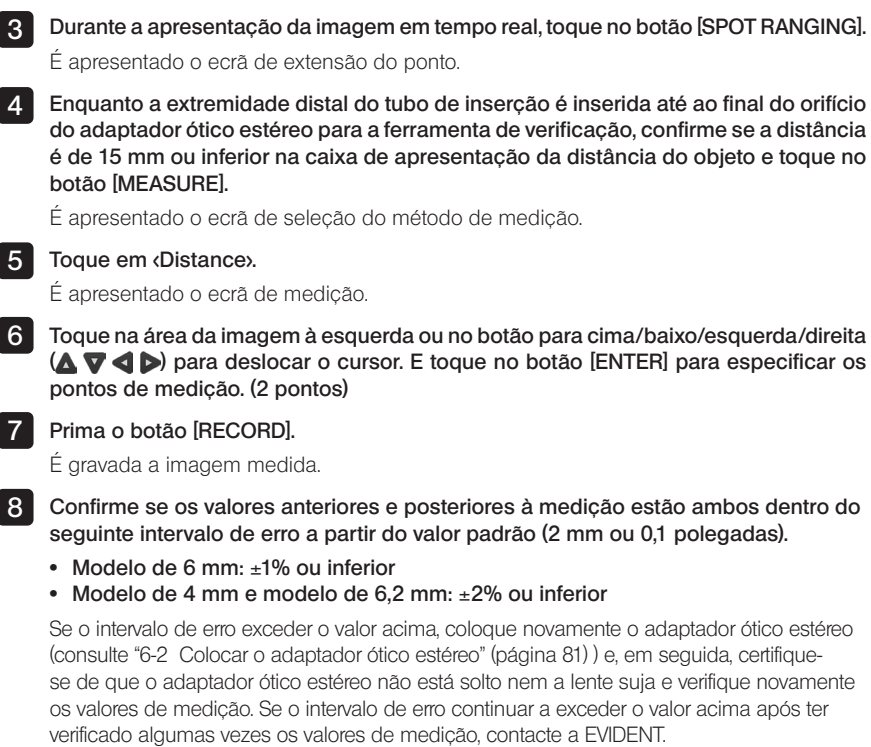

Além disso, se os valores anteriores e posteriores à medição diferirem significativamente, inspecione dessa mesma forma o adaptador e, se necessário, verifique novamente os valores de medição.

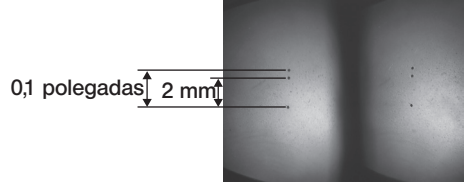

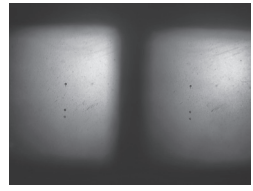

Adaptador ótico de vista frontal Adaptador ótico de vista lateral

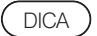

Se o adaptador ótico estéreo estiver solto, certifique-se de que o anel de vedação não foi retirado (consulte ["3-5 Colocar e remover o adaptador ótico"](#page-40-0)  [\(página 33\)](#page-40-0)).

# <span id="page-91-0"></span>6-4 Observar a área de medição

Observe a área de medição e verifique se a imagem é adequada para medição. Utilize a extensão do ponto para confirmar se a distância entre a extremidade distal do adaptador ótico estéreo e a área de medição é adequada.

### 1 Observar a área de medição no ecrã ao vivo

Observe a área de medição definindo o seu modo de apresentação favorito para <MONOCULAR IMAGE> ou <BINOCULAR IMAGE>.

<MONOCULAR IMAGE> <BINOCULAR IMAGE>

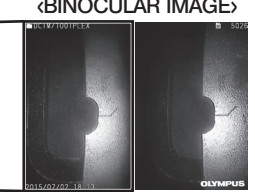

Consulte também ["4-4 Observar o objeto a inspecionar" \(página 52\)](#page-59-0) para obter mais informações acerca da observação da área de medição.

- · Caso a área de medição apresente repetições, reflita facilmente ou tenha poucos **DICA** 
	- padrões, altere a direção ou a distância da captação de imagens. · No caso de existirem reflexos ou sombras na área de medição, mova ou rode a posição
	- do tubo de inserção para alterar a direção ou a distância da captação de imagens.

Utilize também o botão [BRT] (+) para colocar a imagem ligeiramente mais escura.

- · Para alterar o modo de apresentação, consulte a página ["5-2 Utilizar o ecrã ao vivo/](#page-75-0) [ecrã de fixação" \(página 68\)](#page-75-0).
- · Restrição de <MONOCULAR IMAGE> É apenas apresentada a imagem esquerda de <BINOCULAR IMAGE>.
- Restrição de «BINOCULAR IMAGE»

A função de ampliação não está disponível.

· A posição das imagens esquerda e direita poderão estar desalinhadas em alguma direção ou ângulo, dependendo da colocação do adaptador ótico estéreo e do tubo de inserção. No entanto, isto não é uma anomalia nem afeta a precisão da medição.

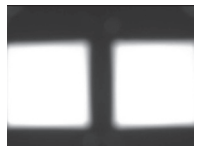

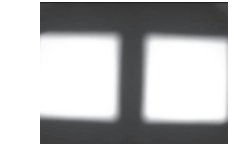

Alteração da imagem: para cima, para baixo, para a esquerda, para a direita

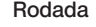

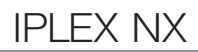

### **2** Medir a distância para a área de medição através da extensão do ponto

A extensão do ponto mede a distância entre a extremidade distal do adaptador ótico estéreo e a área de medição no ecrã em tempo real e no ecrã de fixação.

Durante a apresentação do ecrã em tempo real ou do ecrã de fixação, toque no botão [SPOT RANGING].

É apresentado o ecrã de extensão do ponto.

DICA

- · A extensão do ponto não está disponível durante a gravação do filme.
- · A imagem em tempo real no ecrã de extensão do ponto é apenas apresentada em <BINOCULAR IMAGE>.
- · Se for premido o botão [FREEZE] no ecrã de extensão do ponto na visualização ao vivo, o ecrã de extensão do ponto é fixado.
- · Restrição durante a extensão do ponto
	- A função de ampliação não está disponível. Se tocar no botão [ZOOM] durante a extensão do ponto, a posição de medição da distância do objeto é alterada. Para obter mais informações, consulte " [Posição de medição da](#page-93-0)  [distância do objeto" \(página 86\).](#page-93-0)

### <span id="page-92-0"></span>Ecrã de extensão do ponto

Meça a distância do objeto na posição do cursor na área da imagem à esquerda.

O indicador de distância do objeto apresenta a distância entre a extremidade distal do adaptador ótico estéreo e a área de medição em nove níveis.

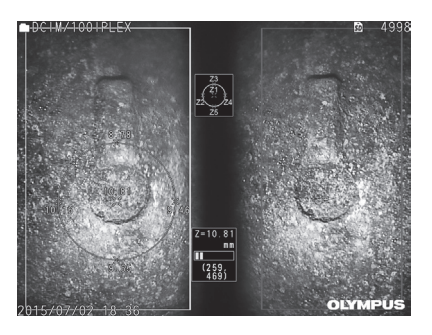

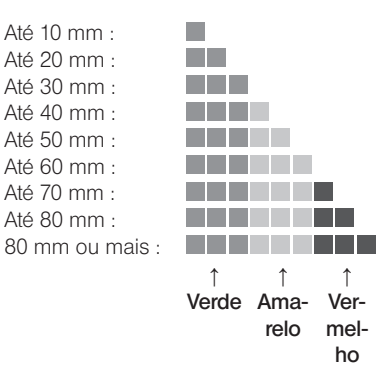

## <span id="page-93-0"></span>Posição de medição da distância do objeto

Apresenta o círculo que centra a posição do cursor na área da imagem à esquerda. Pode também confirmar a distância do objeto através dos pontos para cima/baixo/esquerda/direita da posição do cursor (no círculo). ZOOM

 $\bullet$ 

Se tocar no botão para cima do botão [ZOOM] , pode aumentar o círculo até 3 níveis e alterar a posição de medição. Para regressar à posição de medição original, toque no botão para baixo do botão [ZOOM].

### Deslocar o cursor

Toque na posição para a qual pretende deslocar o cursor na área da imagem à esquerda. Tocar no botão para cima/baixo/esquerda/direita ( $\blacktriangle \blacktriangledown \blacktriangle \blacktriangleright$ ) desloca a posição do cursor de forma gradual.

Um toque contínuo no botão de deslocação move continuamente a posição do cursor.

### **Iniciar a medicão**

Toque no botão [MEASURE]. É apresentado o ecrã de medição.

DICA

Enquanto verifica a distância para a área de medição utilizando a função de extensão do ponto, aproxime-se da área de medição até à distância de medição recomendada. Geralmente, quanto mais próximo estiver o objeto medido, mais precisa será a medição.

### ■ Terminar a extensão do ponto

Toque no botão [MENU], no botão [LIVE] ou no botão [SPOT RANGING] para ser apresentado o ecrã em tempo real ou o ecrã de fixação.

Toque no botão [VIEW] para ser apresentado o ecrã de visualização.

Toque no botão [THUMBNAIL] para ser apresentado o ecrã de miniaturas.

# <span id="page-94-0"></span>6-5 Medição

# Medicão

#### Durante a apresentação do ecrã de extensão do ponto, o ecrã em tempo real/de fixação ou o ecrã de visualização (imagem gravada em <BINOCULAR IMAGE>), toque no botão [MEASURE]. 1

É apresentado o ecrã de seleção do método de medição.

DICA

- · Obtenha várias imagens com diferentes pontos de vista e faça a medição das mesmas.
- · Certifique-se de que a área de medição não está desfocada na imagem obtida.
- · Se a imagem estiver a ser ampliada no ecrã de visualização, a medição não está disponível.
- · As imagens fixas obtidas através de PRINT SCREEN não podem ser medidas.
- · As imagens fixas obtidas através de dispositivos de entrada externa não podem ser medidas.
- · As imagens fixas gravadas em <MONOCULAR IMAGE> não podem ser medidas.

#### 2 Selecione um método de medição.

Selecione o método de medição para ser apresentado o ecrã de medição.

3 Especifique os pontos de medição ou de referência e confirme os pontos correspondentes. Especifique os pontos de medição ou de referência na área da imagem à esquerda. Os pontos correspondentes (pontos na área da imagem à direita que correspondem aos pontos de medição ou de referência especificados na área da imagem à esquerda) são apresentados na área da imagem à direita.

Confirme se as posições dos pontos de medição ou de referência (na área da imagem à esquerda) são as mesmas posições dos pontos correspondentes (na área da imagem à direita).

#### 4 Grave os resultados da medição.

Prima o botão [RECORD] para gravar a imagem com os resultados da medição.

#### 5 Saia da medição.

Toque no botão [LIVE] para ser apresentado o diálogo de confirmação de saída da medição. E selecione <YES> para sair da medição estéreo. Selecione <NO> para regressar ao ecrã de medição.

Ou selecione <EXIT MEASUREMENT> no ecrã do menu de medição e selecione <EXECUTE> para sair da medição estéreo e regressar ao ecrã anterior à medição estéreo ser ativada. Selecione <CANCEL> para regressar ao ecrã de medição.

### Verificar os valores de medição

Os valores de medição devem ser verificados antes e depois da medição. Consulte ["6-3 Verificar os valores de medição" \(página 82\)](#page-89-0) para obter mais informações acerca das operações.

# 2 Ecrã de medição

# Explicação do ecrã de medição

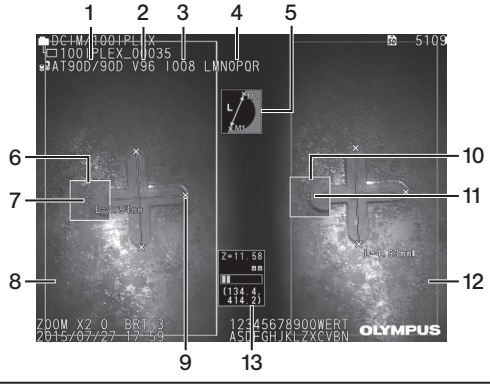

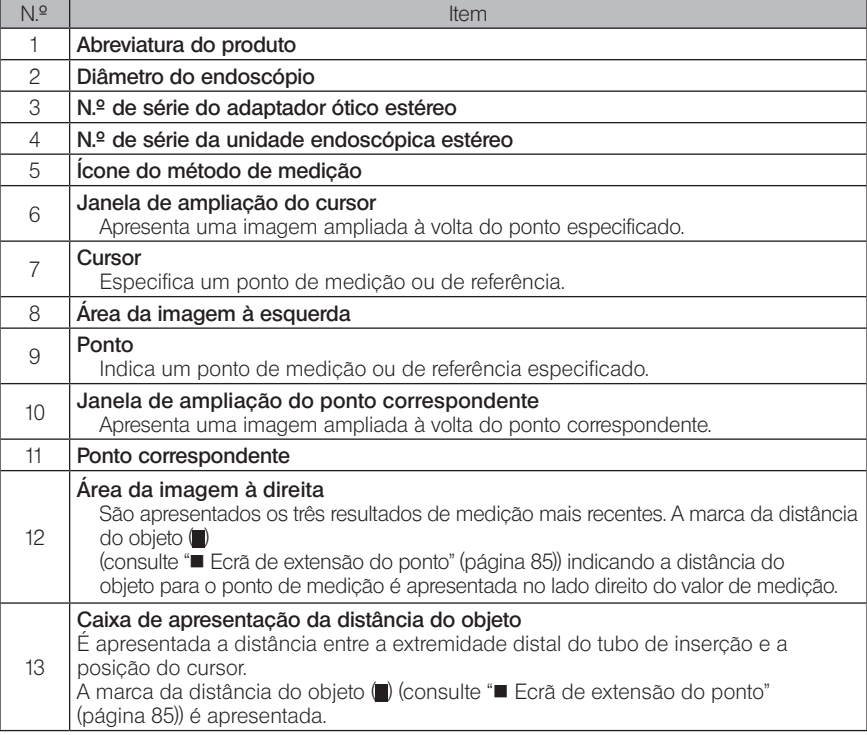

# Apresentação do menu e funções

Quando toca no botão [MENU] no ecrã de medição.

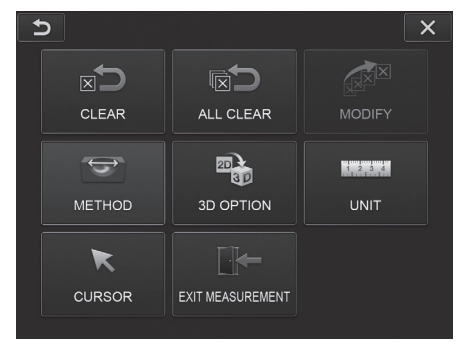

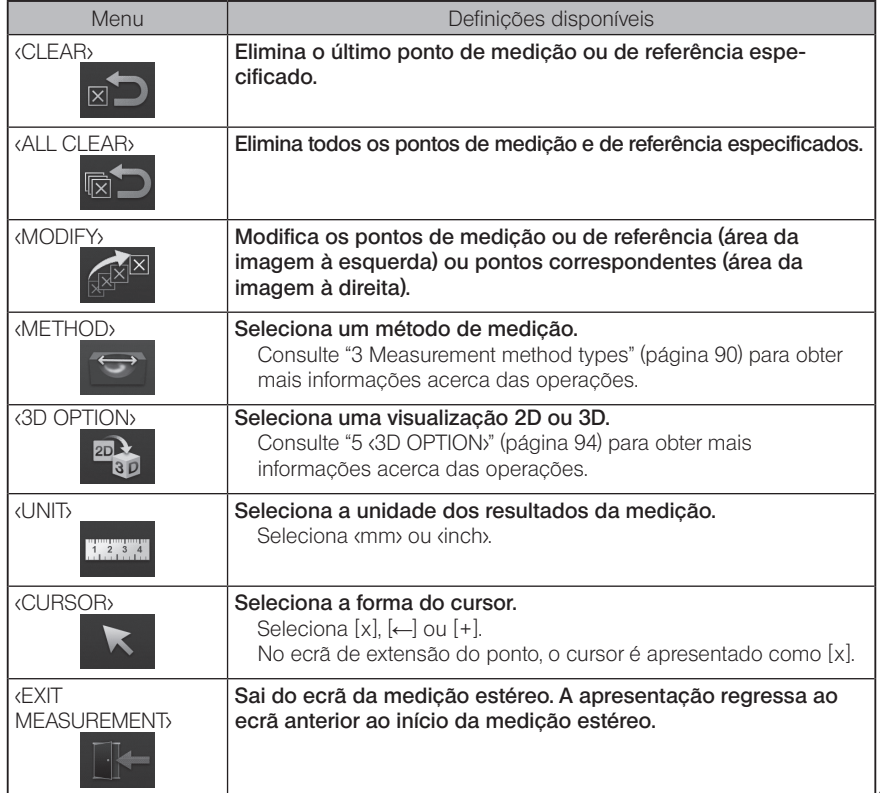

# 3 Tipos de método de medição

<span id="page-97-0"></span>O ecrã de seleção do método de medição é apresentado imediatamente após iniciar a medição estéreo ou quando seleciona <METHOD> no ecrã do menu de medição. Estão disponíveis os seguintes quatro métodos de medição.

### ■ <Distance>

Este modo permite a medição da distância entre dois pontos de medição especificados. Coloque o cursor nas duas extremidades da área de medição que pretende medir e toque no botão [ENTER] para especificar os pontos de medição.<br>
E SOI4

> Ponto de medição

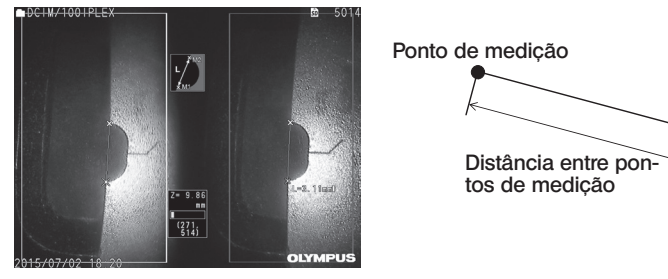

<Distance>

### ■ <Point to Line>

Este modo permite não só a medição da distância entre um ponto de medição e a linha de referência especificada por dois pontos de referência como também a apresentação da linha de desvio paralela à linha de referência que atravessa o ponto de medição.

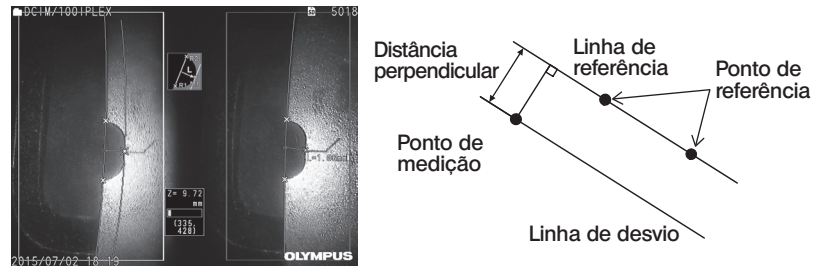

<Point to Line>

## ■ <Depth>

Este modo permite a medição da distância entre o ponto de medição e o plano de referência especificado por três pontos de referência. Indica a profundidade e a altitude. A altitude é indicada por um valor positivo e a profundidade por um valor negativo.

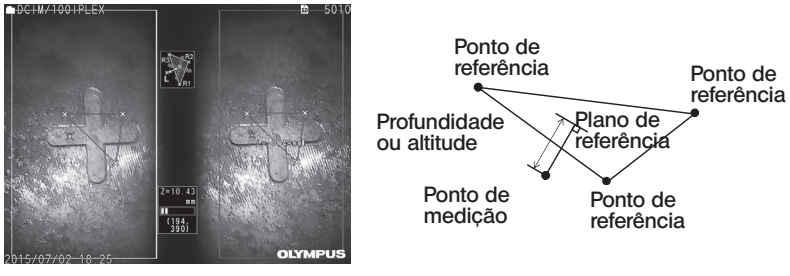

<Depth>

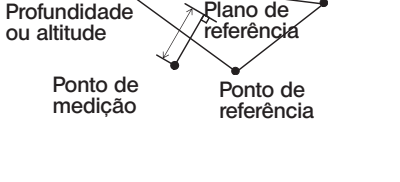

### $\blacksquare$  <Area/Lines>

Este modo permite a medição do comprimento total de várias linhas, cada uma das quais especificada por dois pontos de medição. Quando a especificação do último ponto de medição resulta no cruzamento entre a primeira linha e a última linha desenhadas, a área da figura dentro das linhas será medida. No entanto, tenha em atenção que a área medida não indica a área precisa do alvo de medição; é apenas um valor aproximado que foi obtido pela divisão da figura em triângulos. Podem ser especificados até 20 pontos de medição por sessão de medição.

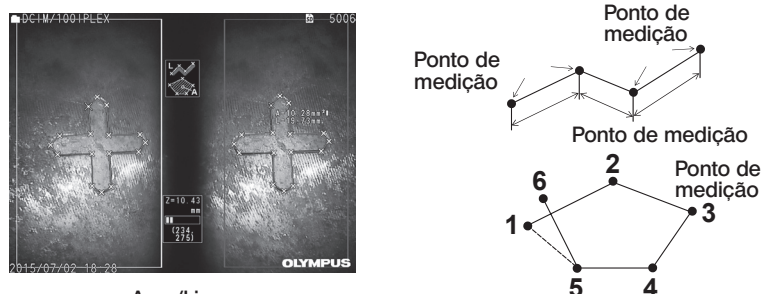

<Area/Lines>

# 4 Especificação dos pontos de medição

### Especificar e deslocar os pontos de medição

Toque na posição para a qual pretende deslocar o cursor na área da imagem à esquerda. Tocar no botão para cima/baixo/esquerda/direita ( $\blacktriangle \blacktriangledown \blacktriangle \blacktriangleright$ ) desloca a posição do cursor de forma gradual.

Um toque contínuo no botão de deslocação move continuamente a posição do cursor. A distância do objeto medida na posição do cursor (distância entre a extremidade distal do adaptador ótico estéreo e a área de medição) e os resultados de medição são sempre apresentados.

Tenha em atenção que a distância do objeto que apresentar  $\leftarrow$  --- mm indica que o ponto de referência correto não foi obtido de forma automática.

### Apresentar a ampliação

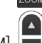

Se tocar no botão para cima do botão  $[ZOOM]$   $\sqrt{q}$  durante a medição estéreo, a imagem à volta da posição atual do cursor e a imagem em redor do ponto correspondente serão apresentadas respetivamente na janela de ampliação do cursor e na janela de ampliação do ponto correspondente.

Se tocar na área da imagem à esquerda durante a apresentação da janela de ampliação do cursor ou tocar no botão para cima/baixo/esquerda/direita ( $\triangle \blacktriangledown \triangle$ ), a imagem da ampliação será movida e poderá especificar a posição do cursor.

Para alterar a ampliação, toque no botão [ZOOM] . Pode definir uma ampliação de 2X, 3X ou 4X. Tocar no botão para cima irá aumentar a ampliação e tocar no botão para baixo irá diminuí-la.

Tocar no botão para baixo quando a ampliação está definida para 2X fará com que a janela de ampliação do cursor e a janela de ampliação do ponto correspondente desapareçam.

### ■ Especificar novamente os pontos de medicão ou de referência

Se por engano forem especificados pontos de medição ou de referência incorretos, selecione <CLEAR> no menu de medição.

### ■ Medir novamente

Caso pretenda reiniciar a medição da imagem, selecione <ALL CLEAR> no menu de medição para eliminar todos os pontos de medição e de referência.

### <span id="page-100-0"></span>Modificar o ponto

Para corrigir a posição dos pontos de medição ou de referência (área da imagem à esquerda) ou dos pontos correspondentes (área da imagem à direita), selecione <MODIFY> no menu de medição.

Toque em <LEFT IMAGE> para corrigir os pontos de medição ou de referência ou toque em <RIGHT IMAGE> para corrigir os pontos correspondentes.

Em seguida, selecione um ponto para ser corrigido tocando no botão para cima/baixo/ esquerda/direita  $(\triangle \blacktriangledown \triangle)$ e no botão [ENTER] para efetuar a correção. Em seguida, desloque o ponto tocando no botão para cima/baixo/esquerda/direita ( $\triangle \blacktriangledown \triangleleft \blacktriangleright$ ) e no botão [ENTER] para fixar a posição. Se tocar no botão [MENU] antes de tocar no botão [ENTER], a correção é cancelada.

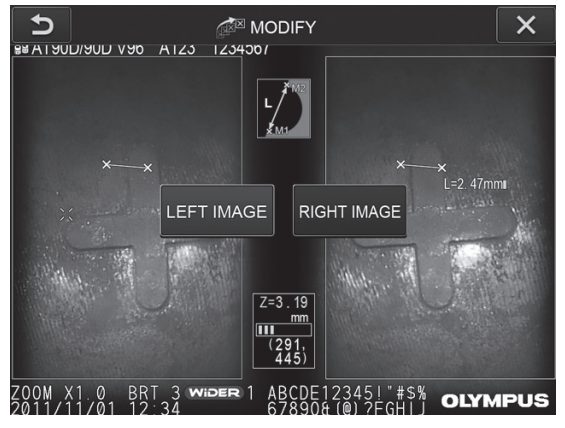

Menu <MODIFY>

# 5 <3D OPTION>

<span id="page-101-0"></span>O objeto a medir pode ser apresentado em 3D.

Selecione [3D option] no ecrã do menu de medição e selecione o modo de visualização <2D/2D>, <2D/3D>, <3D>, <2D/3D (color map)> e <3D (color map)>.

### DICA

Se o modo de visualização for <3D> ou <3D (color map)>, não poderá especificar os pontos de medição ou de referência. A marca da distância do objeto ( ) (con-sulte " [Ecrã de extensão do ponto" \(página 85\)\)](#page-92-0) indicando a distância do objeto para o ponto de medição é apresentada no lado direito do valor de medição.

# ■ Operar numa área de visualização 3D

Algumas funções são alternadas entre a unidade LCD e a unidade de controlo remoto. Para obter mais informações, consulte a tabela abaixo.

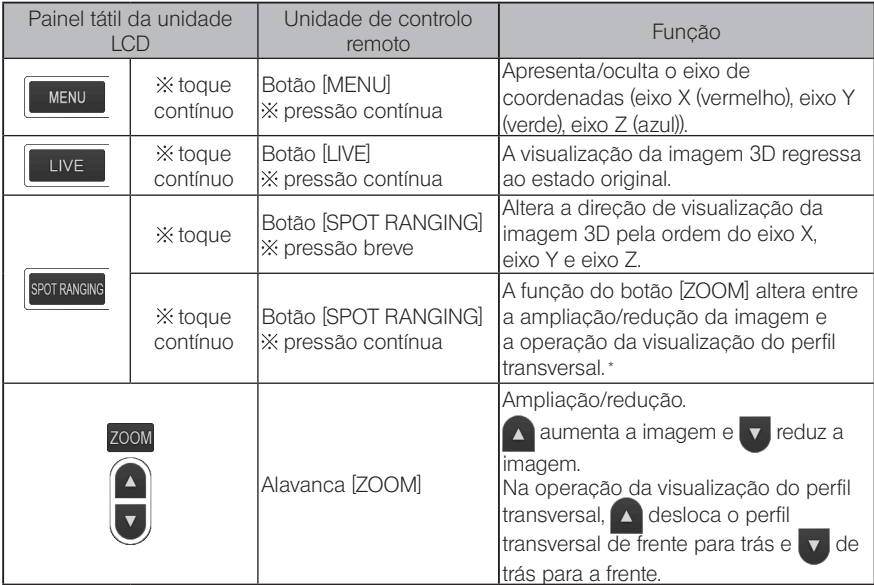

\* Na operação da visualização do perfil transversal, é apresentado o ícone da visualização do perfil transversal  $\langle S \rangle$  no canto superior direito do monitor LCD.

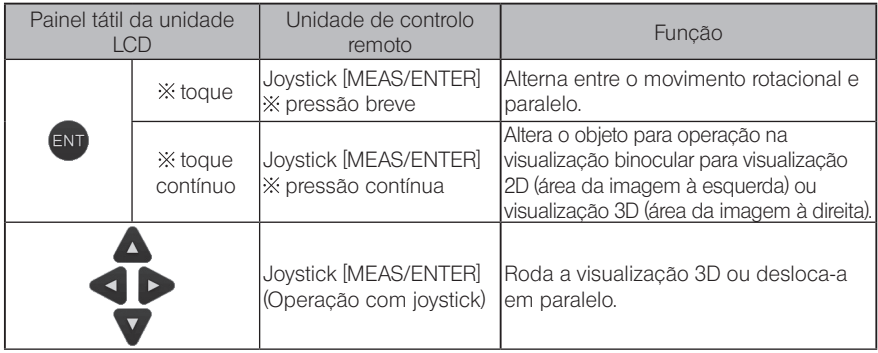

### Visualização do mapa a cores

A distância para o objeto a medir é apresentada a cores com a extremidade distal do adaptador ótico estéreo como referência. Se o plano de referência for especificado no modo de profundidade, a profundidade (altura) com o plano de referência especificado como referência é apresentada a cores.

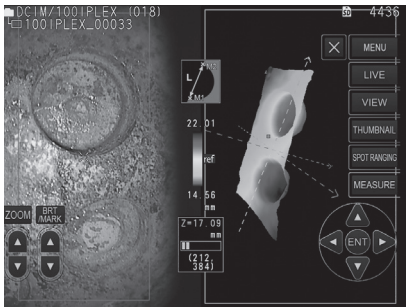

As marcas seguintes são apresentadas na posição mais próxima (menos profunda) e na posição mais afastada (mais profunda) na visualização 3D.

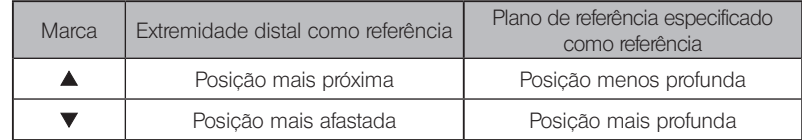

DICA

Os valores indicados na tabela de cores e nas posições **AV** no mapa de cores servem apenas de referência. Para obter valores precisos, consulte ["6-5 Medição"](#page-94-0)  [\(página 87\)](#page-94-0).

A medição de escala mede o comprimento de um objeto utilizando o valor de referência do comprimento que foi predefinido de acordo com um comprimento conhecido no interior da imagem de observação.

# NOTA)

Por outras palavras, não poderá ser obtida uma medição precisa se o valor de referência estiver incorreto. Além disso, a medição é realizada com base no pressuposto de que o objeto de referência e o objeto a medir estão no mesmo plano vertical que o eixo ótico.

# 7-1 Fluxo de medições

São apresentados em seguida os procedimentos de medição e fluxo dos ecrãs.

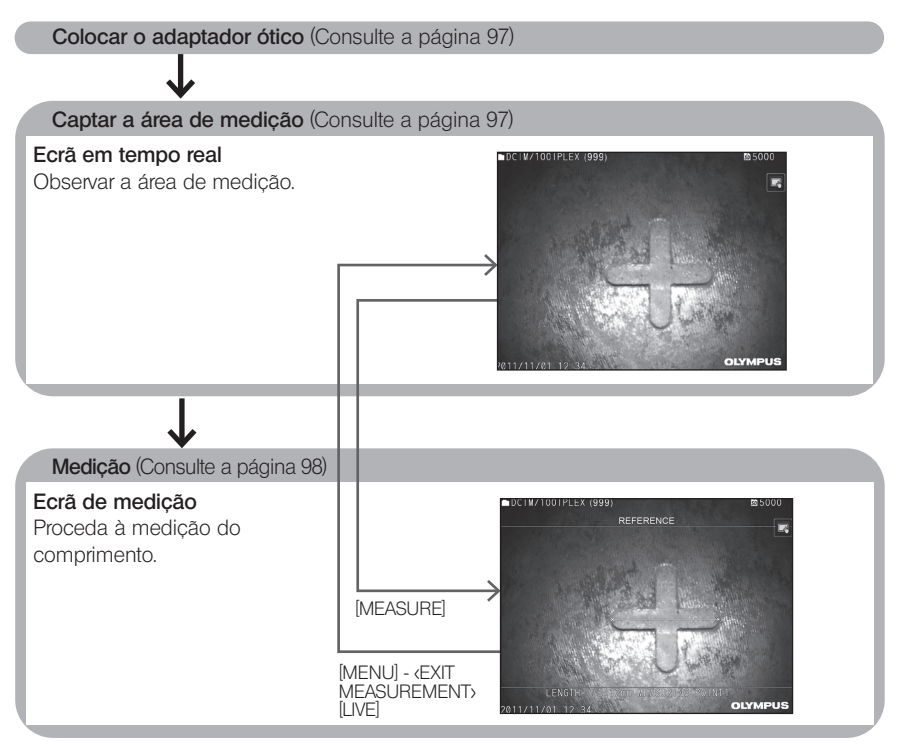

# <span id="page-104-0"></span>7-2 Colocar o adaptador ótico

À exceção dos adaptadores óticos estéreo, coloque os adaptadores óticos na extremidade distal do endoscópio, seguindo o procedimento descrito em ["3-5 Colocar e remover o adap](#page-40-0)[tador ótico" \(página 33\).](#page-40-0)

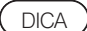

Quando o adaptador ótico é colocado no instrumento, é reconhecido automaticamente e é apresentada a seguinte mensagem.

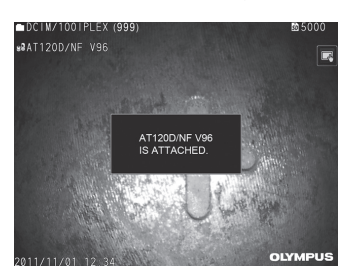

Certifique-se de que o nome do adaptador ótico está correto.

# <span id="page-104-1"></span>7-3 Observar a área de medição

Observe a área de medição no ecrã em tempo real e verifique se a imagem é adequada para medição.

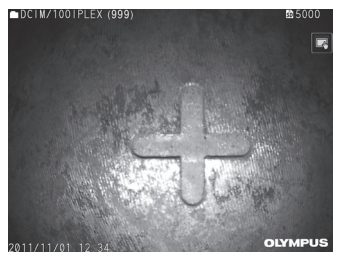

Consulte também ["4-4 Observar o objeto a inspecionar" \(página 52\)](#page-59-0) para obter mais informações acerca da observação da área de medição.

# <span id="page-105-0"></span>7-4 Medição

# 1

### Durante a apresentação do ecrã em tempo real/de fixação, toque no botão [MEASURE].

É apresentado o ecrã de medição.

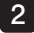

### 2 Especifique os pontos de referência.

Coloque o cursor em cada extremidade de um objeto com um comprimento conhecido na imagem observada e toque no botão [ENTER].

### 3 Defina o comprimento de referência.

Quando for apresentada a mensagem de introdução do comprimento de referência, introduza o comprimento conhecido tocando no botão para cima/baixo/esquerda/direita ( ) e toque no botão [ENTER] para o fixar.

### 4 Especifique os pontos de medição.

Coloque o cursor em cada extremidade do objeto a medir e toque no botão [ENTER] para medir o comprimento.

### 5 Grave os resultados da medição.

Prima o botão [RECORD] para gravar a imagem com os resultados da medição.

### 6 Saia da medição.

Toque no botão [LIVE] para ser apresentado o diálogo de confirmação de saída da medição. Selecione <YES> para sair da medição de escala. Selecione <NO> para regressar ao ecrã de medição.

Ou selecione <EXIT MEASUREMENT> no ecrã do menu de medição e selecione <EXECUTE> para sair da medição de escala e regressar ao ecrã anterior à medição de escala ser ativada. Selecione <CANCEL> para regressar ao ecrã de medição.

# IPLEX NX

# Apresentação do menu e funções do ecrã de medição de escala

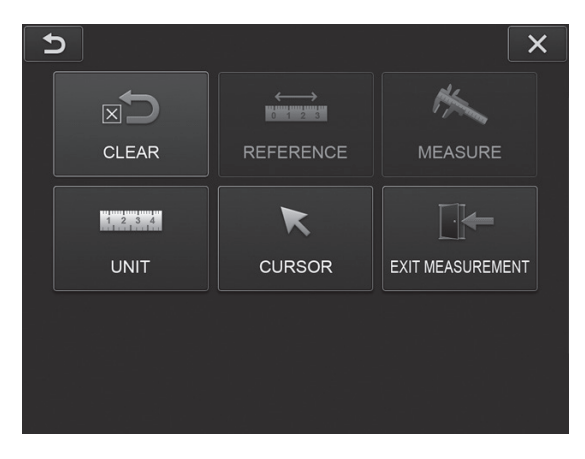

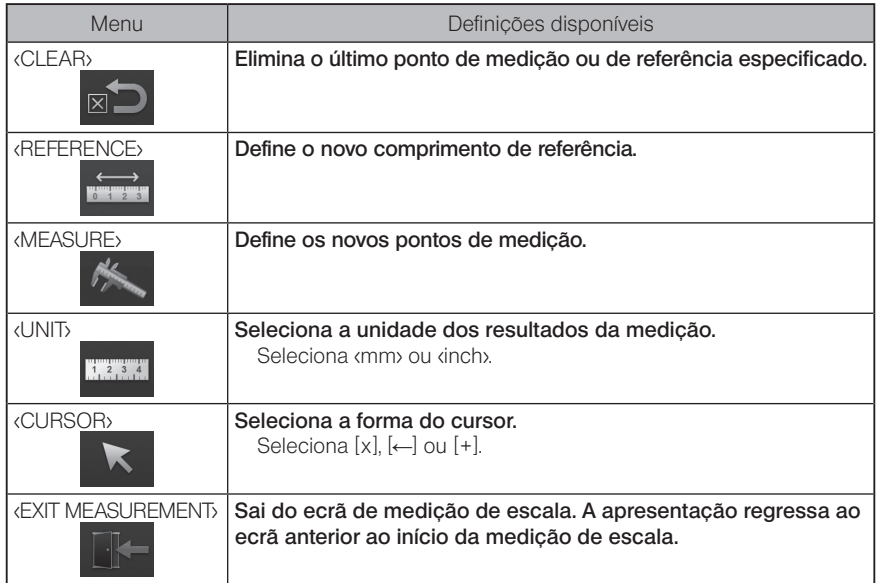

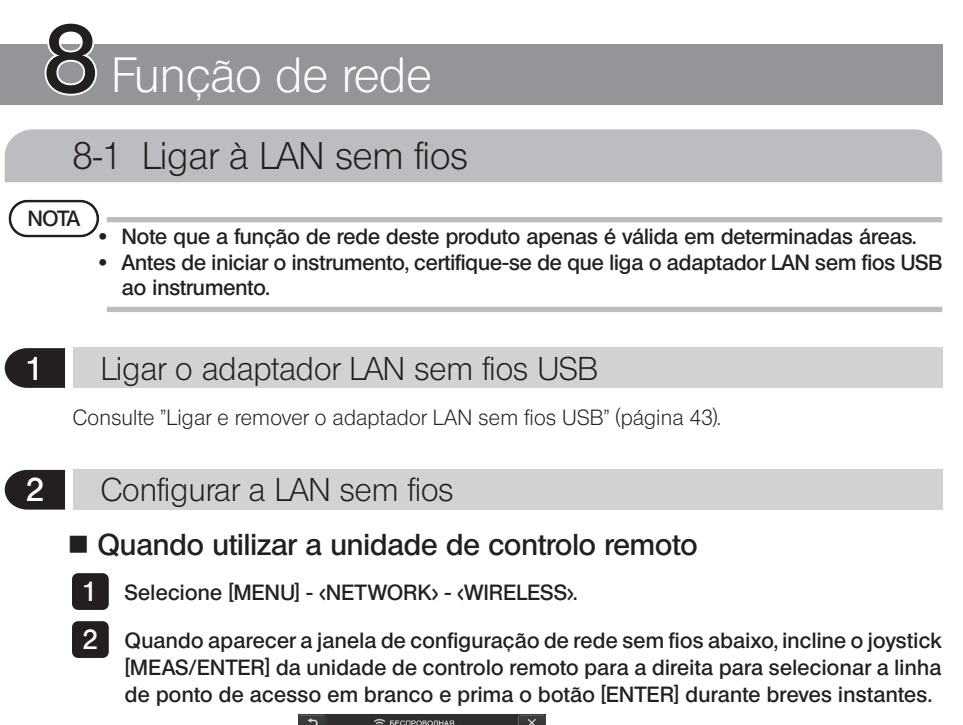

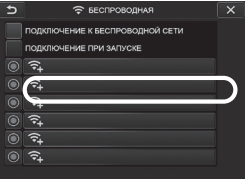

Quando aparecer a janela de configuração de ponto de acesso, introduza <SSID> e <PASWORD>. Em seguida, selecione <ENCRYPTION METHOD> e <ENTRY>. **3** 

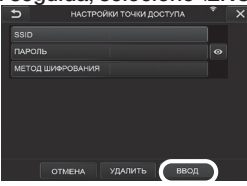

4 Quando aparecer a janela de configuração de rede sem fios, incline o joystick [MEAS/ENTER] da unidade de controlo remoto para a esquerda para selecionar o botão de seleção de ponto de acesso  $\bigcirc$  e prima-o durante breves instantes.

Se o botão de seleção de ponto de acesso estiver iluminado, a configuração foi concluída.

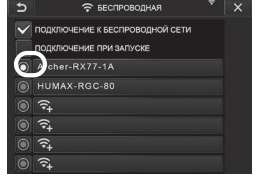
# **IPLEX NX**

#### ■ Quando utilizar o painel tátil

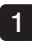

Selecione [MENU] - <NETWORK> - <WIRELESS>.

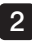

Quando aparecer a janela de configuração de rede sem fios abaixo, selecione a linha de ponto de acesso em branco.

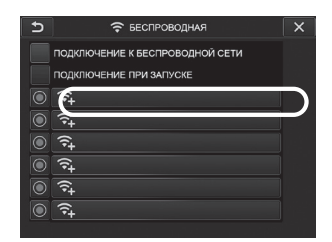

Quando aparecer a janela de configuração de ponto de acesso, introduza <SSID> 3 e <PASWORD>. Em seguida, selecione <ENCRYPTION METHOD> e <ENTRY>.

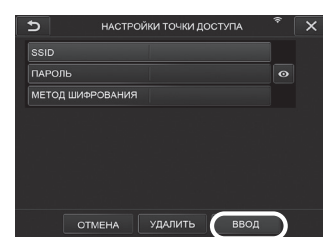

Quando aparecer a janela de configuração de rede sem fios, toque no botão de seleção de ponto de acesso  $\bigcirc$  da linha em que é apresentado o ponto de acesso.  $\overline{4}$ 

Se o botão de seleção de ponto de acesso estiver iluminado, a configuração foi concluída.

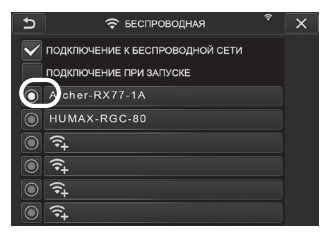

#### **3** Ligar à LAN sem fios

Selecione [MENU] - <NETWORK> - <WIRELESS> para ver a janela de configuração de rede sem fios.

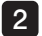

1

Selecione a caixa de seleção da linha de «CONNECT TO WIRELESS».

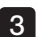

3 Se a ligação ao ponto de acesso for realizada com sucesso,  $\widehat{\bullet}$  é apresentado no canto superior direito da janela.

Quando está a decorrer a ligação ao ponto de acesso, é apresentada a mensagem <CONNECTING>.

# 8-2 Autenticação de dispositivo

#### **NOTA**

Antes de realizar a operação indicada nesta secção, inicie sessão no site do portal OSC e registe o instrumento que irá utilizar.

Para informações sobre os procedimentos de registo, consulte o método de operação OSC.

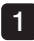

Selecione [MENU] - <NETWORK> - <DEVICE AUTHENTICATION>.

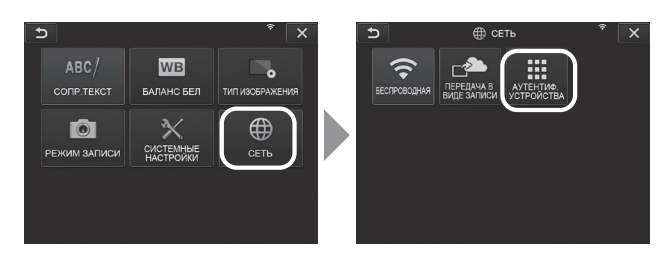

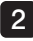

Quando aparecer a janela de autenticação de dispositivo abaixo, introduza o código PIN e selecione <EXECUTE>.

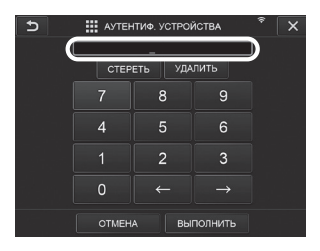

# 8-3 Atualização do software

# DICA

Certifique-se de que liga previamente o cartão SD para transferir o software.

1

Selecione [MENU] - <SYSTEM SETUP> - <VERSION>.

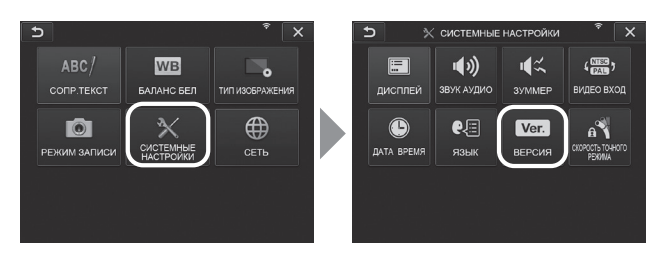

2 Ao premir [Check for updates], é apresentada a versão mais recente. Se existir uma versão para atualização, [Get updates] muda de uma apresentação a cinzento para um aspeto normal. Prima [Get updates] para obter os dados atualizados.

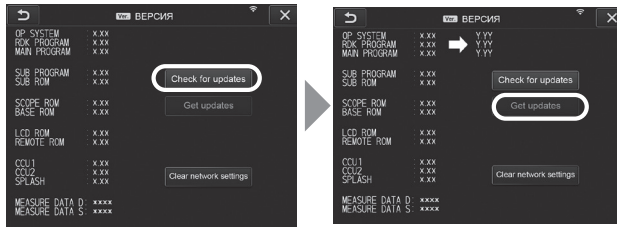

3 Quando a aquisição dos dados atualizados é concluída com sucesso, aparece a caixa de diálogo apresentada abaixo. Prima o botão [OK]. Reinicie o instrumento para concluir a configuração.

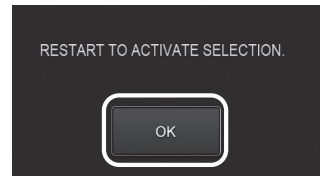

DICA

Pode ser necessária uma segunda atualização. Se for necessária uma segunda atualização, [REPEAT UPDATE.] é apresentado durante a primeira atualização. Reinicie o instrumento.

# 8-4 Carregar a imagem

#### Transferir como gravação

Pode carregar os ficheiros de fotografias gravados para o servidor na nuvem.

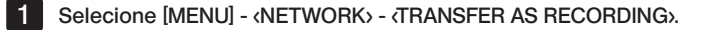

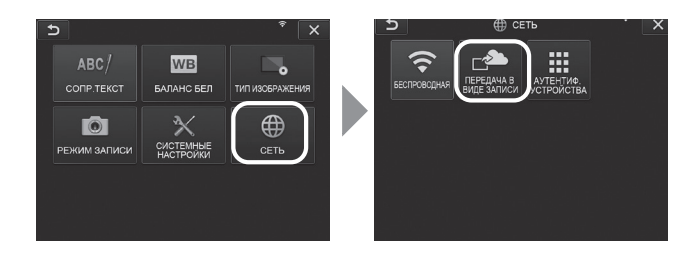

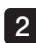

#### 2 Quando aparecer a janela abaixo, selecione <ON>.

Apenas são carregadas fotografias em conjunto com a operação de gravação.

Se a função print screen estiver LIGADA, dois ficheiros gravados serão carregados. Contudo, se falhar o carregamento do primeiro ficheiro, o segundo ficheiro não será carregado.

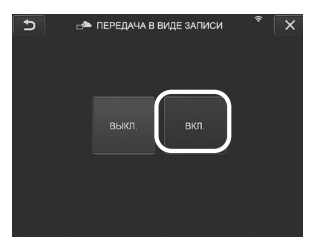

### 2 Transferência de lote

Pode carregar os ficheiros de fotografias guardados na pasta para o servidor na nuvem por lote.

1 Abra a pasta em que são guardadas as imagens que pretende carregar e selecione <BATCH TRANSFER> a partir do menu principal de miniaturas.

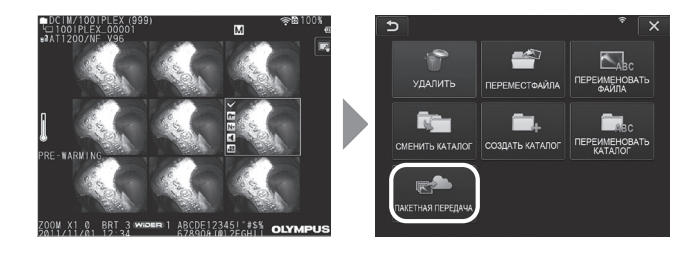

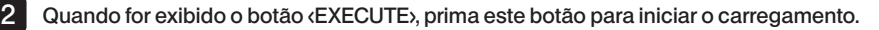

Os ficheiros nas pastas de trabalho e os ficheiros em todas as subpastas são sujeitos a transferência de lote.

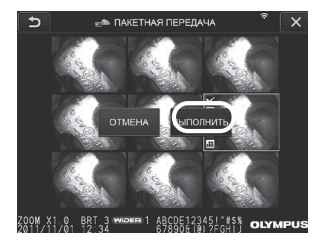

# 8-5 Inicializar as informações de rede

Pode inicializar as informações de rede especificadas para este produto. Quando eliminar este produto, certifique-se de que realiza esta operação. As informações indicadas abaixo são inicializadas durante esta operação.

- · Informações de autenticação de dispositivo
- · Informações de ponto de acesso (método de encriptação SSID, PW)
- · Outras definições de rede (transferir como gravação, etc.)

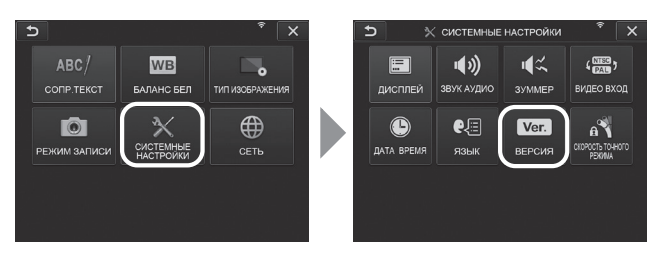

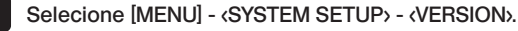

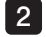

1

Prima [Clear network settings].

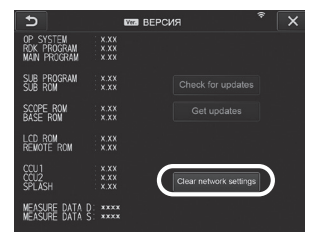

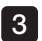

Quando a caixa de diálogo <DO YOU WANT TO INITIALIZE NETWORK SETTINGS?> é apresentada, prima <YES>.

As informações de rede são inicializadas.

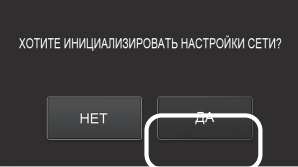

# **9** Resolução de problemas

Inspecione o instrumento tal como descrito em ["3 Preparação e inspeção prévias à operação"](#page-31-0)  [\(página 24\)](#page-31-0). Se existir alguma avaria óbvia, não utilize o instrumento e contacte a EVIDENT para reparação. Ao mínimo de suspeita de irregularidade, não utilize o instrumento e desempenhe as ações descritas em ["9-1 Guia de resolução de problemas".](#page-114-0) Se não for possível resolver o problema adotando a ação corretiva descrita, pare de utilizar o instrumento e contacte a EVIDENT para reparação.

# <span id="page-114-0"></span>9-1 Guia de resolução de problemas

## Mensagens de erro

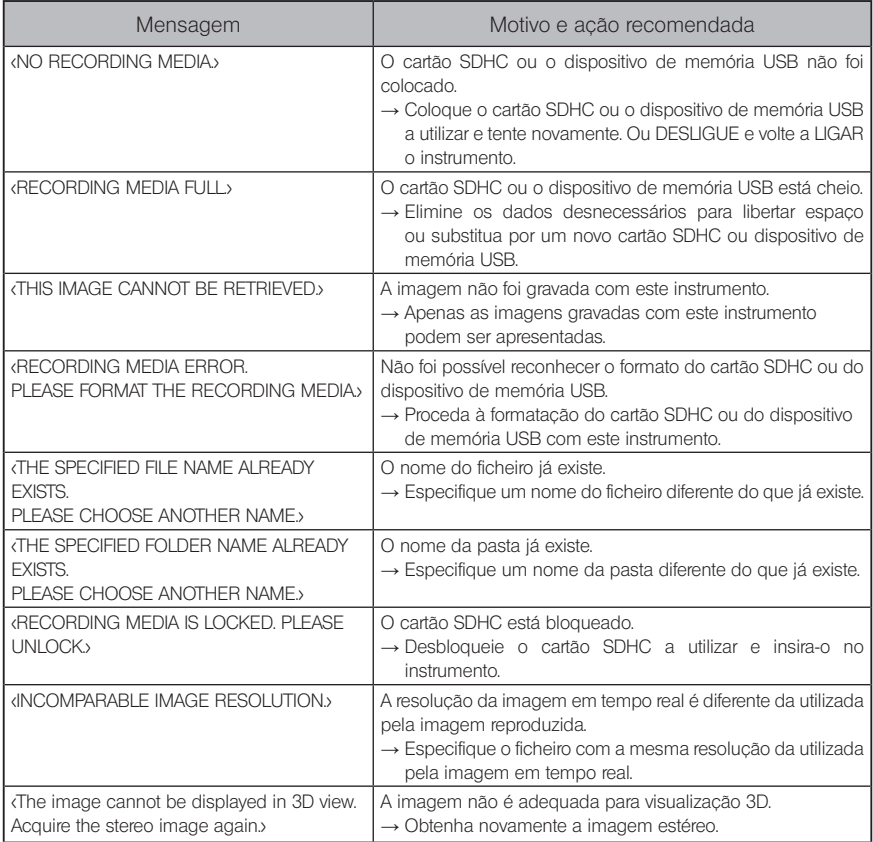

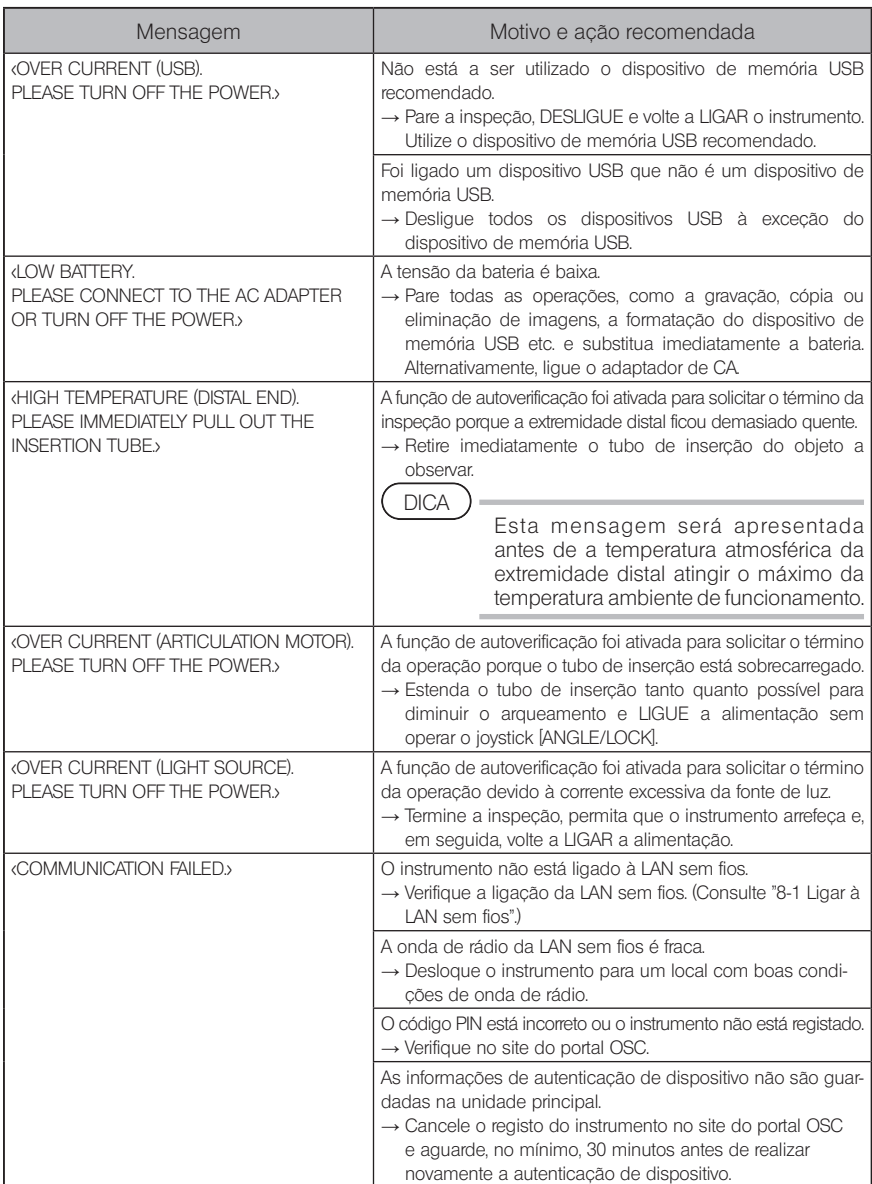

# 2 Problemas comuns

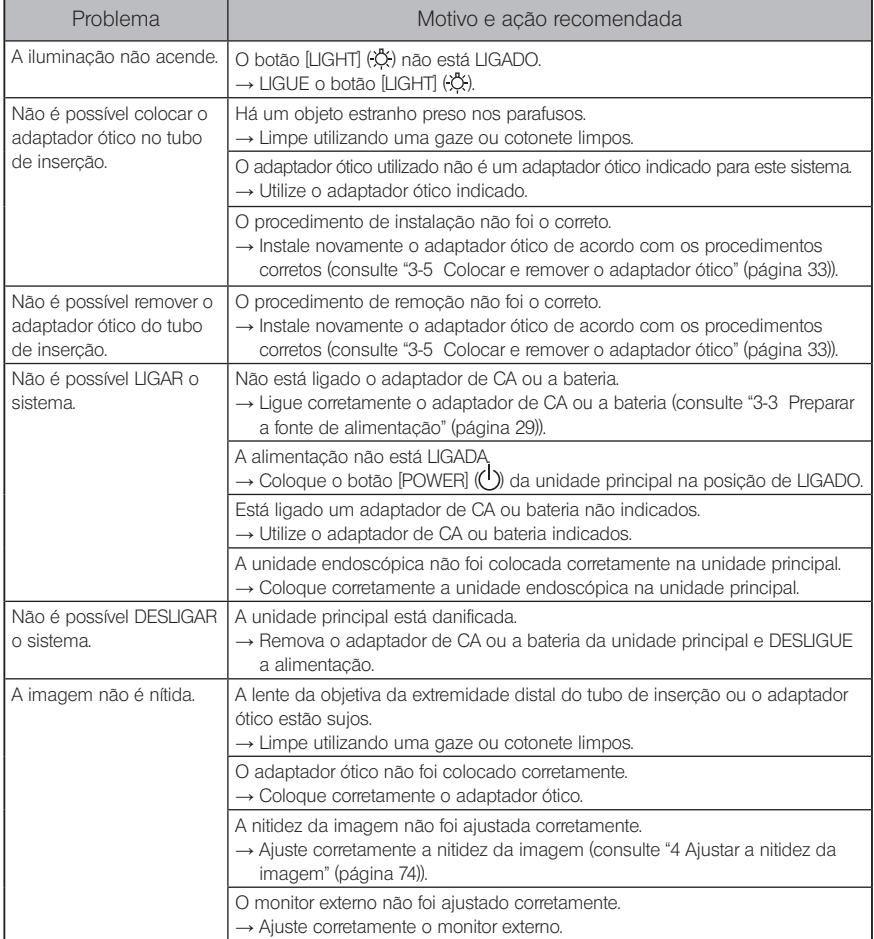

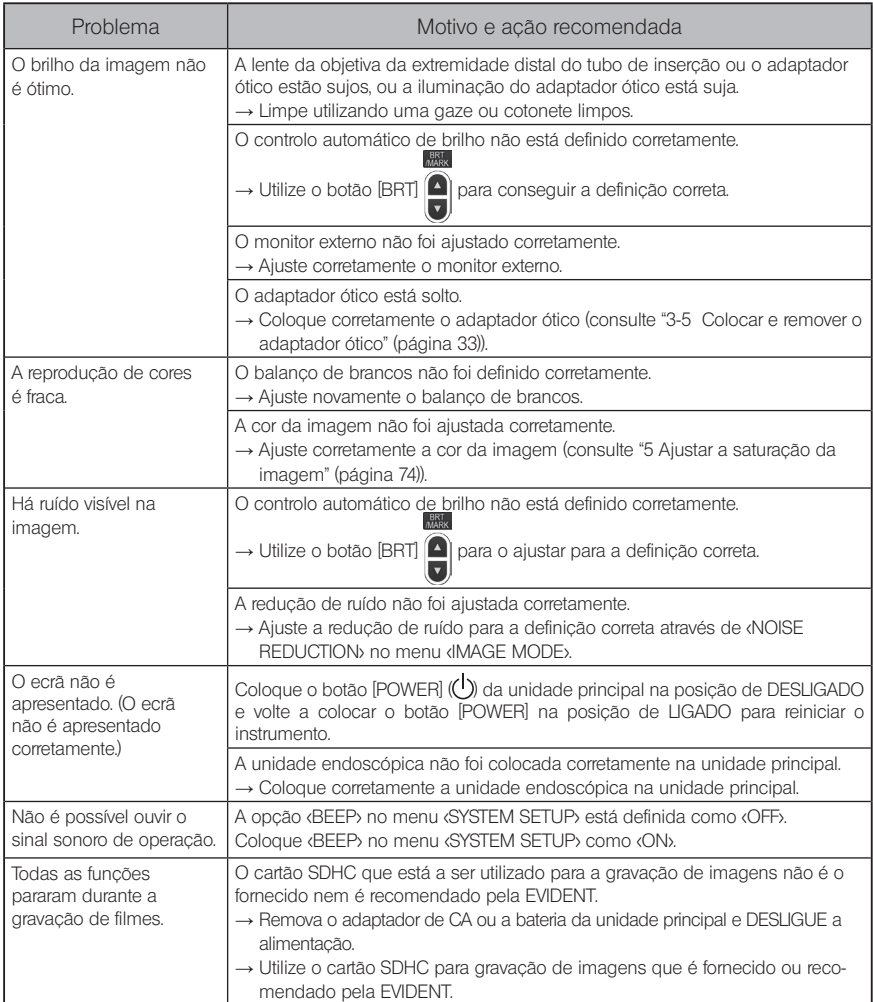

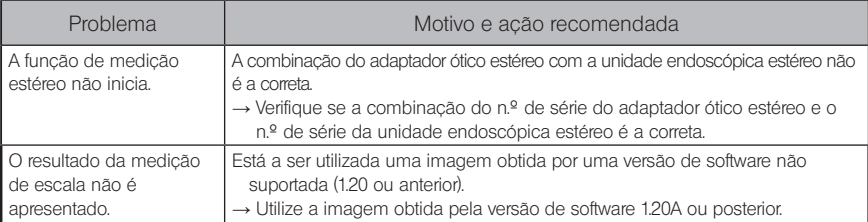

# 9-2 Solicitar a reparação deste produto

Contacte a EVIDENT quando solicitar a reparação deste instrumento. Ao entregar o instrumento, inclua uma descrição detalhada sobre a avaria e as condições em que a mesma ocorre. As avarias que ocorrem durante o período de garantia são reparadas sem custos, em conformidade com o acordo de garantia. Certifique-se de que anexa o acordo de garantia ao entregar o instrumento para reparação. A reparação será cobrada se o acordo de garantia não for anexado. Os custos de envio são pagos pelo utilizador mesmo que a reparação seja feita de forma gratuita.

A EVIDENT não realiza reparações de instrumentos contaminados por substâncias nocivas.

#### NOTA

Se a placa principal deste produto for substituída devido a reparação, cancele o registo do instrumento antes da reparação no site do portal OSC. Em seguida, registe novamente as informações do instrumento após a reparação e realize a autenticação de dispositivo. Note que, se as informações do instrumento não forem registadas novamente, não poderá utilizar a função de rede.

# 10 Armazenamento e manutenção

# 10-1 Substituir a bateria

Embora a vida útil da bateria dependa do ambiente de funcionamento e da frequência de utilização, é recomendada a substituição da bateria sempre que o tempo de operação da mesma se torne demasiado curto.

Contacte a EVIDENT para a substituição da bateria.

Para obter mais informações sobre como inserir e remover a bateria, consulte ["1 Utilizar a](#page-36-1)  [bateria" \(página 29\)](#page-36-1).

# 10-2 Substituir o anel de vedação

Aplique a massa de silicone no anel de vedação sobresselente fornecido com o adaptador ótico e substitua-o.

Substitua periodicamente o anel de vedação.

A posição de colocação do anel de vedação difere entre o modelo de 6 mm, o modelo de 4 mm e o modelo de 6,2 mm.

Consulte ["2-2 Nomenclatura da extremidade distal/adaptador ótico" \(página 20\)](#page-27-0) e ["3-5 Colocar e remover o adaptador ótico" \(página 33\)](#page-40-0) e coloque o anel de vedação na posição correta.

# 10-3 Limpar os componentes

## Limpar o tubo de inserção

#### Sujidade ou outros objetos estranhos no tubo de inserção:

Limpe utilizando um pano suave e limpo.

#### Água suja, óleo de máquina ou outro líquido no tubo de inserção:

Ao limpar, não utilize um pano ou escova duros, mas sim um pano suave ou um cotonete e, em seguida, lave minuciosamente com uma gaze ou outro material humedecido com um detergente neutro. Em seguida, utilize uma gaze suave e limpa humedecida com água limpa e limpe o tubo de inserção para secar toda a humidade.

#### **NOTA**

Limpe o tubo de inserção imediatamente após o retirar. Deixar o tubo de inserção demasiado sujo durante um longo período pode provocar corrosão.

# 2 Limpar a extremidade distal

#### Sujidade ou gotículas de água na lente da objetiva da extremidade distal

Agarrando a parte rígida da extremidade distal, utilize uma gaze suave e limpa ou um cotonete para limpar a sujidade ou as gotículas de água.

Pode também utilizar a escova para limpar a sujidade e as gotículas de água. Poderá obter um melhor resultado utilizando etanol absoluto ou álcool isopropílico, disponíveis no mercado.

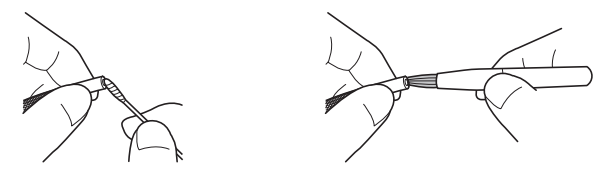

#### Acumulação de sujidade na ranhura de posicionamento do adaptador ótico ou nas roscas da extremidade distal

Utilize a escova fornecida com o kit de limpeza para limpar a sujidade acumulada. Tenha em atenção que uma limpeza insuficiente poderá resultar na perda da estanquidade à água entre o adaptador ótico e a extremidade distal.

#### 3 Limpar o adaptador ótico

#### Sujidade ou gotículas de água na superfície exterior do adaptador ótico ou da lente da objetiva no adaptador ótico

Utilize uma gaze suave e limpa ou um cotonete para limpar a sujidade e a água. Pode também utilizar a escova para limpar a sujidade e a água.

#### Limpar a sujidade da superfície externa do adaptador ótico quando este está colocado na extremidade distal

Agarrando a parte rígida da extremidade distal, limpe o adaptador ótico. Poderá obter um melhor resultado utilizando etanol absoluto ou álcool isopropílico, disponíveis no mercado.

#### Sujidade nas roscas do adaptador ótico

Humedeça um cotonete com etanol absoluto ou álcool isopropílico, disponíveis no mercado, e limpe continuamente na sequência 1, 2, 3 apresentada à direita até não haver sujidade no cotonete. Rode o cotonete enquanto limpa.

Além disso, para uma limpeza minuciosa, rode o adaptador ótico enquanto faz  $(2)$  e  $(3)$ .

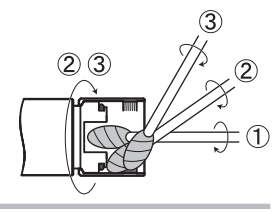

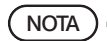

Não limpe o adaptador ótico debaixo de água corrente. Caso contrário, poderá danificar o adaptador ótico.

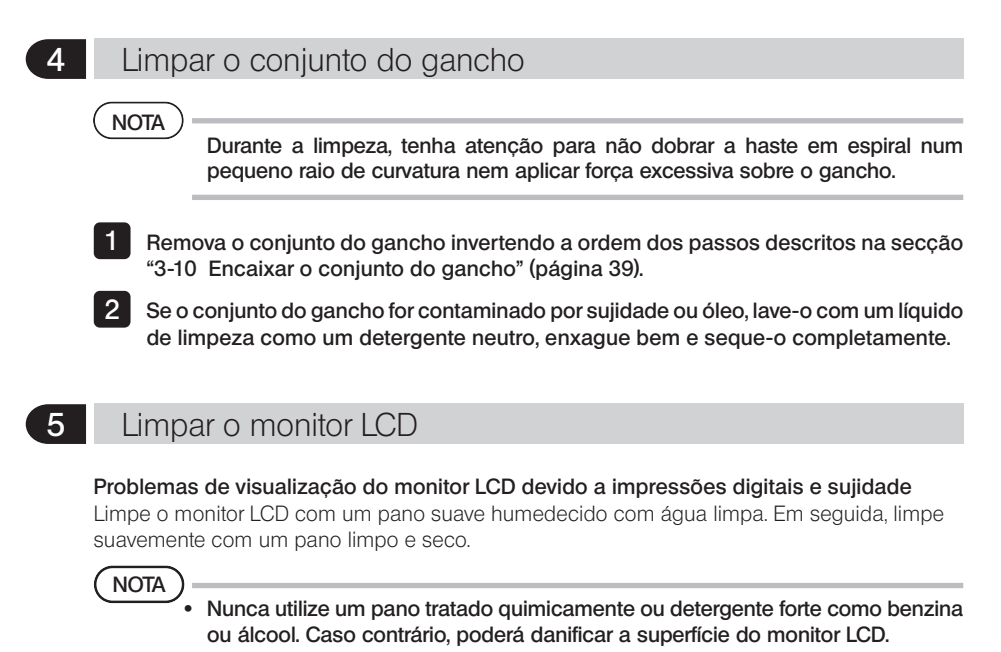

· Não utilize um pano duro, sujo ou com substâncias estranhas. Caso contrário, poderá danificar a superfície do monitor LCD.

#### 6 Limpar outras unidades

Se a unidade principal estiver suja, limpe-a com um pano suave humedecido com água limpa. Em seguida, limpe suavemente com um pano limpo e seco. Além disso, limpe completamente a sujidade e as gotículas de água da tampa da bateria, do interior da tampa do conector, da área de ligação da unidade de controlo remoto e da unidade principal e a área de ligação da unidade endoscópica e da unidade principal.

# 10-4 Precauções de armazenamento

Armazene este produto a uma temperatura ambiente e humidade normais.

## Armazenar o instrumento na mala de transporte

Para saber como armazenar o instrumento na mala de transporte, consulte a etiqueta que descreve o procedimento de armazenamento fixa na superfície interior da tampa superior da mala de transporte.

#### NOTA

- · Nunca submeta os cabos a dobras, puxões, fixações ou torções excessivas ou a esmagamento. Não permita que o cabo seja exposto a um calor que possa derreter a sua cobertura. Caso contrário, o cabo poderá ser danificado, o que pode provocar um incêndio ou choque elétrico.
- · Não armazene o instrumento na mala de transporte com a alça para o ombro colocada.

Caso contrário, o monitor LCD poderá ser arranhado ou a alça para o ombro danificada.

- DESLIGUE a alimentação e remova a bateria ou retire a ficha do adaptador de CA.
- Enrole o tubo de inserção à volta do cilindro e armazene-o na caixa do cilindro. Guarde o instrumento na mala de transporte de acordo com a ilustração presente na etiqueta de instruções de armazenamento.

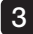

1 2

Armazene o instrumento numa superfície plana em local limpo, seco e estável.

# 2 Armazenar o conjunto do gancho

- 1
- Retire o estojo do conjunto do gancho da mala de transporte.
- 2

Enrole o conjunto do gancho e coloque-o no respetivo estojo. (Podem ser armazenados dois conjuntos do gancho no estojo.)

3 4

Armazene também o gancho sobresselente no estojo do conjunto do gancho.

Armazene o estojo do conjunto do gancho na parte traseira da unidade principal.

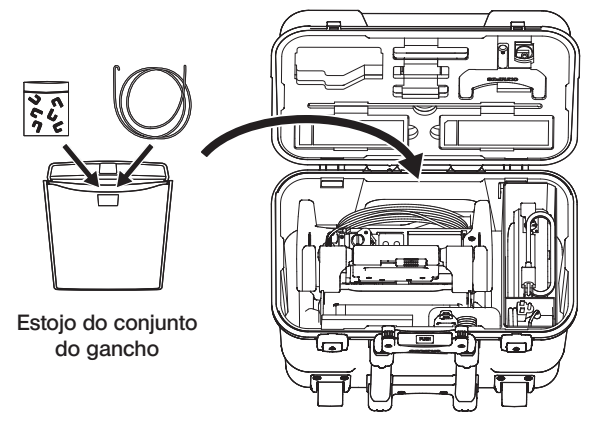

Mala de transporte

# IPLEX NX

# 11-1 Ambiente de funcionamento

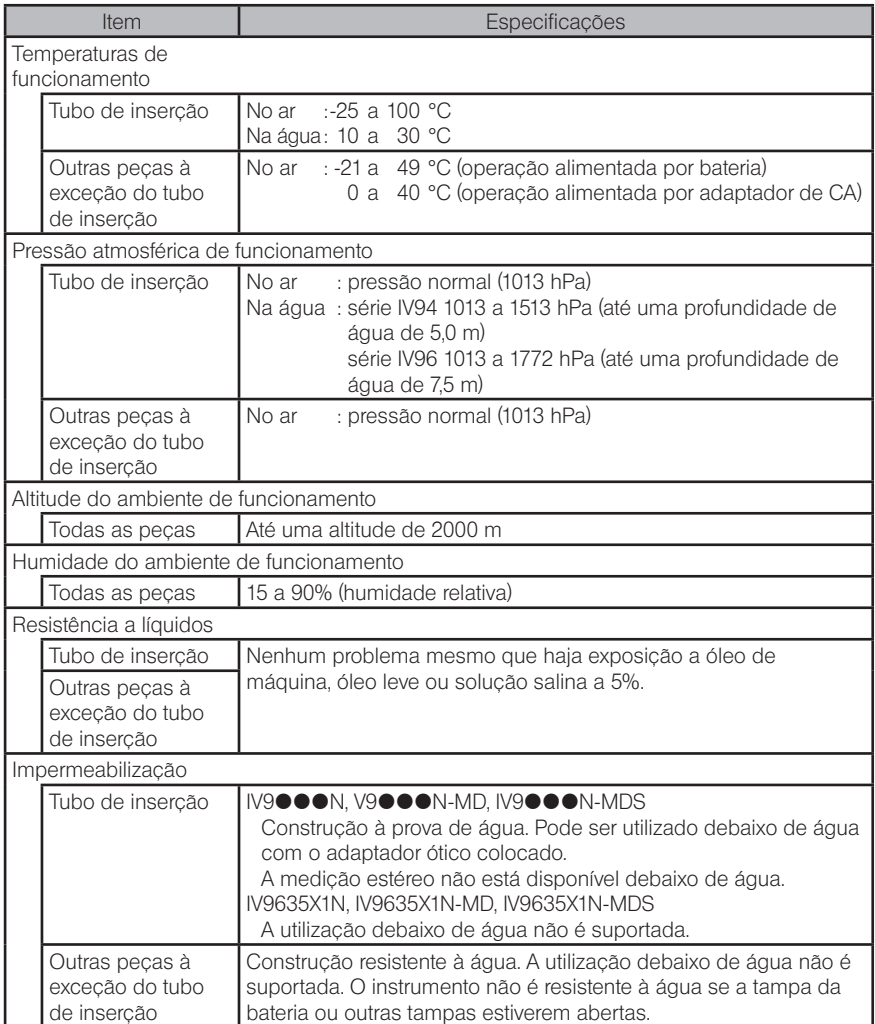

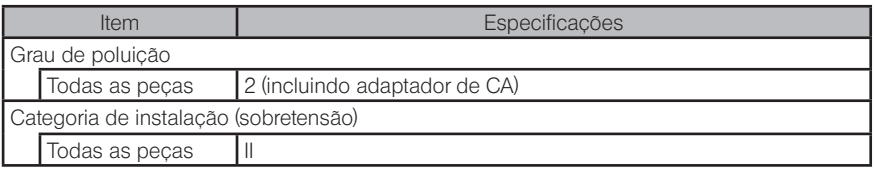

#### **NOTA**

· O cumprimento das especificações do ambiente de funcionamento não constitui qualquer garantia contra danos ou avarias deste instrumento.

· Utilize o adaptador de CA e o carregador de baterias no interior (temperatura normal).

# 11-2 Outras especificações

### 1 Outras especificações

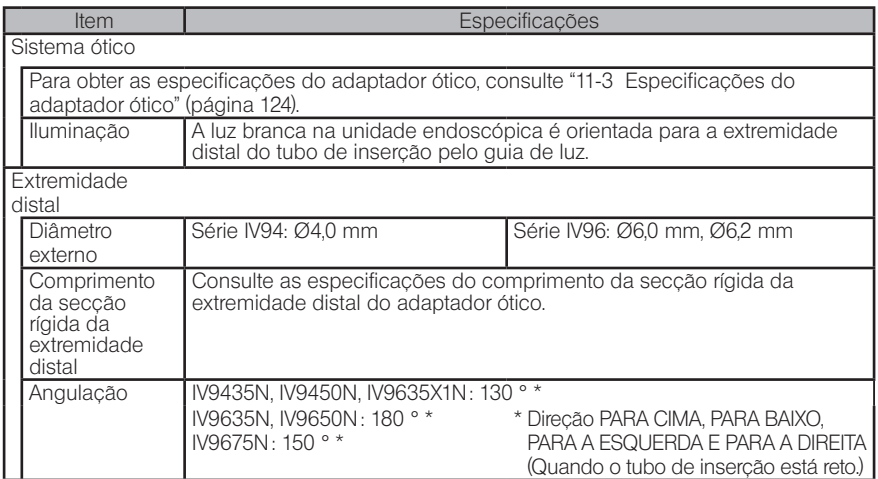

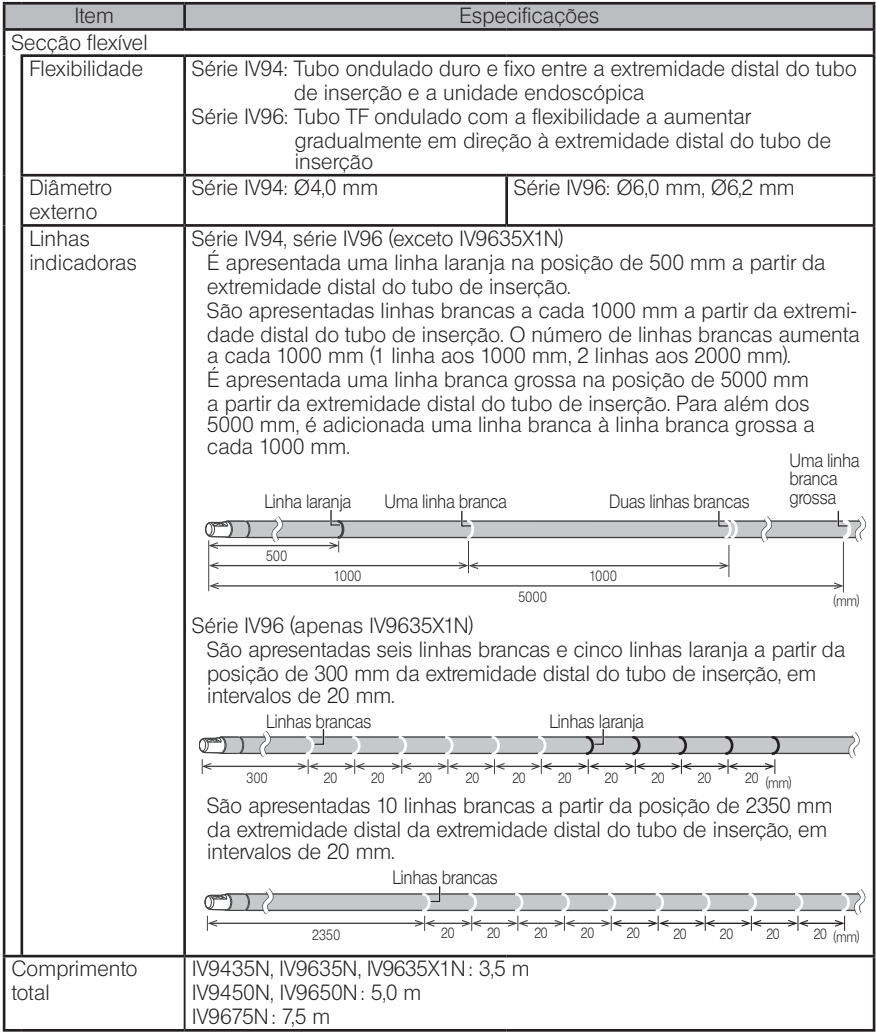

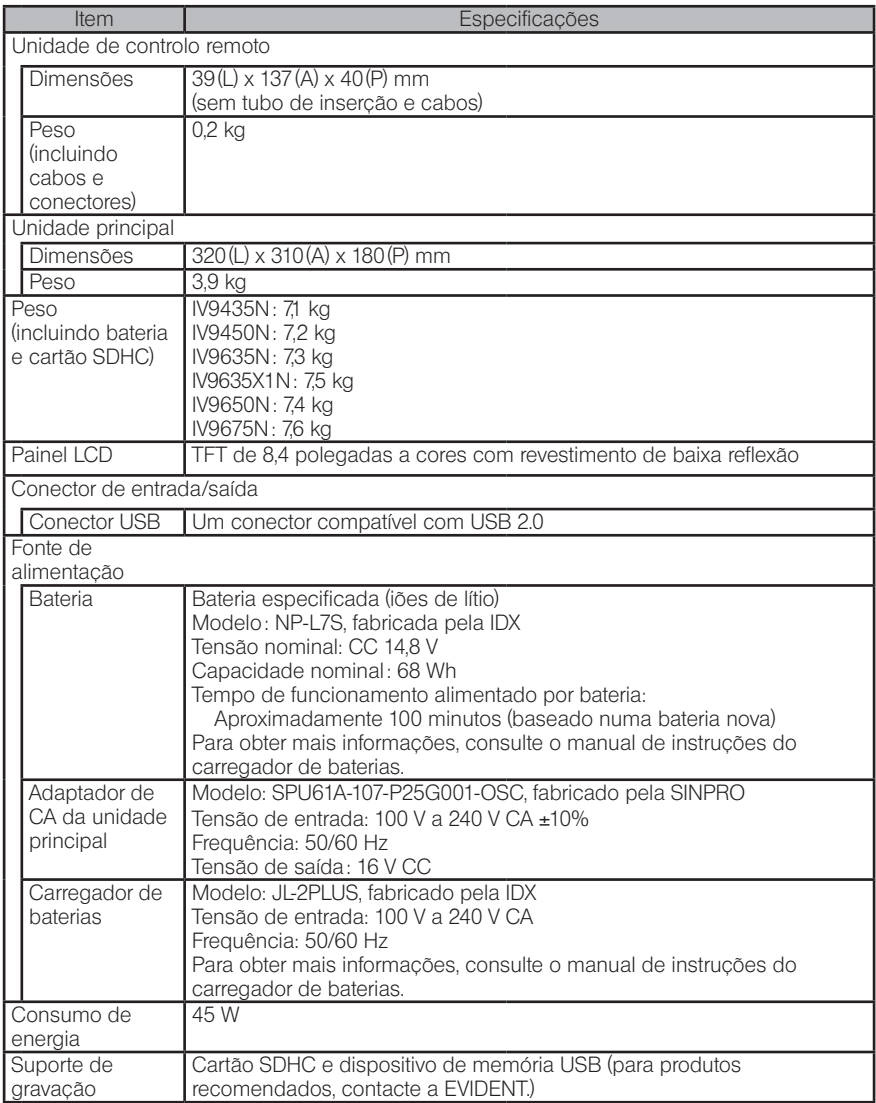

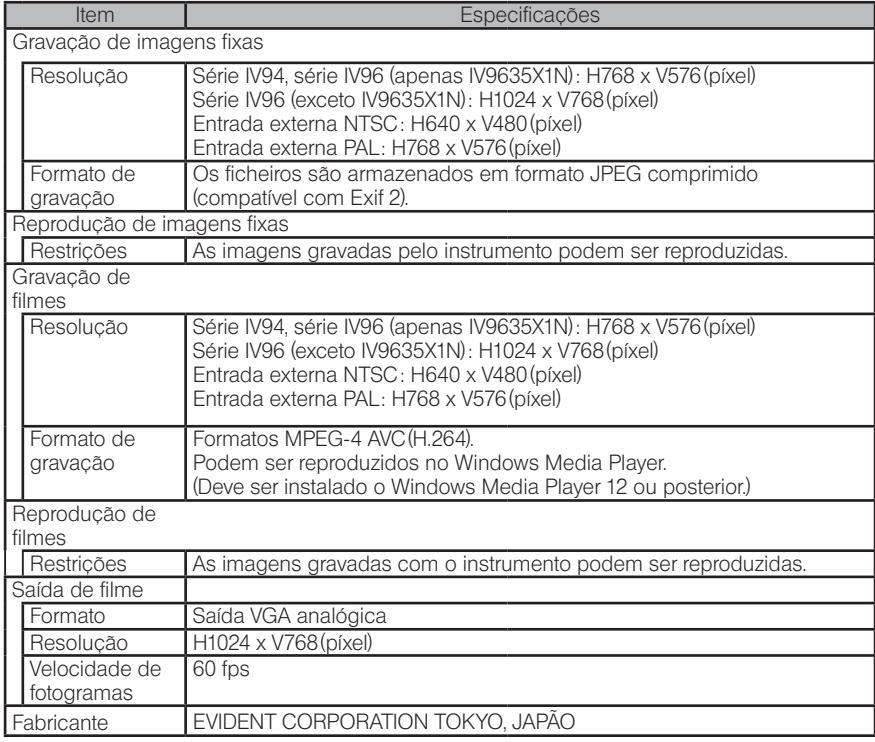

DICA extensions aravadas com o instrumento podem ser reproduzidas num computador etc., mas as imagens gravadas com dispositivos de gravação de imagens, como uma câmara digital ou computador pessoal não podem ser reproduzidas pelo instrumento.

· Todas as marcas são marcas comerciais ou marcas comerciais registadas dos respetivos proprietários.

## 2 Norma de aplicação externa

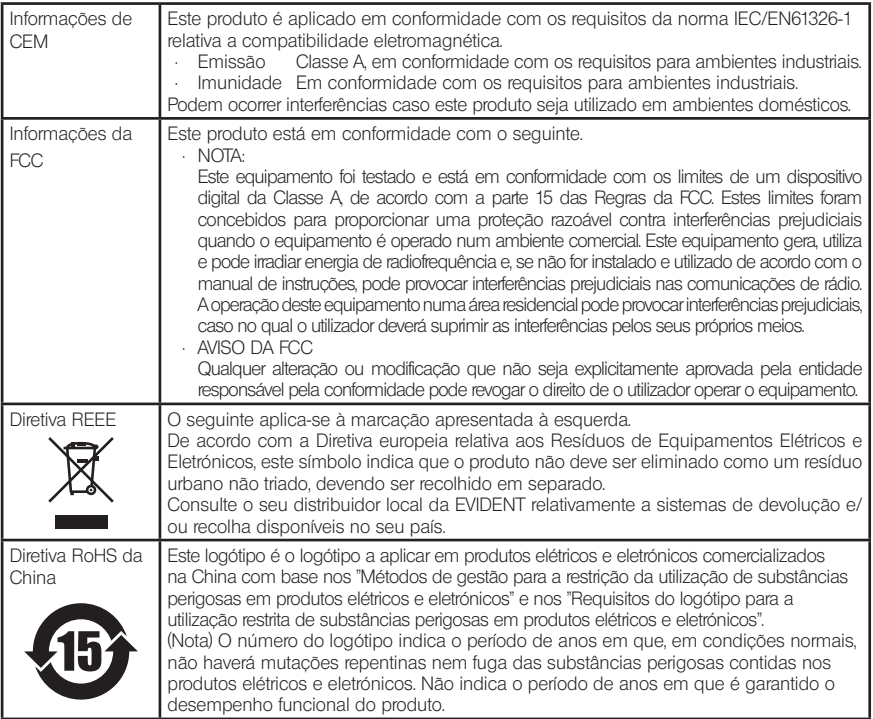

#### Apenas para a Coreia

이 기기는 업무용 환경에서 사용할 목적으로 적합성평가를 받은 기기로서 가정용 환경에서 사용하는 경우 전파간섭의 우려가 있습니다.

#### **3** Informações sobre a licenca de software

ESTE PRODUTO ESTÁ LICENCIADO AO ABRIGO DA LICENÇA DA CARTEIRA DE PATENTES VISUAIS MPEG-4 PARA A UTILIZAÇÃO PESSOAL E NÃO COMERCIAL POR PARTE DE UM CONSUMIDOR PARA (i) CODIFICAÇÃO DE VÍDEO EM CONFORMIDADE COM O PADRÃO VISUAL MPEG-4 ("VÍDEO MPEG-4") E/OU (ii) DESCODIFICAÇÃO DE VÍDEO MPEG-4 CODIFICADO POR UM CONSUMIDOR ENVOLVIDO NUMA ATIVIDADE PESSOAL E NÃO COMERCIAL E/OU OBTIDO ATRAVÉS DE UM FORNECEDOR DE VÍDEO LICENCIADO PELA MPEG LA PARA FORNECER VÍDEOS MPEG-4. NÃO ESTÁ IMPLÍCITA NEM FOI CONCEDIDA UMA LICENÇA PARA QUALQUER OUTRA UTILIZA-ÇÃO. PODEM SER OBTIDAS INFORMAÇÕES ADICIONAIS, INCLUINDO AS RESPEITAN-TES A UTILIZAÇÕES PROMOCIONAIS, INTERNAS E COMERCIAIS E LICENCIAMENTO ATRAVÉS DA MPEG LA, LLC. CONSULTE HTTP://WWW.MPEGLA.COM.

Este software é baseado em parte no trabalho do Independent JPEG Group.

## 4 Utilizar software de código aberto

Este produto pode incluir (i) software de código aberto e (ii) outro software cujo código fonte foi publicado de forma intencional (doravante mencionados de forma coletiva como "OSS").

O OSS incluído neste produto deve ser-lhe licenciado e distribuído de acordo com os termos e condições aplicáveis ao OSS. Consulte tais termos e condições do OSS no URL seguinte. Os detentores dos direitos de autor do OSS estão listados no URL seguinte.

NÃO EXISTE QUALQUER GARANTIA PARA O OSS, NA MEDIDA DO QUE FOR PERMITIDO PELA LEI APLICÁVEL. O OSS "TAL COMO ESTÁ" NÃO POSSUI QUALQUER TIPO DE GARANTIA, EXPRESSA OU IMPLÍCITA, INCLUINDO, MAS NÃO LIMITADO A, GARANTIAS IMPLÍCITAS DE COMERCIABILIDADE E ADEQUAÇÃO A UM DETERMINADO FIM. TODO O RISCO RESPEITANTE À QUALIDADE E DESEMPENHO DO OSS É ASSUMIDO PELO UTILIZADOR. SE FOR COMPROVADO QUE O OSS POSSUI DEFEITOS, O UTILIZADOR ASSUMIRÁ TODOS OS CUSTOS NECESSÁRIOS PARA ASSISTÊNCIA, REPARAÇÃO OU CORREÇÃO.

Algumas das licenças de OSS associadas a este produto poderão permitir a obtenção do código fonte para determinado software que a EVIDENT tem obrigação de fornecer, de acordo com os termos e condições aplicáveis ao OSS. Pode obter uma cópia desse código fonte a partir do URL seguinte. Esta oferta é válida durante um período de três (3) anos a partir da data original de compra. A EVIDENT não assume qualquer responsabilidade em relação ao fornecimento do código fonte, à exceção do código fonte de determinado software.

http://www.olympus-ims.com/rvi-products/iplex-nx/oss-license/

Não deverá solicitar à EVIDENT informações respeitantes a códigos fonte obtidos no URL acima.

#### 5 Licenca da carteira de patentes AVC

ESTE PRODUTO ESTÁ LICENCIADO AO ABRIGO DA LICENÇA DA CARTEIRA DE PATENTES AVC PARA A UTILIZAÇÃO PESSOAL E NÃO COMERCIAL POR PARTE DE UM CONSUMIDOR PARA (i) CODIFICAÇÃO DE VÍDEO EM CONFORMIDADE COM A NORMA AVC ("VÍDEO AVC") E/OU (ii) DESCODIFICAÇÃO DE VÍDEO AVC QUE TENHA SIDO CODIFICADO POR UM CONSUMIDOR ENVOLVIDO NUMA ATIVIDADE PESSOAL E NÃO COMERCIAL E/OU QUE TENHA SIDO OBTIDO ATRAVÉS DE UM FORNECEDOR DE VÍDEO LICENCIADO PARA FORNECER VÍDEOS AVC. NÃO ESTÁ IMPLÍCITA NEM FOI CONCEDIDA UMA LICENÇA PARA QUALQUER OUTRA UTILIZAÇÃO. PODEM SER OBTIDAS INFORMAÇÕES ADICIONAIS ATRAVÉS DA MPEG LA, L.L.C. CONSULTE HTTP://WWW.MPEGLA.COM

# <span id="page-131-0"></span>11-3 Especificações do adaptador ótico

# Para o modelo de 4 mm do tubo de inserção

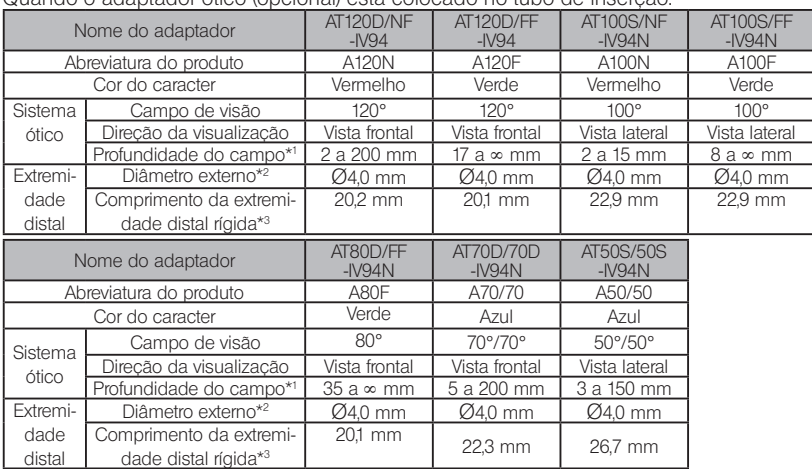

Quando o adaptador ótico (opcional) está colocado no tubo de inserção.

\*1 Indica o intervalo em que a imagem pode ser vista com nitidez.

\*2 Pode ser inserido num orifício de Ø4,0 mm quando colocado no tubo de inserção.

\*3 Indica o comprimento da parte rígida da extremidade distal quando colocado no tubo de inserção.

## Para o modelo de 6 mm do tubo de inserção

Quando o adaptador ótico (opcional) está colocado no tubo de inserção.

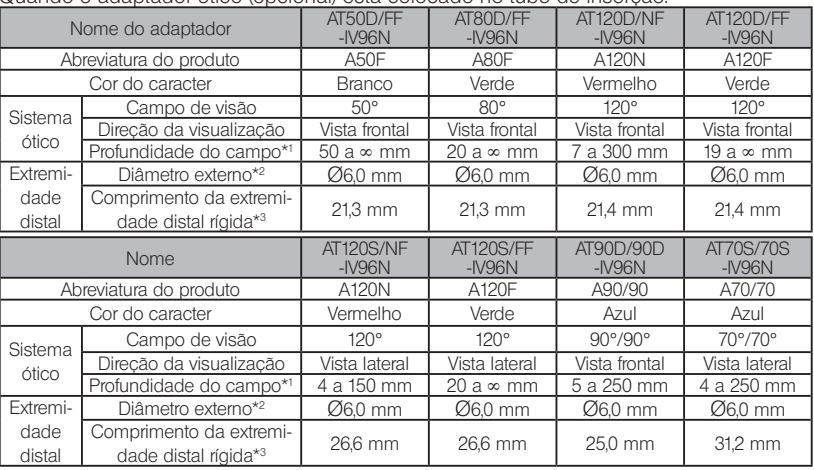

\*1 Indica o intervalo em que a imagem pode ser vista com nitidez.

\*2 Pode ser inserido num orifício de Ø6,0 mm quando colocado no tubo de inserção.

\*3 Indica o comprimento da parte rígida da extremidade distal quando colocado no tubo de inserção

# 3 Para o modelo de 6,2 mm do tubo de inserção

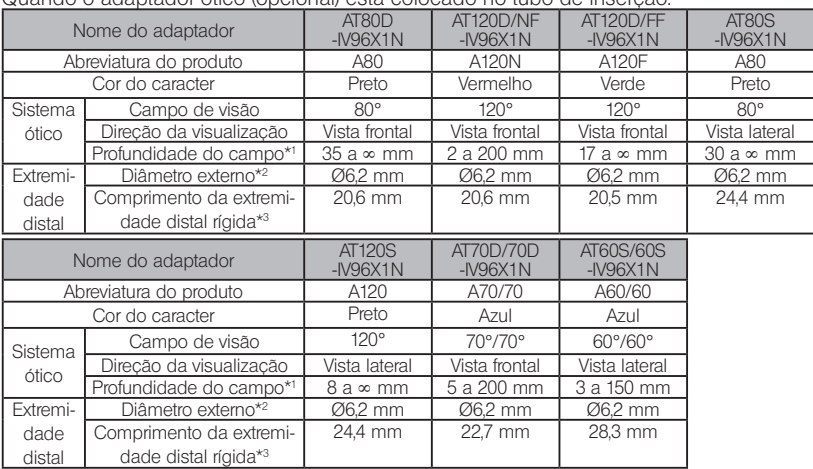

#### Quando o adaptador ótico (opcional) está colocado no tubo de inserção.

\*1 Indica o intervalo em que a imagem pode ser vista com nitidez.

\*2 Pode ser inserido num orifício de Ø6,2 mm quando colocado no tubo de inserção.

\*3 Indica o comprimento da parte rígida da extremidade distal quando colocado no tubo de inserção.

# **Anexo**

# Quadro do sistema

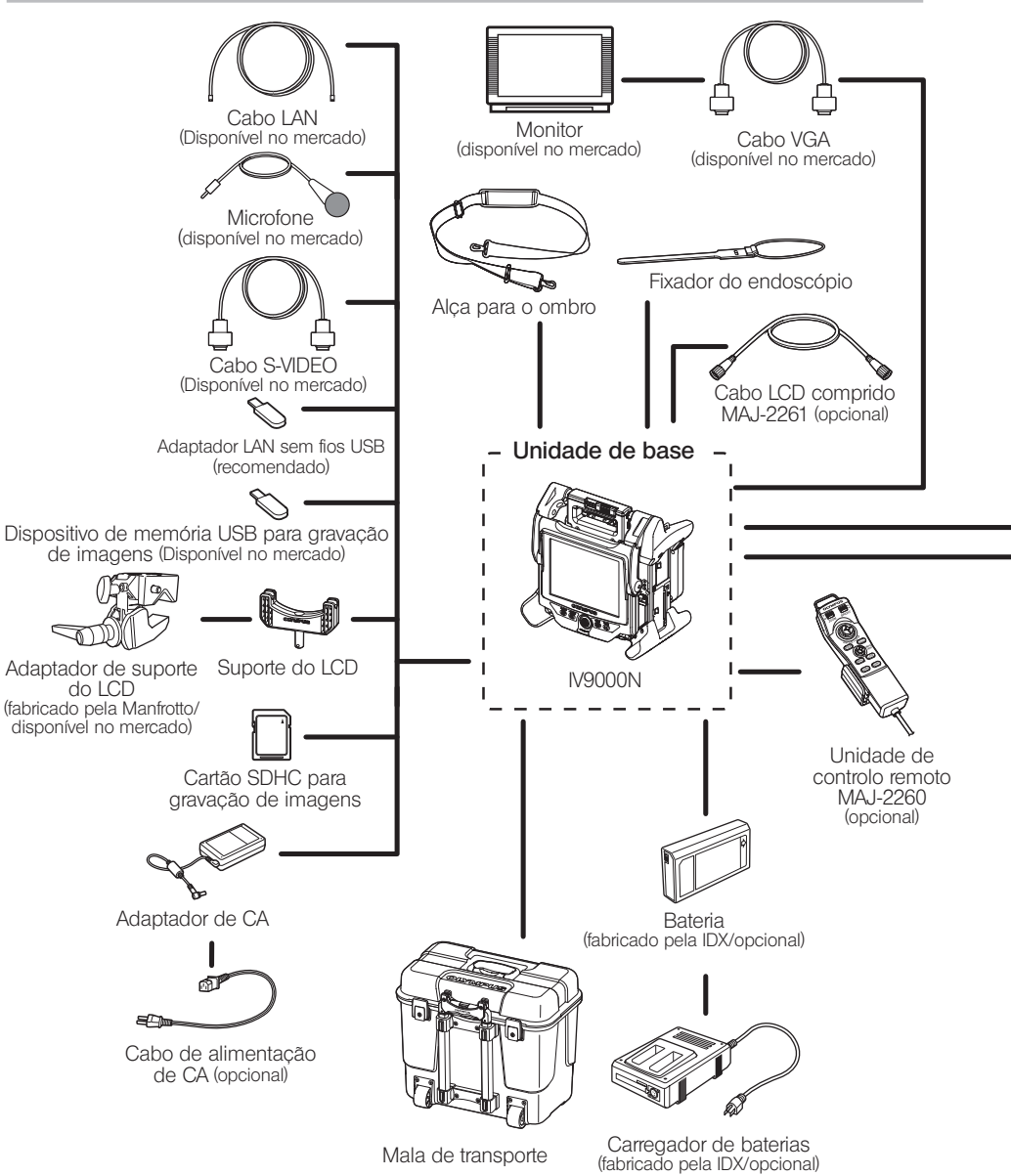

# **IPLEX NX**

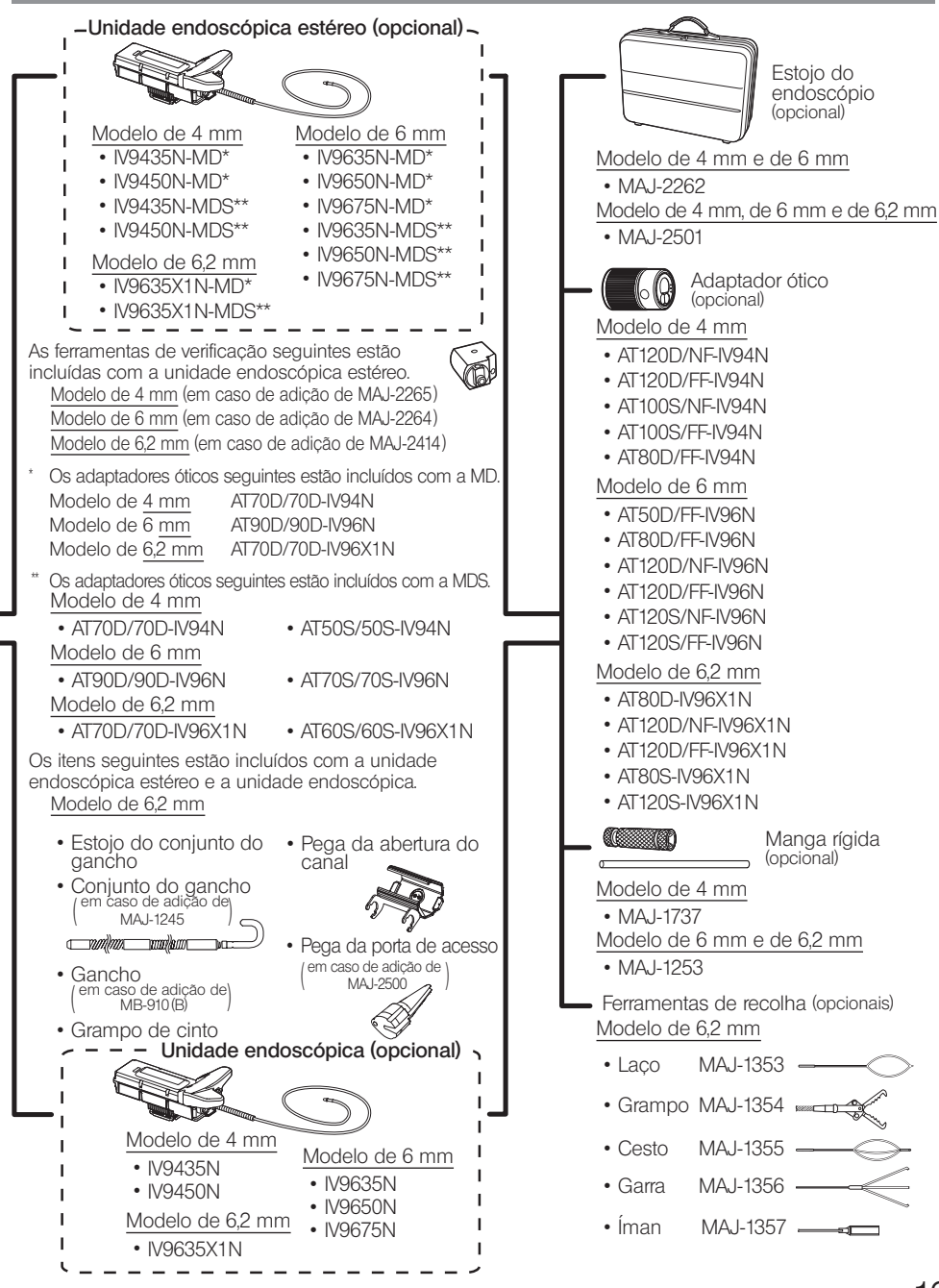

- Manufactured by -

#### EVIDENT CORPORATION

**6666 Inatomi, Tatsuno-machi, Kamiina-gun, Nagano 399-0495, Japan**

- Distributed by -

#### EVIDENT EUROPE GmbH

**Caffamacherreihe 8-10, 20355 Hamburg, Germany**

#### EVIDENT EUROPE GmbH UK Branch

**Part 2nd Floor Part A, Endeavour House, Coopers End Road, Stansted CM24 1AL, U.K.**

# EVIDENT SCIENTIFIC, INC.

**48 Woerd Ave Waltham, MA 02453, U.S.A.**

#### EVIDENT AUSTRALIA PTY LTD

**97 Waterloo Road, Macquarie Park, NSW 2113, Australia**

**Life science solutions**

**Service Center**

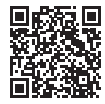

https://www.olympus-lifescience.com/ support/service/

**Official website**

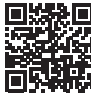

**Official website**

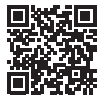

https://www.olympus-ims.com/ service-and-support/service-centers/

**Industrial solutions Service Center**

https://www.olympus-ims.com

https://www.olympus-lifescience.com

MM2671 13